# Manual do Utilizador Portátil HP

© Copyright 2011 Hewlett-Packard Development Company, L.P.

Bluetooth é uma marca comercial detida pelo respectivo proprietário e utilizada pela Hewlett-Packard Company sob licença. Intel é uma marca comercial da Intel Corporation nos E.U.A. e noutros países. Microsoft e Windows são marcas registadas da Microsoft Corporation nos E.U.A. O logótipo SD é marca comercial do seu proprietário.

As informações contidas neste documento estão sujeitas a alterações sem aviso prévio. As únicas garantias que cobrem os produtos e serviços da HP são estabelecidas exclusivamente na documentação de garantia que os acompanha. Neste documento, nenhuma declaração deverá ser interpretada como a constituição de garantia adicional. A HP não se responsabiliza por erros técnicos e editoriais ou omissões neste documento.

Primeira edição: Agosto de 2011

Número de publicação do documento: 657632-131

#### **Aviso do produto**

Este manual descreve as funcionalidades comuns à maioria dos modelos. É possível que algumas funções não estejam disponíveis no seu computador.

#### **Termos de software**

Ao instalar, copiar, transferir, ou utilizar qualquer outro produto de software pré- -instalado neste computador, concorda em ficar sujeito aos termos do Contrato de Licença de Utilizador Final (EULA) da HP. Se não aceitar estes termos de licença, a única solução é devolver o produto integral sem ter sido utilizado (hardware e software) dentro de 14 dias, para ser reembolsado de acordo com a política de reembolso do local de compra.

Para quaisquer informações adicionais ou para solicitar o reembolso total do computador, contacte o ponto de venda local (o vendedor).

#### **Aviso de segurança**

**AVISO!** Para reduzir a possibilidade de lesões relacionadas com o calor ou o sobreaquecimento do computador, não coloque o computador directamente sobre o seu colo ou obstrua as aberturas de ventilação do ar do computador. Utilize o computador apenas em superfícies planas e rígidas. Não permita que outra superfície rígida, como uma impressora opcional adjacente, ou uma superfície flexível, como travesseiros, tapetes ou roupas, bloqueiem a circulação de ar. Para além disso, não permita que o transformador entre em contacto com a pele ou uma superfície suave, tais como travesseiros, tapetes ou roupas durante o funcionamento. O computador e o transformador estão em conformidade com os limites de temperatura das superfícies expostas ao utilizador definidos pelo International Standard for Safety of Information Technology Equipment (IEC 60950).

# Índice

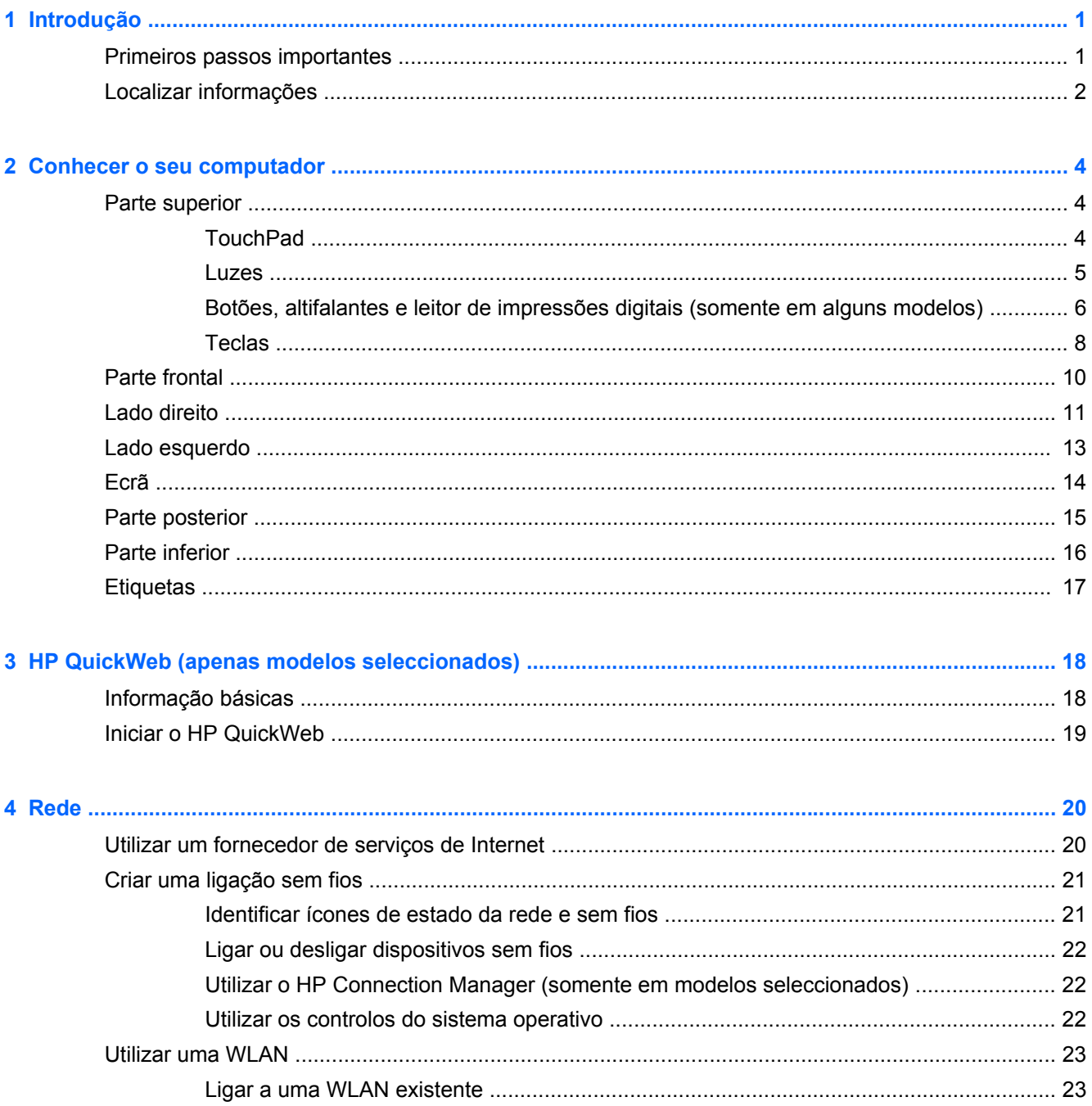

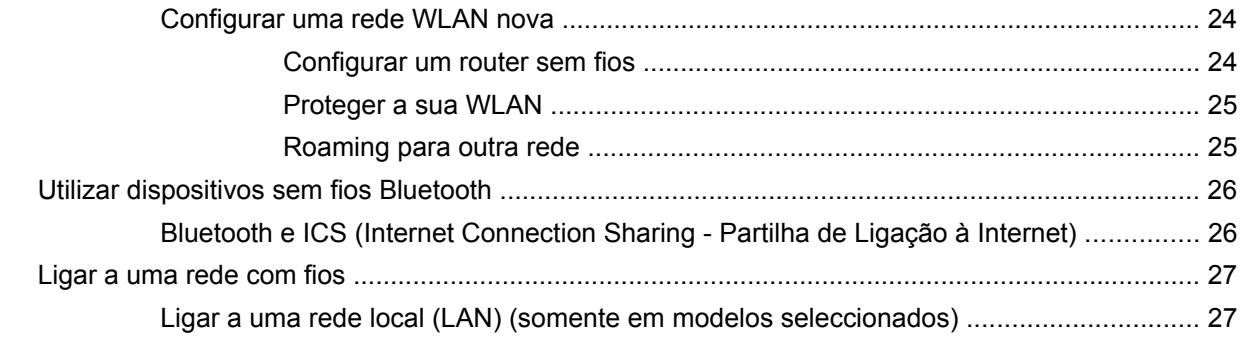

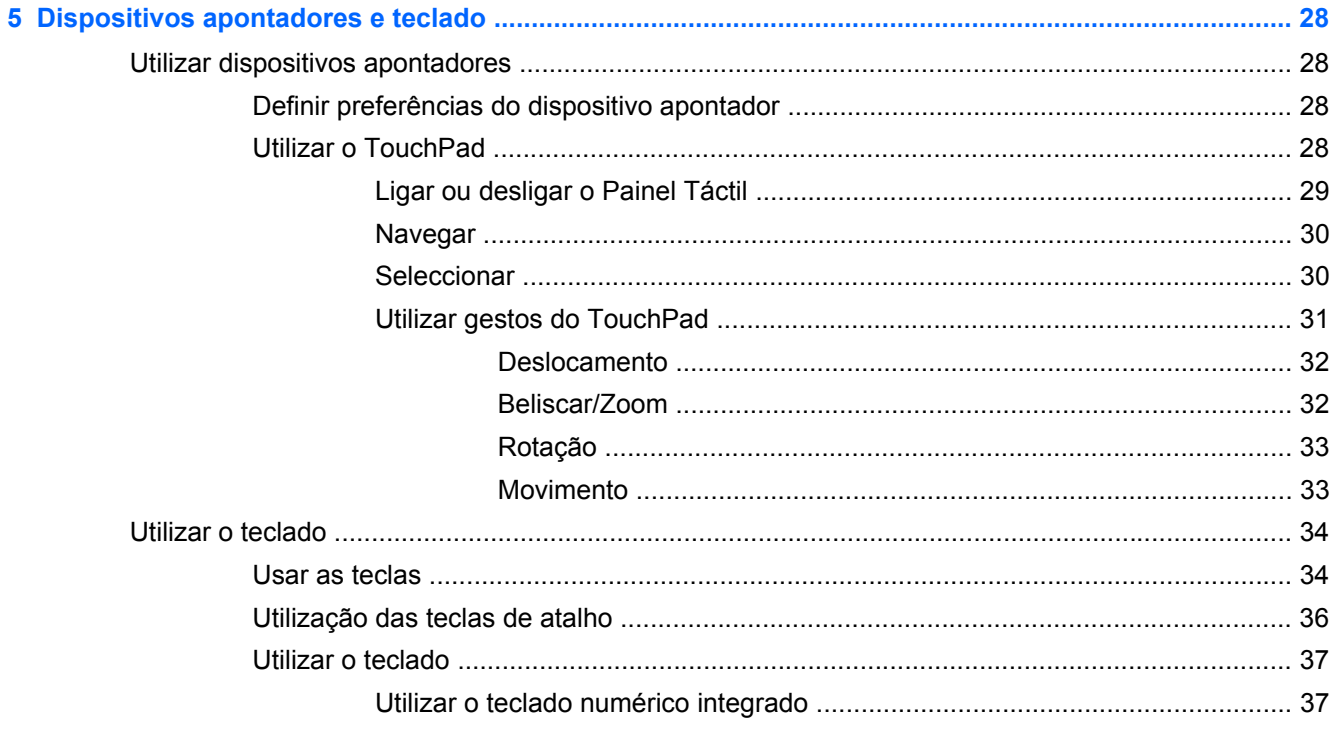

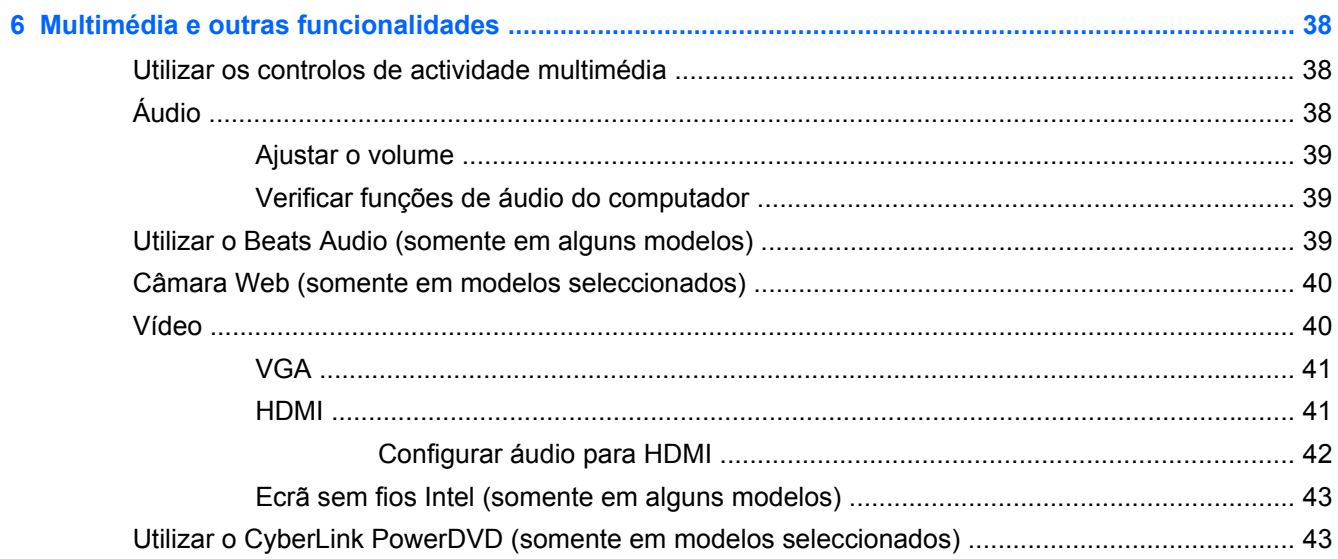

 $\sim$ 

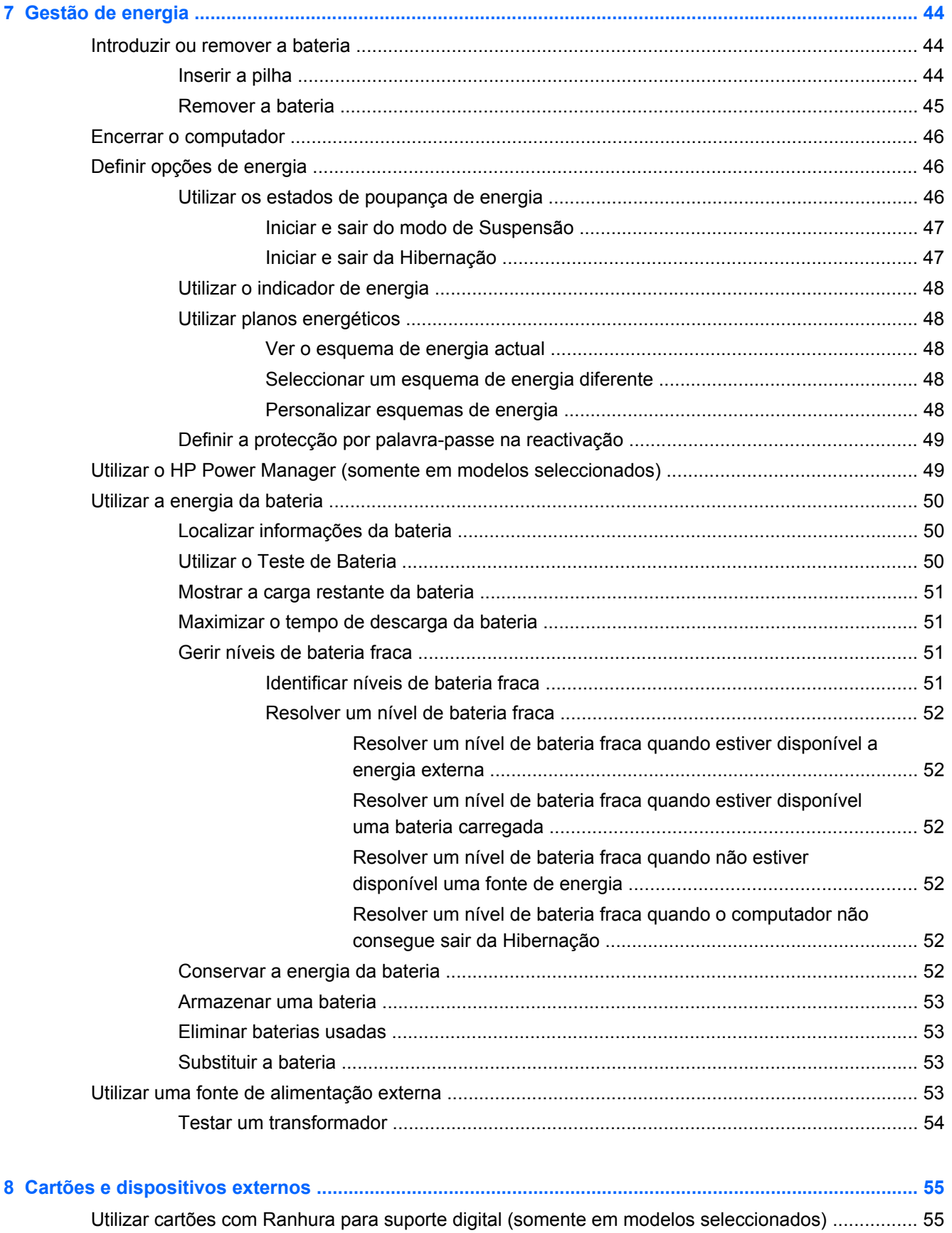

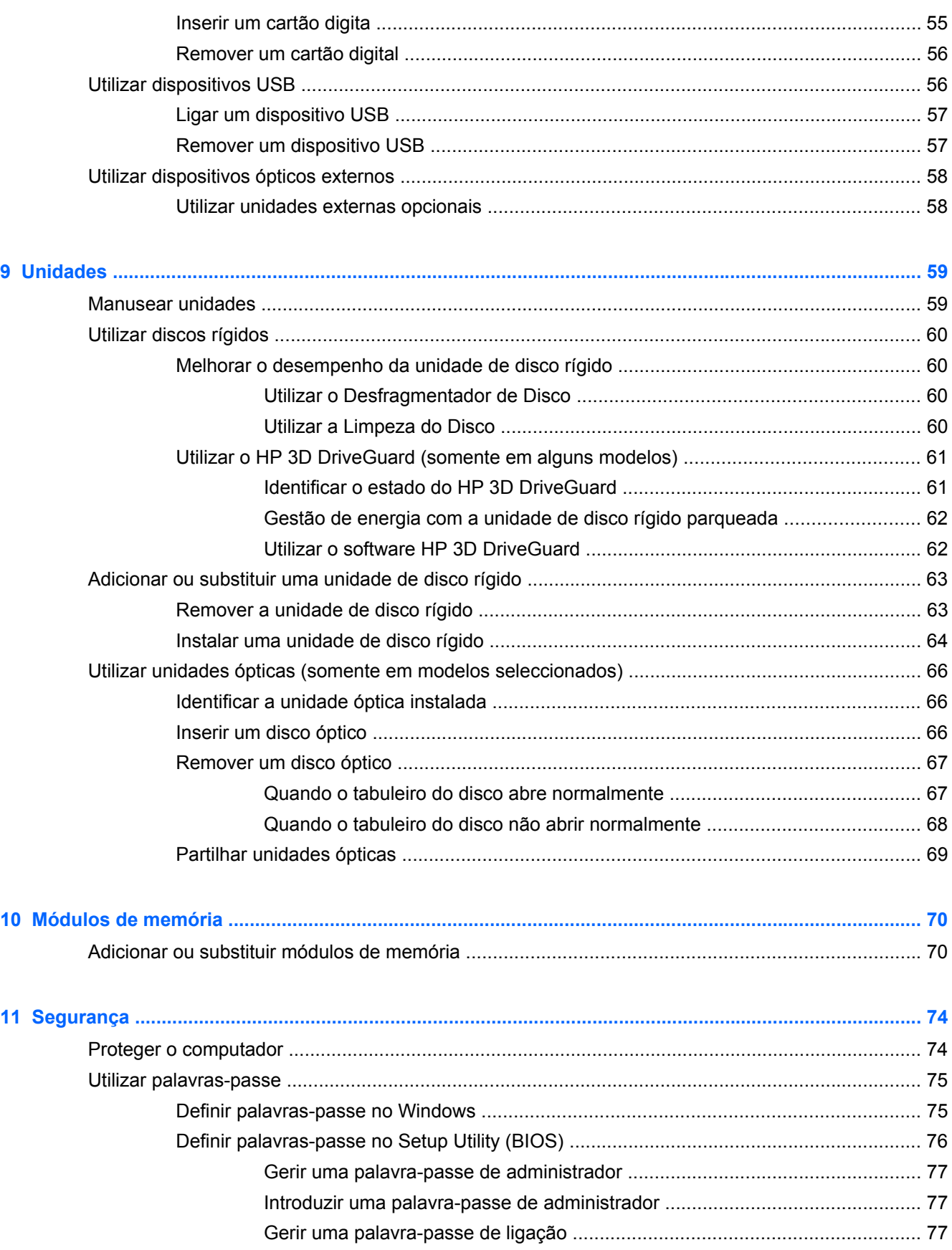

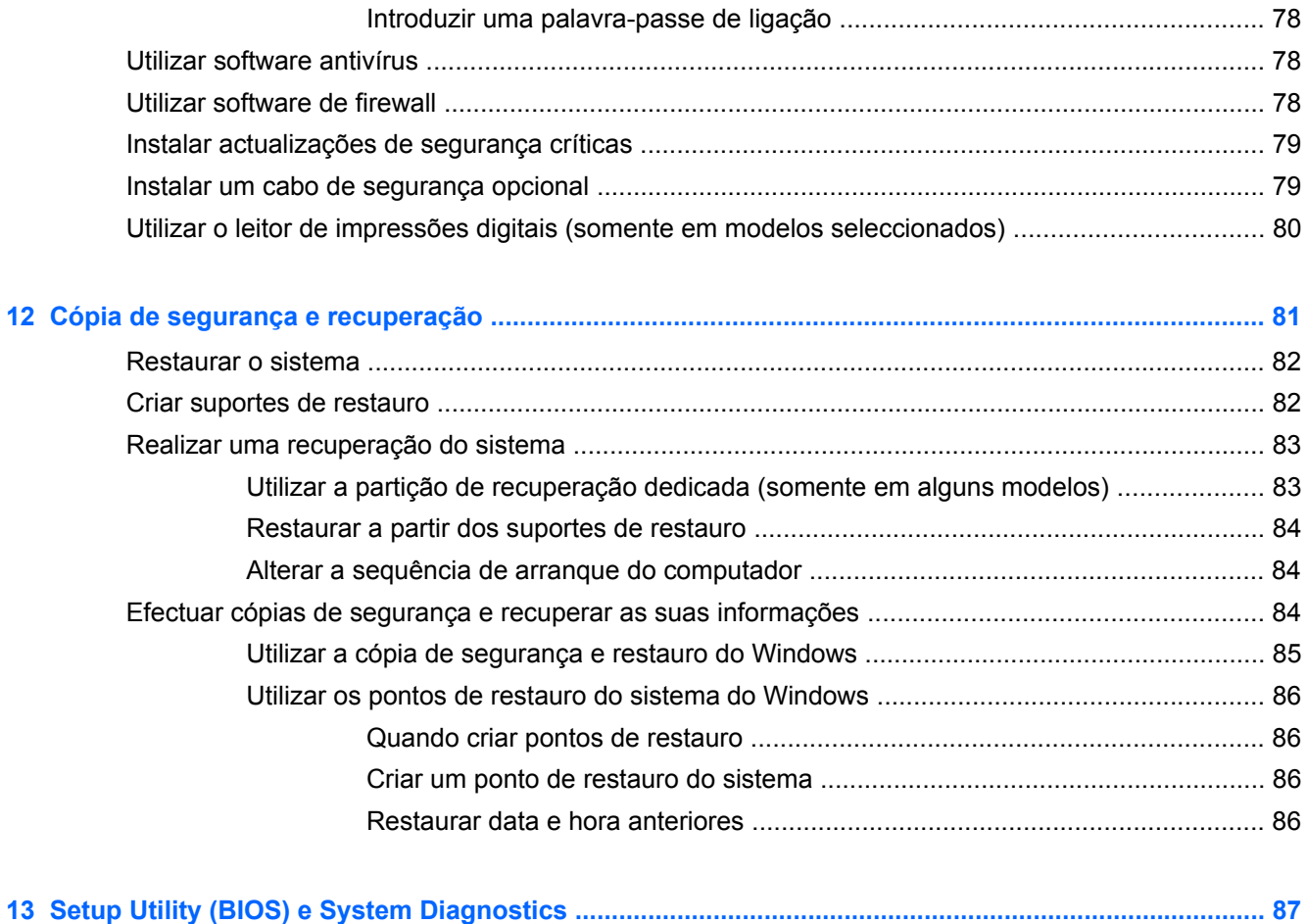

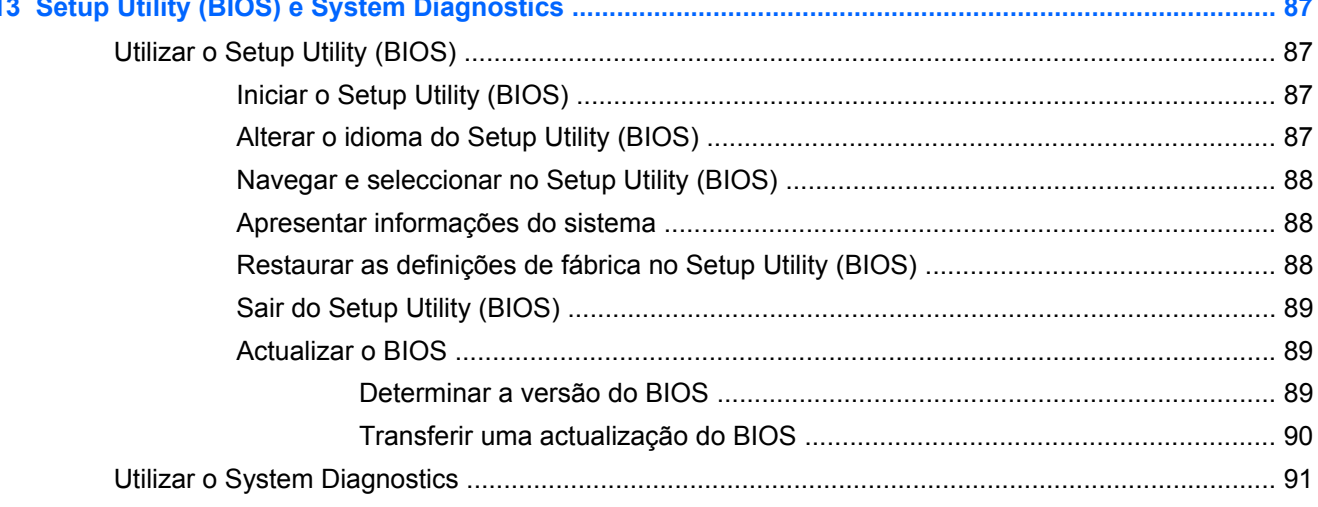

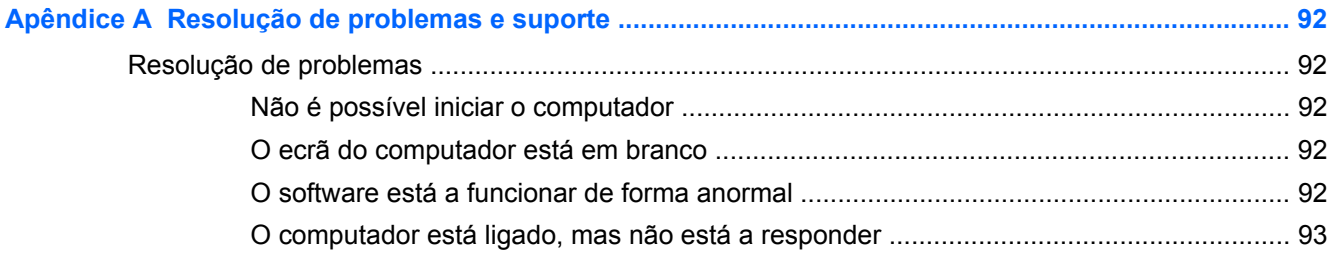

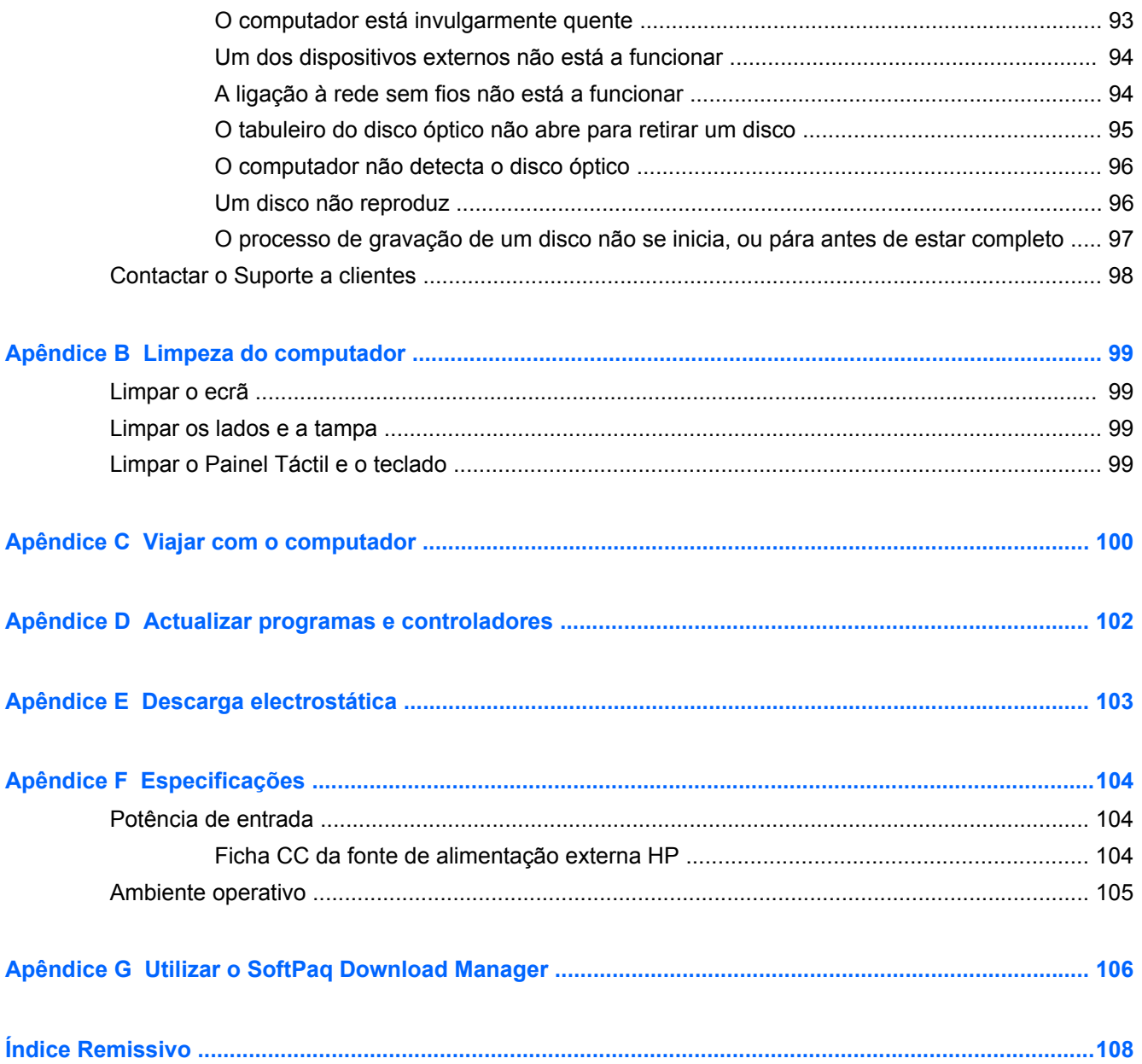

# <span id="page-10-0"></span>**1 Introdução**

Este manual contém informações sobre os componentes do seu computador, tais como portas e tomadas. Descreve funcionalidades multimédia e outras. E fornece importantes informações sobre segurança, cópia de segurança e recuperação.

**WOTA:** Algumas das funcionalidades descritas neste manual podem não estar disponíveis no seu computador.

### **Primeiros passos importantes**

Depois de configurar e registar o computador, é importante executar os seguintes passos:

- **1.** Configurar a sua rede com ou sem fios. Para obter mais informações, consulte [Rede](#page-29-0) [na página 20.](#page-29-0)
- 2. Actualizar o seu software antivírus. Para obter mais informações, consulte [Utilizar software](#page-87-0) [antivírus na página 78](#page-87-0).
- **3.** Criar um conjunto de discos de recuperação ou uma unidade flash de recuperação. Para obter informações, consulte [Cópia de segurança e recuperação na página 81.](#page-90-0)
- **4.** Conhecer o seu computador. Consulte [Conhecer o seu computador na página 4](#page-13-0) e [Dispositivos apontadores e teclado na página 28](#page-37-0) para obter informações adicionais.
- **5.** Descubra o software que já se encontra instalado no computador, seleccionando **Iniciar > Todos os programas**.

# <span id="page-11-0"></span>**Localizar informações**

O computador incorpora vários recursos para o auxiliar na realização de várias tarefas.

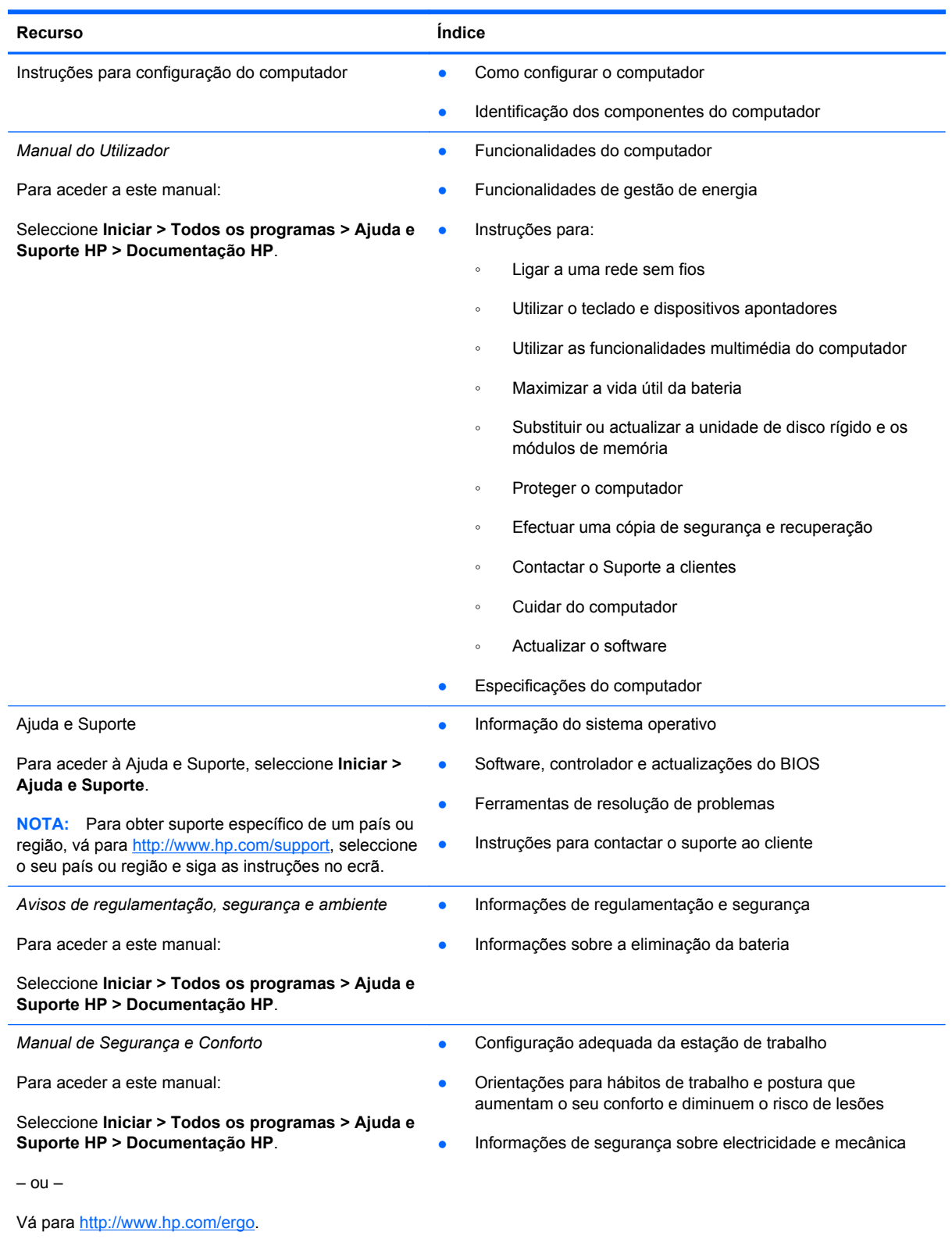

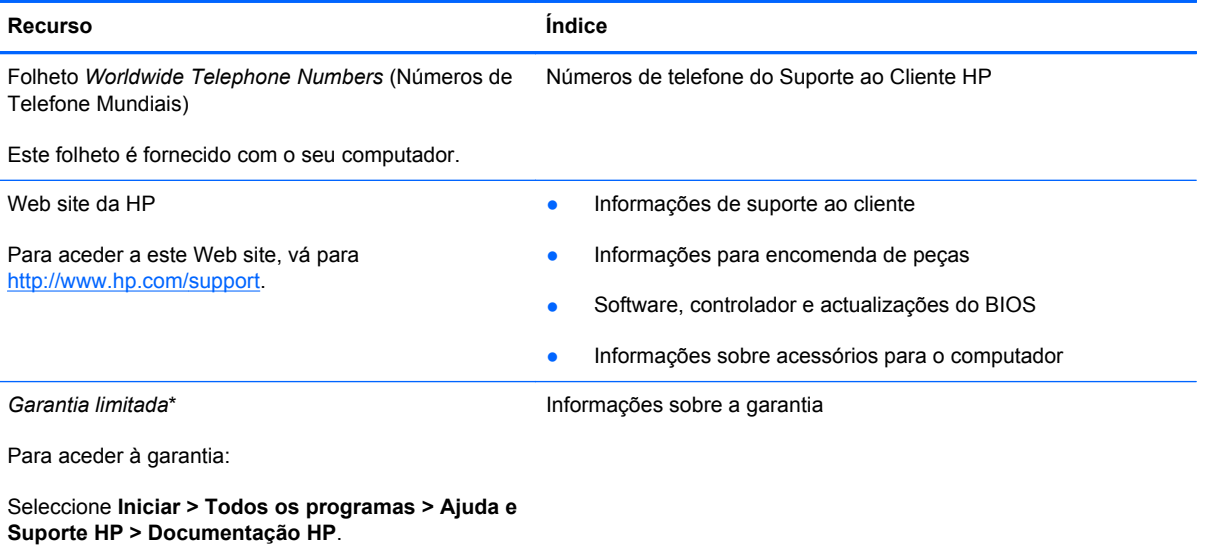

– ou –

Vá para<http://www.hp.com/go/orderdocuments>.

\*Pode encontrar a Garantia Limitada HP expressa aplicável ao seu produto nos guias electrónicos no seu computador e/ou no CD/DVD incluído na caixa. Em alguns países/regiões, a HP pode fornecer uma Garantia Limitada HP impressa na caixa. Nos países/regiões onde a garantia não é fornecida no formato impresso, poderá solicitar uma cópia impressa em <http://www.hp.com/go/orderdocuments>ou escrever para:

- **América do Norte**: Hewlett-Packard, MS POD, 11311 Chinden Blvd, Boise, ID 83714, EUA
- **Europa, Médio Oriente, África**: Hewlett-Packard, POD, Via G. Di Vittorio, 9, 20063, Cernusco s/Naviglio (MI), Itália
- **Ásia Pacífico**: Hewlett-Packard, POD, P.O. Box 200, Alexandra Post Office, Singapura 911507

Inclua o número do seu produto, período de garantia (que se encontra na etiqueta do número de série), nome e endereço postal.

# <span id="page-13-0"></span>**2 Conhecer o seu computador**

## **Parte superior**

#### **TouchPad**

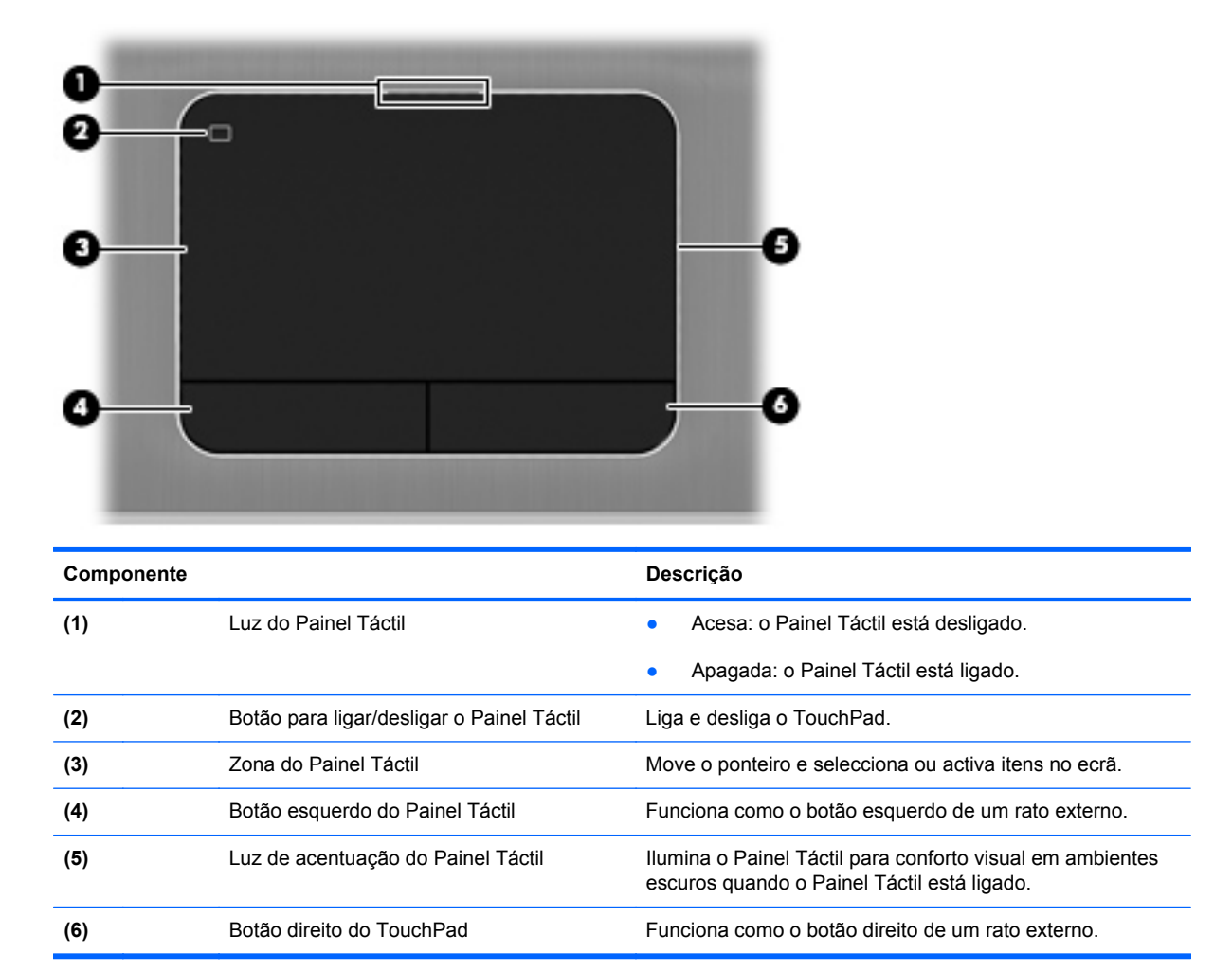

#### <span id="page-14-0"></span>**Luzes**

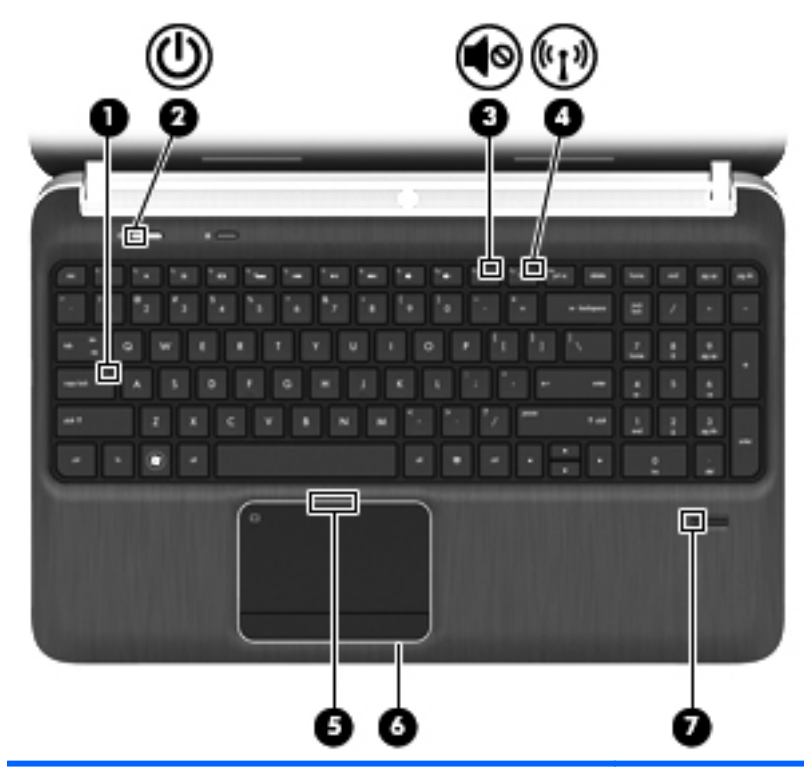

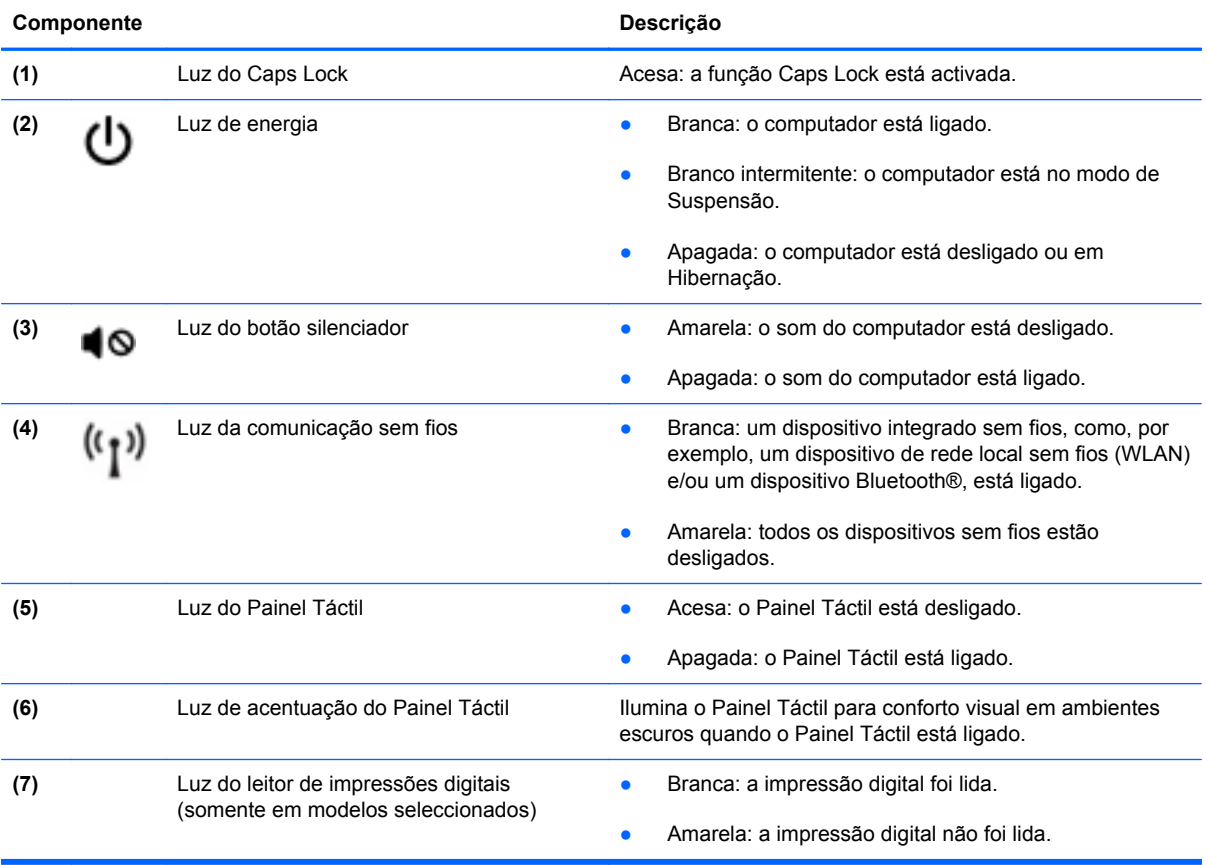

<span id="page-15-0"></span>**Botões, altifalantes e leitor de impressões digitais (somente em alguns modelos)**

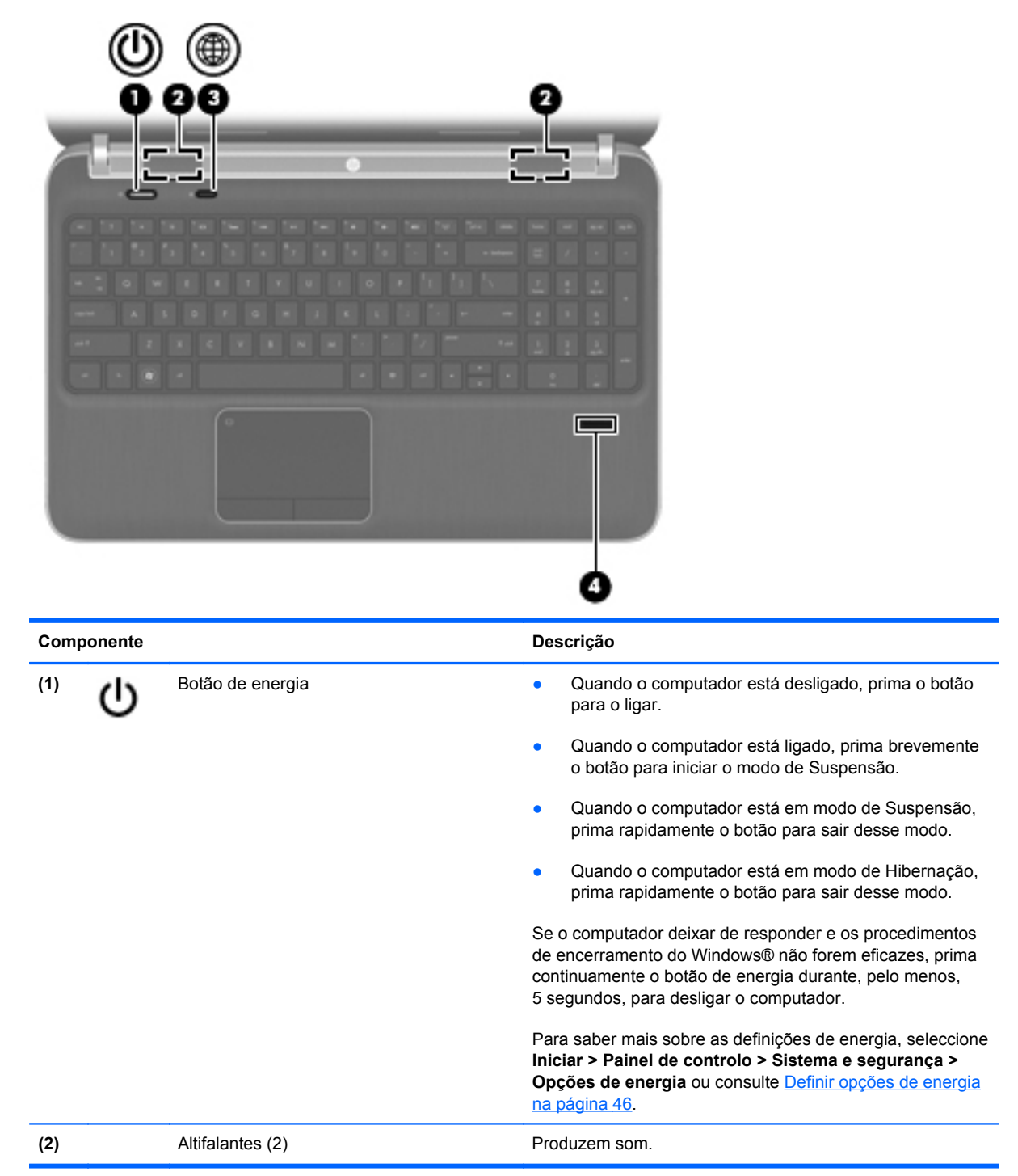

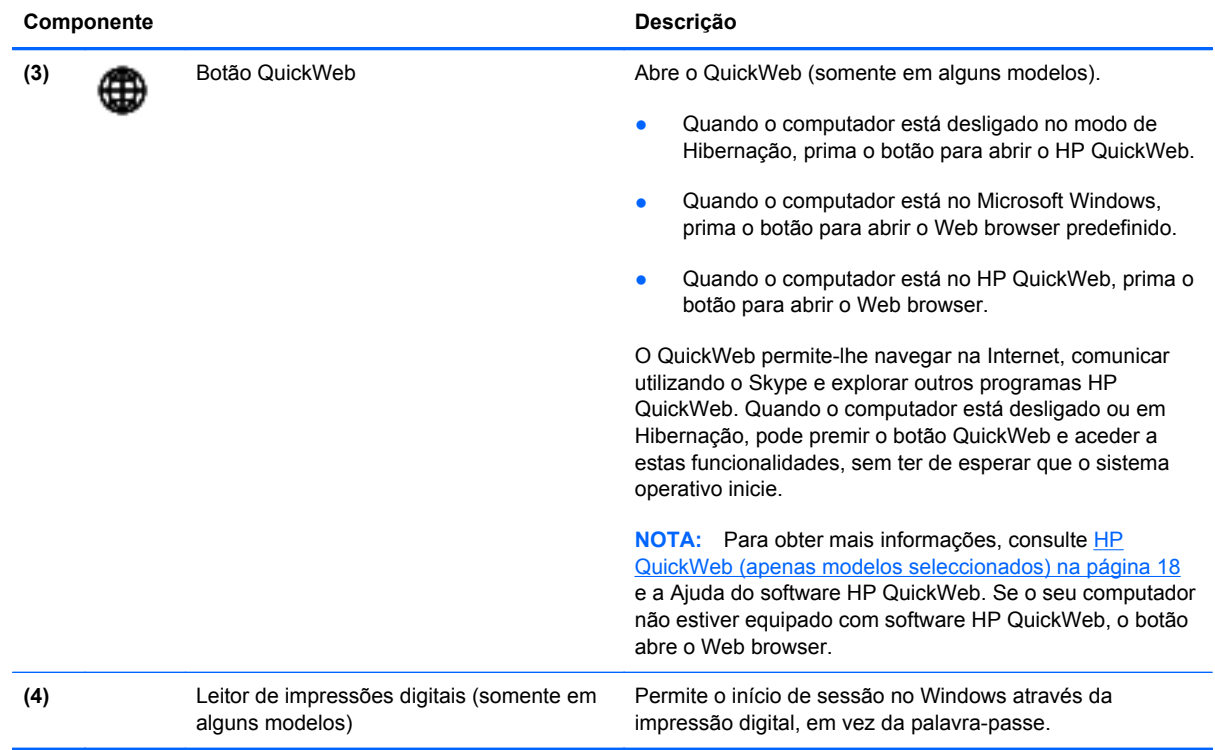

### <span id="page-17-0"></span>**Teclas**

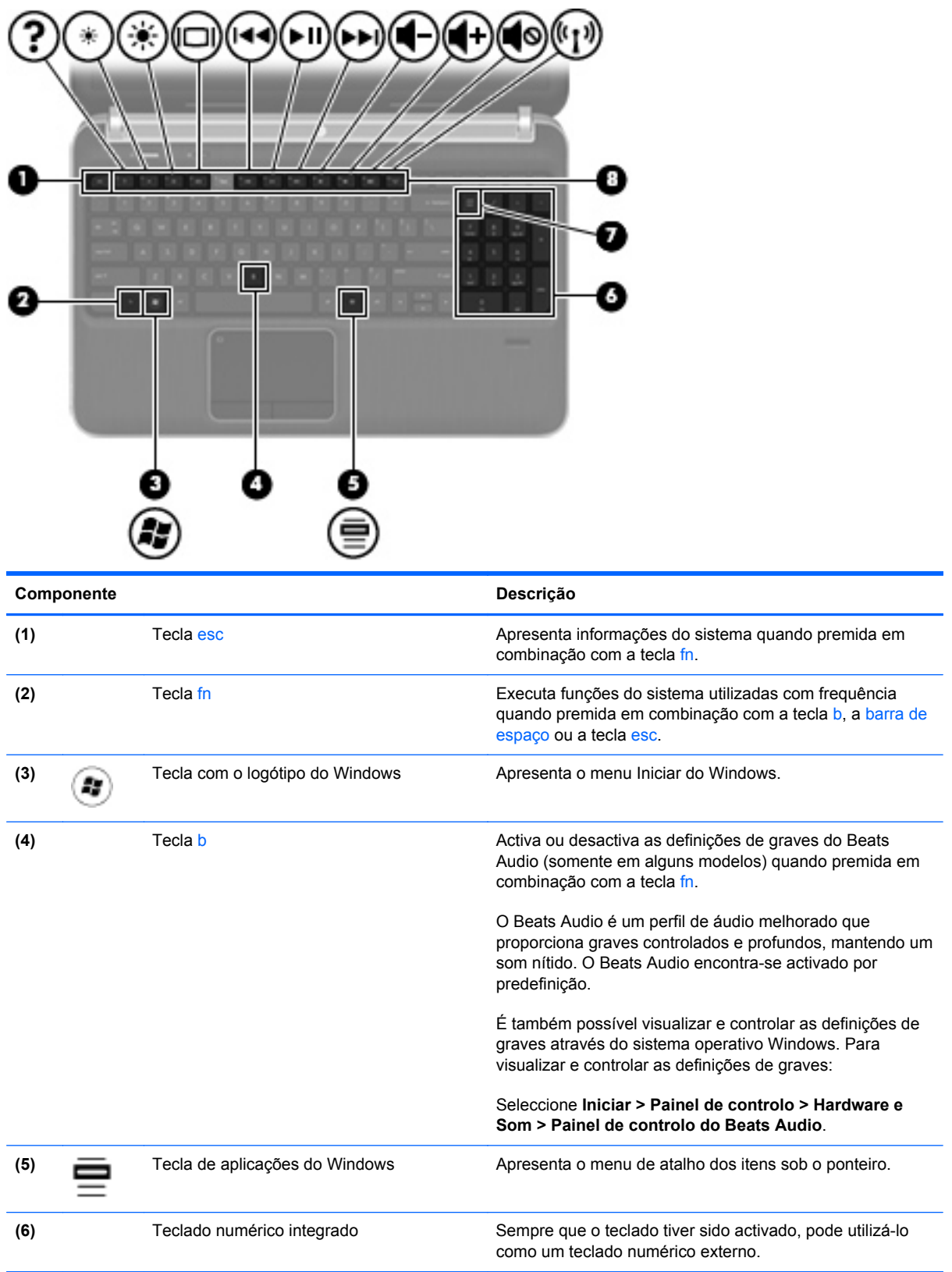

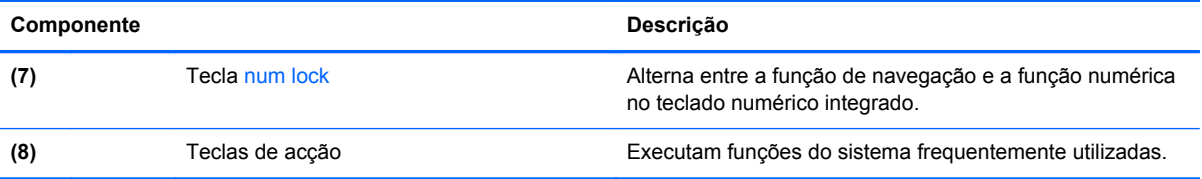

# <span id="page-19-0"></span>**Parte frontal**

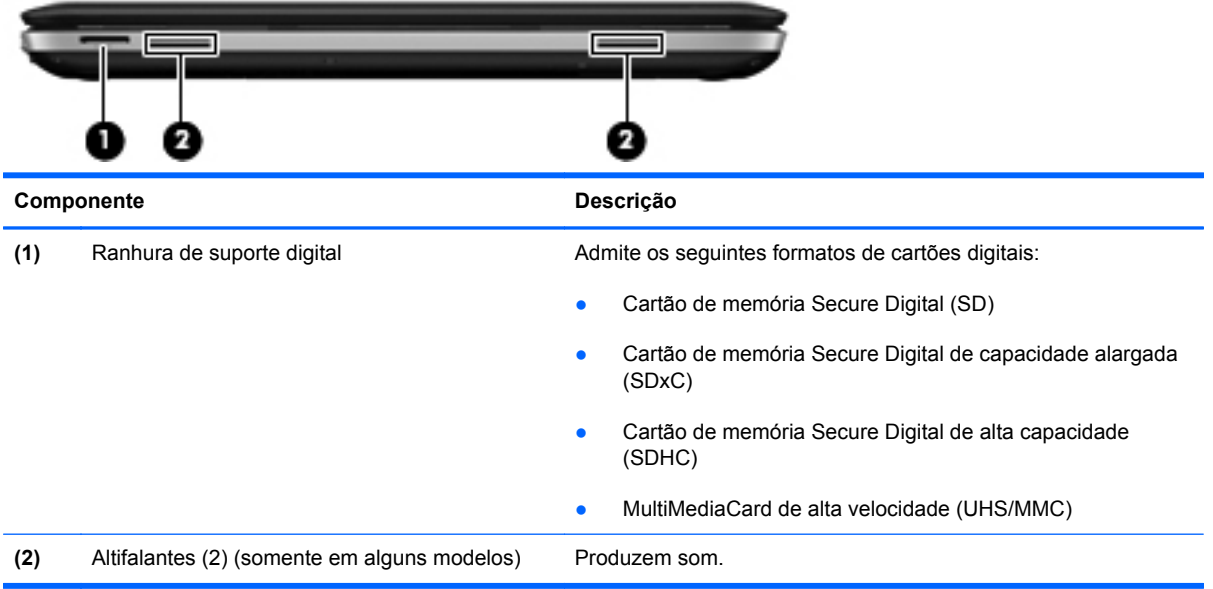

# <span id="page-20-0"></span>**Lado direito**

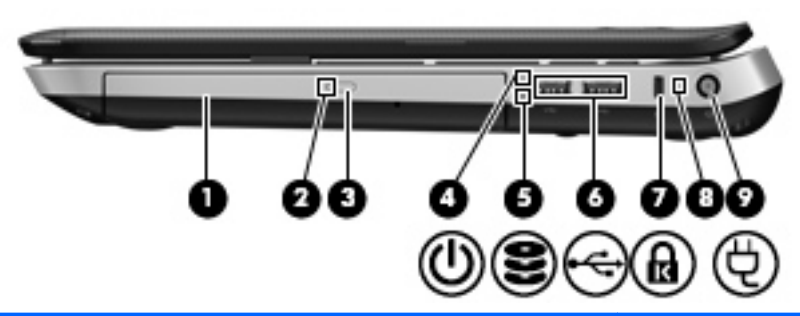

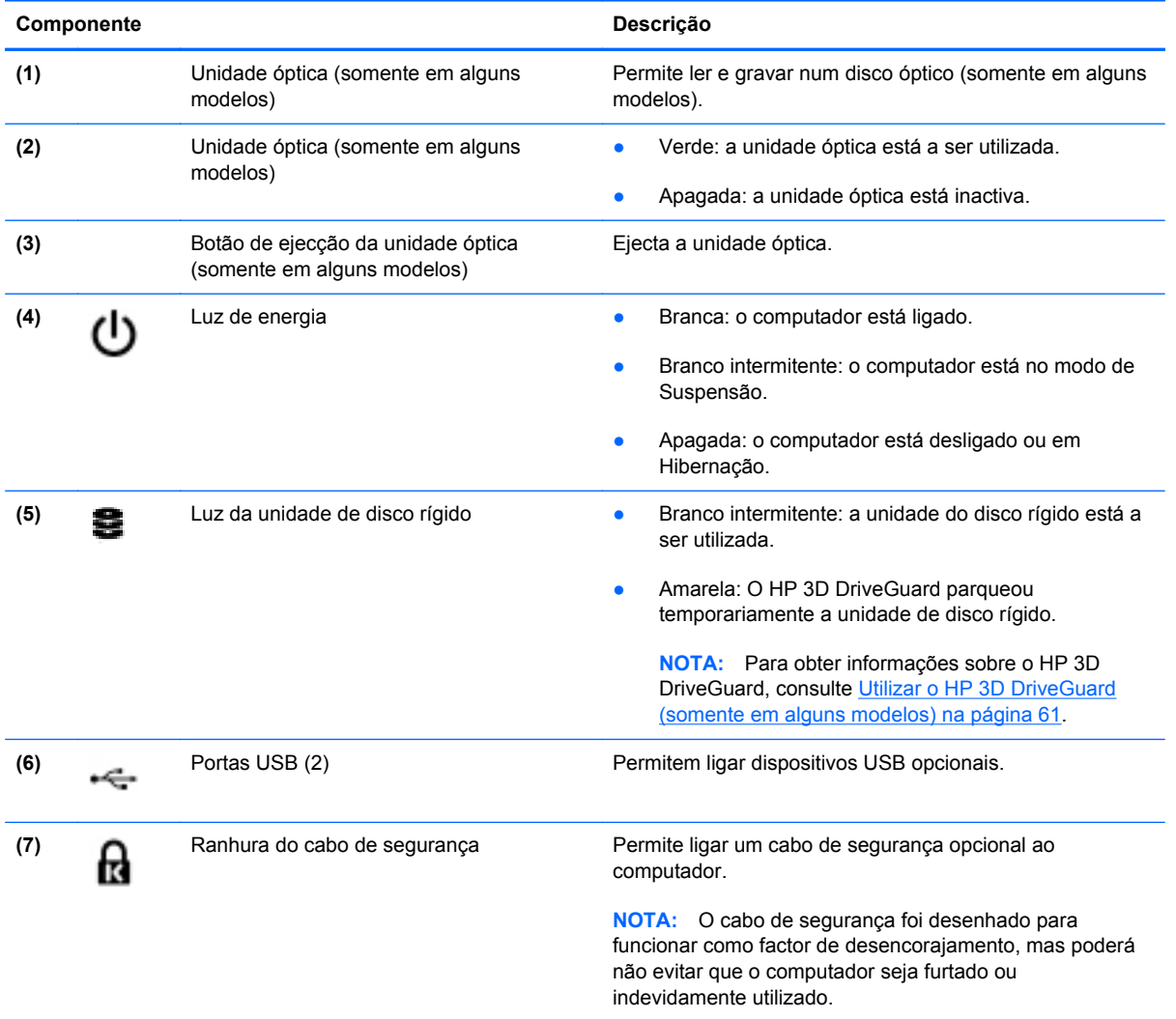

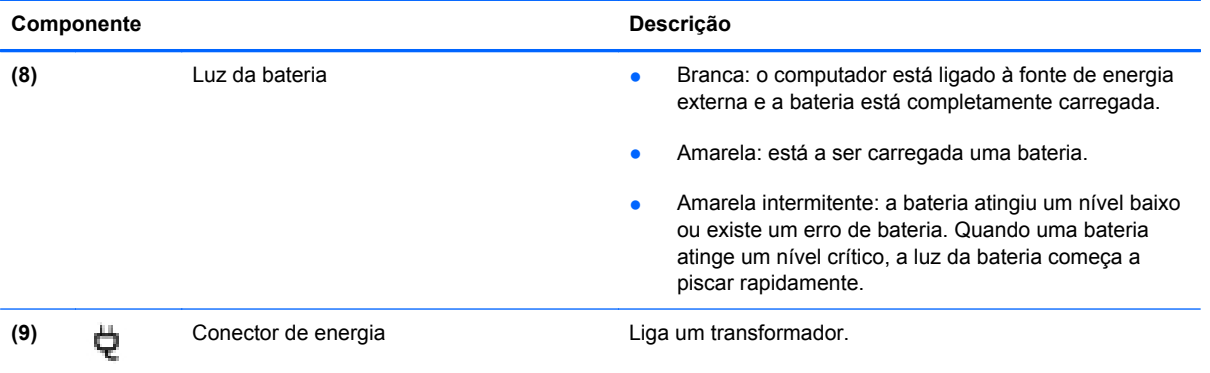

# <span id="page-22-0"></span>**Lado esquerdo**

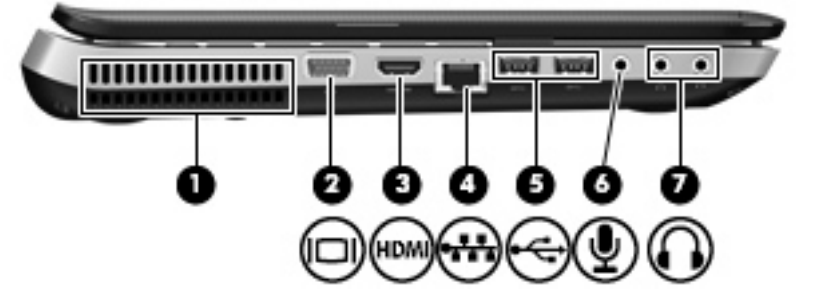

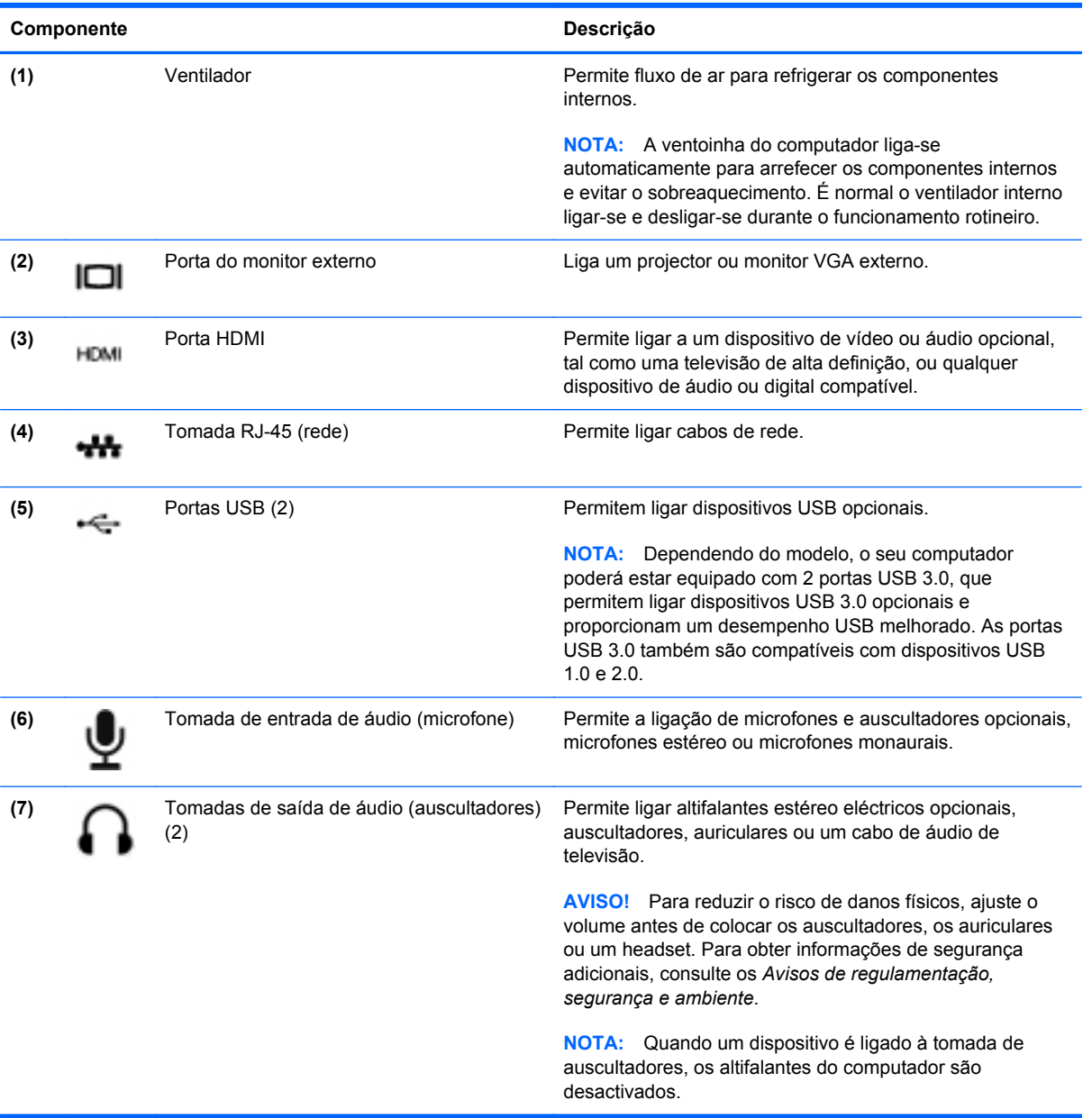

## <span id="page-23-0"></span>**Ecrã**

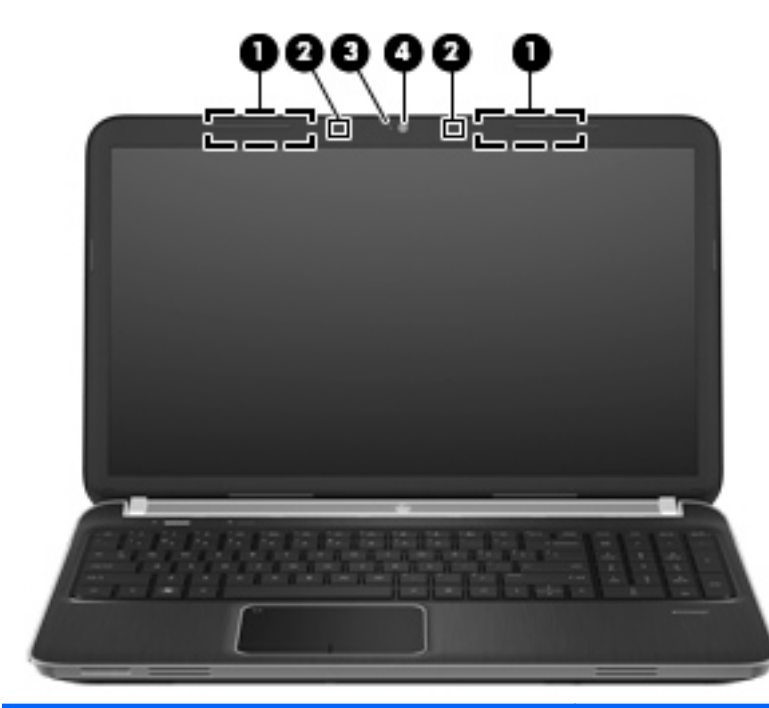

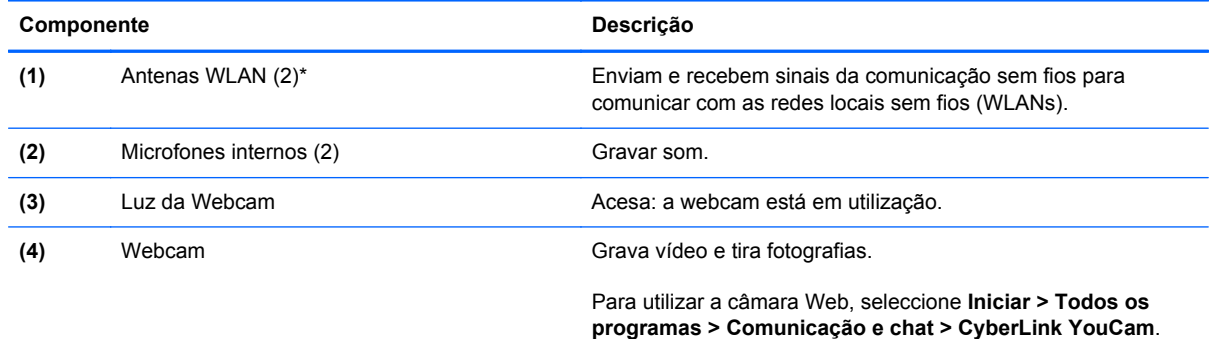

\*As antenas não são visíveis do exterior do computador. Para transmissões optimizadas, mantenha desobstruídas as áreas à volta das antenas. Para ver os avisos de regulamentação sem fios, consulte a secção dos *Avisos de Regulamentação, Segurança e Ambiente* aplicáveis ao seu país ou região. Estes avisos estão disponíveis na parte de Ajuda e Suporte.

# <span id="page-24-0"></span>**Parte posterior**

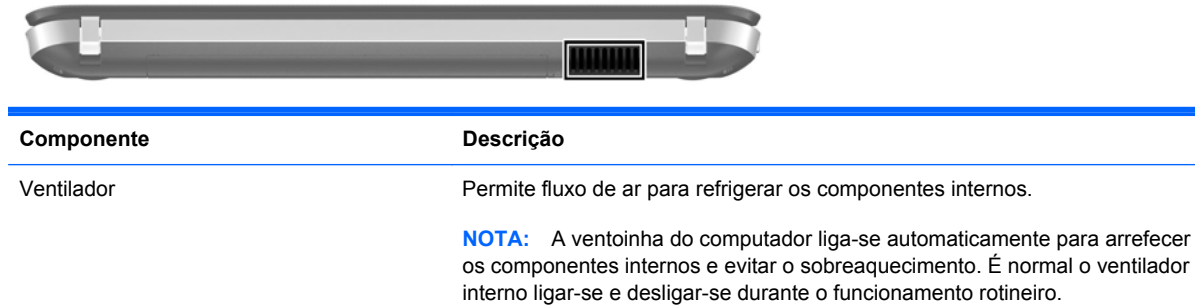

## <span id="page-25-0"></span>**Parte inferior**

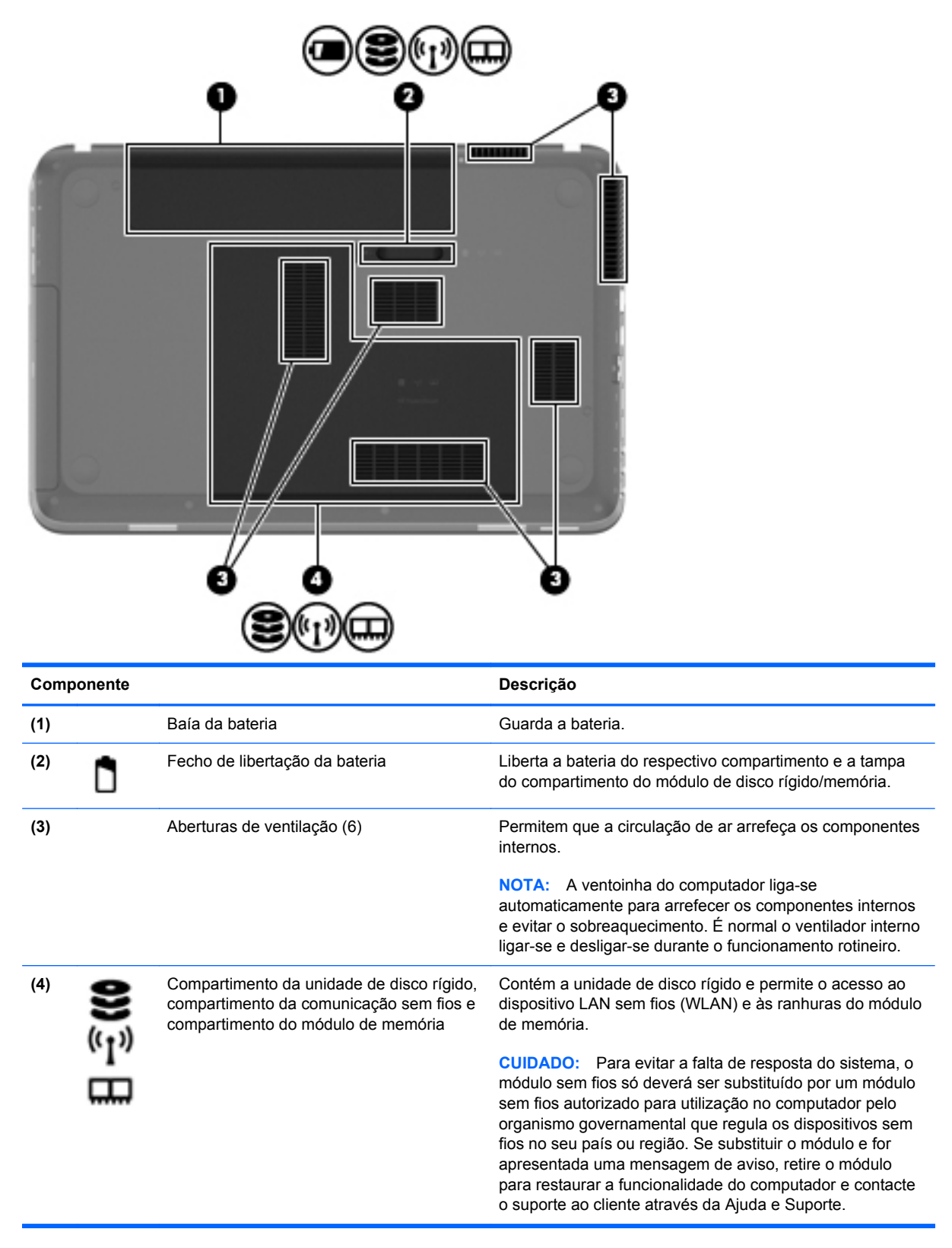

## <span id="page-26-0"></span>**Etiquetas**

As etiquetas afixadas no computador contêm informações de que pode necessitar para resolver problemas no sistema ou levar o computador para o estrangeiro:

Etiqueta do número de série – Fornece informações importantes, incluindo as seguintes:

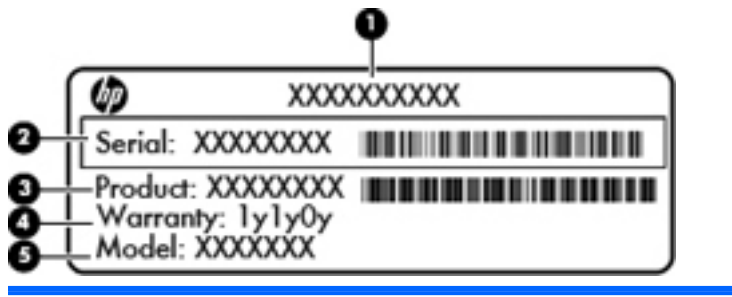

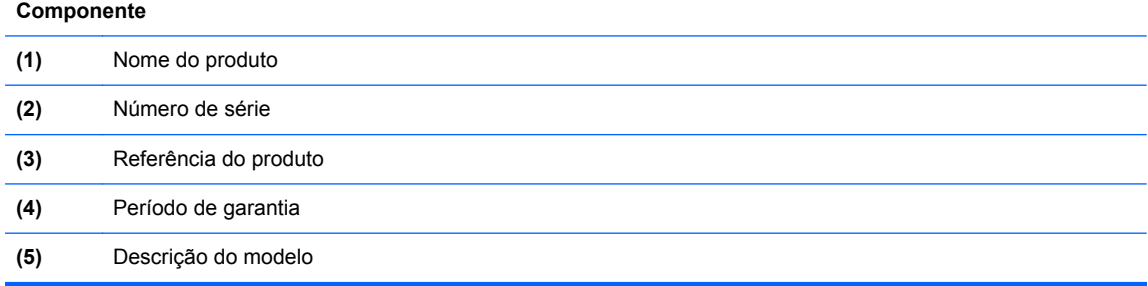

Tenha estas informações disponíveis sempre que contactar o suporte ao cliente. A etiqueta do número de série está afixada na parte inferior do computador.

- Certificado de Autenticidade da Microsoft® Contém a Chave de Produto do Windows. Pode necessitar da chave de identificação de produto para actualizar ou resolver problemas no sistema operativo. O Certificado de Autenticidade da Microsoft encontra-se na parte inferior do computador.
- Etiqueta de regulamentação Fornece informações de regulamentação sobre o computador. A etiqueta regulamentar está afixada no interior do compartimento da bateria.
- Etiqueta ou etiquetas de certificação de comunicação sem fios (somente em alguns modelos) Fornecem informações sobre dispositivos sem fios opcionais e as marcas de aprovação de alguns dos países ou regiões, onde os dispositivos foram aprovados para utilização. Poderá necessitar destas informações quando viajar para o estrangeiro. Se o modelo do computador incluir um ou mais dispositivos sem fios, estará afixada no computador uma ou mais etiquetas de certificação. As etiquetas de certificação sem fios estão afixadas na parte inferior do computador.

# <span id="page-27-0"></span>**3 HP QuickWeb (apenas modelos seleccionados)**

### **Informação básicas**

O ambiente HP QuickWeb proporciona uma forma divertida e interessante de desempenhar muitas das suas actividades favoritas. O seu computador fica pronto a ser utilizado segundos após ter ligado o QuickWeb, permitindo que aceda rapidamente à Internet, widgets e programas de comunicação. Para utilizar o QuickWeb, prima o botão QuickWeb e, em seguida, comece a navegar na Web, a comunicar com outras pessoas utilizando o Skype e a explorar outros programas HP QuickWeb.

O seu ecrã inicial HP QuickWeb inclui as seguintes funcionalidades:

- Web browser—Faça pesquisas e navegue na Internet e crie ligações para os seus Web sites favoritos.
- Skype (somente em alguns modelos)—Comunique utilizando o Skype, uma aplicação que utiliza um protocolo VoIP (voice over Internet protocol). O Skype permite-lhe realizar chamadas de conferência ou conversas de vídeo com uma ou várias pessoas em simultâneo. Também pode efectuar chamadas de longa distância para linhas terrestres.
- Widgets—Comece a utilizar widgets para obter notícias, previsões meteorológicas, redes sociais, informações bolsistas, uma calculadora, lembretes e muito mais. Pode também utilizar o Gestor de Widgets para adicionar mais widgets ao ecrã inicial do HP QuickWeb.

**EX NOTA:** Para obter informações adicionais sobre como utilizar o HP QuickWeb, consulte a Ajuda do software HP QuickWeb.

## <span id="page-28-0"></span>**Iniciar o HP QuickWeb**

**▲** Para iniciar o HP QuickWeb, prima o botão QuickWeb quando o computador está desligado ou em Hibernação.

A tabela seguinte explica as diferentes acções do botão QuickWeb.

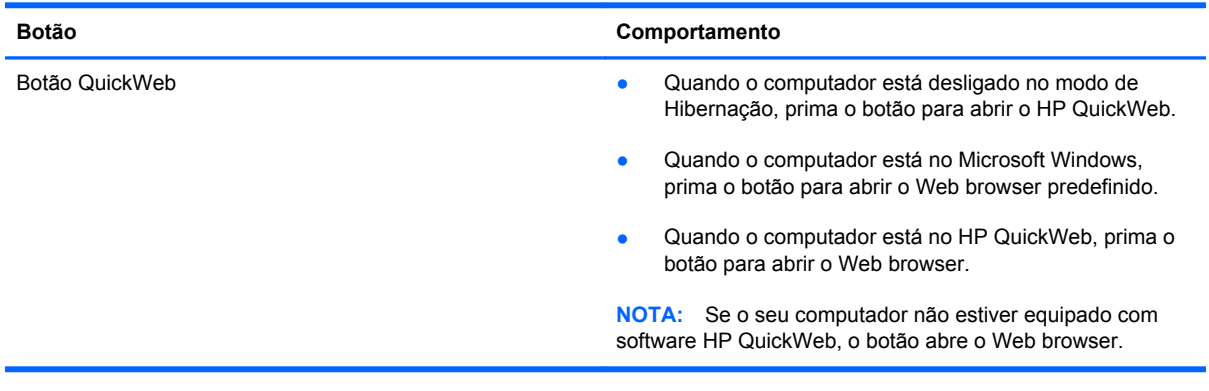

**NOTA:** Para obter mais informações, consulte a Ajuda do software HP QuickWeb.

# <span id="page-29-0"></span>**4 Rede**

O computador suporta dois tipos de acesso à Internet:

- **Sem Fios** Consulte [Criar uma ligação sem fios na página 21.](#page-30-0)
- **Com Fios** Consulte [Ligar a uma rede com fios na página 27.](#page-36-0)

NOTA: Tem de configurar um serviço de Internet antes de estabelecer a ligação.

### **Utilizar um fornecedor de serviços de Internet**

Antes de poder ligar-se à Internet, tem de criar uma conta com um fornecedor de serviços de Internet (ISP). Para adquirir serviços de Internet e um modem, contacte um ISP local. O ISP ajuda a configurar o modem, a instalar um cabo de rede para ligar o computador sem fios ao modem e a testar o serviço Internet.

NOTA: O seu ISP fornece-lhe um ID de utilizador e uma palavra-passe para aceder à Internet. Anote estas informações e guarde-as num local seguro.

As seguintes funcionalidades ajudá-lo-ão a configurar uma nova conta de Internet ou a configurar o computador para utilizar uma conta existente:

- **Ofertas e serviços de Internet (disponíveis em alguns locais)**—Este utilitário ajuda a criar uma nova conta de Internet e a configurar o computador para utilizar uma conta existente. Para aceder a este utilitário, seleccione **Iniciar > Todos os programas > Serviços Online > Trabalhar Online**.
- **Ícones fornecidos pelo ISP (disponíveis em alguns locais)** Estes ícones poderão ser apresentados quer de forma individual no ambiente de trabalho do Windows quer agrupados numa pasta no ambiente de trabalho designada por Serviços Online. Para configurar uma nova conta de Internet ou configurar o computador de forma a utilizar uma conta existente, faça duplo clique num ícone e, em seguida, siga as instruções apresentadas no ecrã.
- **Assistente de Ligação à Internet do Windows**—Este assistente permite-lhe ligar-se à Internet em qualquer uma das seguintes situações:
	- Já possui uma conta de um ISP.
	- Não tem uma conta de Internet e quer seleccionar um ISP da lista fornecida no assistente. (A lista de fornecedores ISP não está disponível em todas as regiões.)
	- Seleccionou um ISP que não consta na lista e o ISP forneceu-lhe informações, como, por exemplo, um endereço IP específico e definições POP3 e SMTP.

<span id="page-30-0"></span>Para aceder ao Assistente de Ligação à Internet do Windows e às instruções de utilização do mesmo, seleccione **Iniciar > Painel de Controlo > Rede e Internet > Centro de Rede e Partilha**.

**NOTA:** Se, no assistente, lhe for solicitado que escolha entre activar ou desactivar a Firewall do Windows, escolha a opção para activar a firewall.

## **Criar uma ligação sem fios**

O seu computador pode estar equipado com um ou mais dos seguintes dispositivos sem fios:

- Dispositivo de rede local sem fios (WLAN)
- Módulo de Banda Larga Móvel HP [rede alargada sem fios (WWAN)]
- Dispositivo Bluetooth<sup>®</sup>

Para obter mais informações sobre tecnologia sem fios, consulte as informações e hiperligações para Web sites fornecidas na Ajuda e Suporte.

#### **Identificar ícones de estado da rede e sem fios**

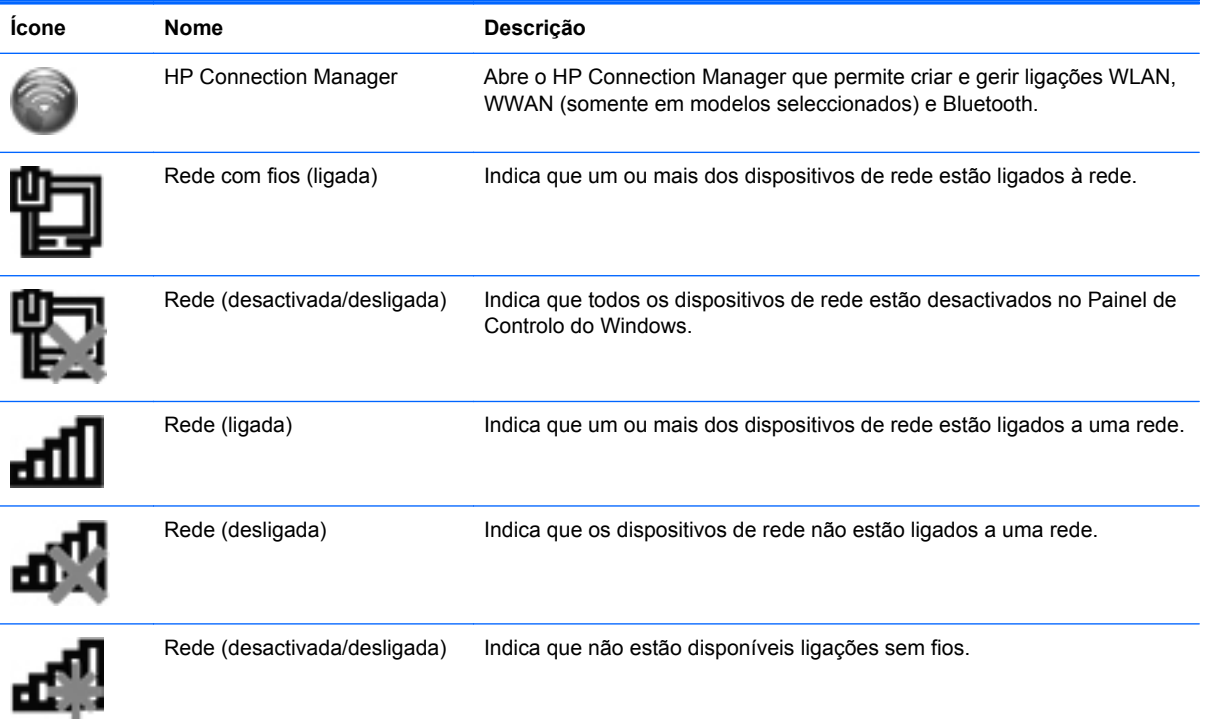

#### <span id="page-31-0"></span>**Ligar ou desligar dispositivos sem fios**

Pode utilizar a tecla da comunicação sem fios ou o HP Connection Manager (somente em alguns modelos) para ligar e desligar dispositivos sem fios. Para obter informações sobre a localização da tecla da comunicação sem fios no seu computador, consulte [Usar as teclas na página 34.](#page-43-0)

Para desligar os dispositivos sem fios através do HP Connection Manager:

**▲** Clique com o botão direito do rato no ícone do HP Connection Manager na área de notificação, na extremidade direita da barra de tarefas, e clique no botão de alimentação junto ao dispositivo pretendido.

 $-$  ou  $-$ 

Seleccione **Iniciar > Todos os programas > Ajuda e Suporte HP > HP Connection Manager** e, em seguida, clique no botão de alimentação junto ao dispositivo pretendido.

#### **Utilizar o HP Connection Manager (somente em modelos seleccionados)**

O HP Connection Manager fornece uma localização central para gerir os seus dispositivos sem fios, uma interface para se ligar à Internet através da Banda larga móvel HP e uma interface para enviar e receber mensagens de texto (SMS). O HP Connection Manager permite gerir os seguintes dispositivos:

- Rede local sem fios (WLAN)/Wi-Fi
- Rede alargada sem fios (WWAN)/Banda larga móvel HP
- **Bluetooth®**

O HP Connection Manager fornece informações e notificações sobre o estado da ligação, o estado da alimentação, detalhes do SIM e mensagens SMS. As informações de estado e as notificações são apresentadas na área de notificação, na extremidade direita da barra de tarefas.

Para abrir o HP Connection Manager:

**▲** Clique no ícone HP Connection Manager na área de notificação, na extremidade direita da barra de tarefas.

 $-$  ou  $-$ 

#### Seleccione **Iniciar > Todos os programas > Ajuda e Suporte HP > HP Connection Manager**.

Para obter mais informações, consulte a Ajuda do software do HP Connection Manager.

#### **Utilizar os controlos do sistema operativo**

O Centro de Rede e Partilha permite-lhe configurar uma ligação ou uma rede, ligar a uma rede, gerir redes sem fios e diagnosticar e reparar problemas de rede.

Para utilizar controlos do sistema operativo:

**▲** Seleccione **Iniciar > Painel de Controlo > Rede e Internet > Centro de Rede e Partilha**.

Para mais informações, seleccione **Iniciar > Ajuda e Suporte**.

### <span id="page-32-0"></span>**Utilizar uma WLAN**

Uma ligação sem fios liga o computador a redes Wi-Fi ou WLANs. Uma WLAN é composta por outros computadores e acessórios ligados através de um router sem fios ou de um ponto de acesso sem fios.

#### **Ligar a uma WLAN existente**

Para se ligar a uma WLAN existente:

- **1.** Certifique-se de que o dispositivo WLAN está ligado. (Consulte [Ligar ou desligar dispositivos](#page-31-0) [sem fios na página 22.](#page-31-0))
- **2.** Clique no ícone da rede na área de notificação, à direita da barra de tarefas.
- **3.** Seleccione a WLAN na lista.
- **4.** Clique em **Ligar**.

Se a rede for uma WLAN com segurança activada, ser-lhe-á pedido um código de segurança de rede. Introduza o código e, em seguida, clique em **OK** para concluir a ligação.

**NOTA:** Se não se encontrarem quaisquer WLANs listadas, encontra-se fora do alcance de um router ou ponto de acesso sem fios.

**WOTA:** Se não conseguir ver a rede WLAN à qual pretende estabelecer a ligação, clique em **Abrir o Centro de Rede e Partilha** e, em seguida, clique em **Configurar uma nova ligação ou rede**. É apresentada uma lista de opções. Pode optar por efectuar uma pesquisa manual e estabelecer a ligação a uma rede ou criar uma nova ligação de rede.

Depois de realizada a ligação, pode colocar o ponteiro do rato sobre o ícone de rede na área de notificação, à direita da barra de tarefas, para verificar o nome e o estado da ligação.

**NOTA:** O alcance funcional (até onde os sinais sem fios são transmitidos) depende da implementação de WLAN, do fabricante do router e das interferências de outros dispositivos electrónicos ou barreiras estruturais, tais como paredes e pisos.

#### <span id="page-33-0"></span>**Configurar uma rede WLAN nova**

Equipamento necessário:

- Um modem de banda larga (DSL ou por cabo) **(1)** e um serviço Internet de alta velocidade adquirido a um fornecedor de serviços Internet (ISP)
- Um router sem fios (adquirido separadamente) **(2)**
- O seu novo computador sem fios **(3)**

**NOTA:** Alguns modems têm um router sem fios incorporado. Consulte o seu ISP para determinar o tipo de modem que tem.

A ilustração mostra um exemplo de instalação de uma rede WLAN completa que está ligada à Internet. À medida que a rede aumenta, é possível ligar outros computadores com ou sem fios para que tenham acesso à Internet.

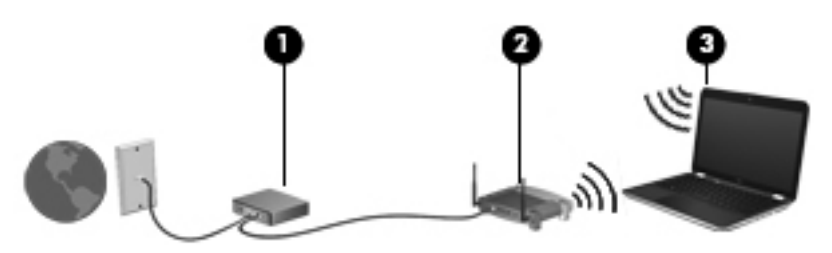

#### **Configurar um router sem fios**

Para obter ajuda na configuração de uma WLAN, consulte as informações fornecidas pelo fabricante do router ou o seu ISP.

O sistema operativo Windows também fornece ferramentas para ajudá-lo a configurar uma rede sem fios nova. Para utilizar as ferramentas do Windows para configurar a sua rede, seleccione **Iniciar > Painel de Controlo > Rede e Internet > Rede e Centro de Partilha > Configurar uma nova ligação ou rede > Configurar uma rede nova**. Em seguida, siga as instruções apresentadas no ecrã.

**NOTA:** É recomendável que ligue inicialmente o seu novo computador sem fios ao router, utilizando o cabo de rede fornecido com o router. Quando o computador estabelecer a ligação à Internet com êxito, pode desligar o cabo e aceder, em seguida, à Internet através da sua rede sem fios.

#### <span id="page-34-0"></span>**Proteger a sua WLAN**

Quando configurar uma WLAN ou aceder a uma WLAN existente, active sempre as funcionalidades de segurança para proteger a sua rede contra acessos não autorizados. WLANs em áreas públicas (hotspots) como cafés e aeroportos podem não fornecer qualquer segurança. Se está preocupado com a segurança do computador num hotspot, limite as suas actividades de rede a e-mail não confidencial e navegação básica na Internet.

Os sinais de rádio sem fios são transmitidos para fora da rede, o que faz com que outros dispositivos WLAN possam captar sinais desprotegidos. Pode tomar as seguintes precauções para proteger a sua WLAN:

- **Firewall** Uma firewall verifica os dados e os pedidos de dados que são enviados para a rede e elimina quaisquer itens suspeitos. As firewalls estão disponíveis sob a forma de software e hardware. Algumas redes utilizam uma combinação de ambos os tipos.
- **Encriptação sem fios** O seu computador suporta três protocolos de encriptação:
	- Wi-Fi Protected Access (WPA)
	- Wi-Fi Protected Access II (WPA2)
	- Wired Equivalent Privacy (WEP)

**NOTA:** A HP recomenda que seleccione WPA2 pois é o mais avançado dos três protocolos de encriptação. A utilização da encriptação WEP não é recomendada pois pode ser facilmente contornada.

- Os protocolos Wi-Fi (WPA Protected Access) e Wi-Fi Protected Access II (WPA2) utilizam normas de segurança para encriptar e desencriptar dados que são transmitidos na rede. Os protocolos WPA e WPA2 geram dinamicamente uma nova chave para cada pacote, assim como um conjunto de chaves diferentes para cada rede de computadores. Para realizar este procedimento:
	- O WPA utiliza a norma AES (Advanced Encryption Standard) e o protocolo TKIP (Temporal Key Integrity Protocol).
	- O WPA2 utiliza o protocolo CCMP (Cipher Block Chaining Message Authentication Code Protocol) que é um novo protocolo AES.
- O WEP (Wired Equivalent Privacy) encripta os dados com uma chave WEP antes de serem transmitidos. Sem a chave correcta, a WLAN não poderá ser utilizada por terceiros.

#### **Roaming para outra rede**

Quando move o computador para o alcance de outra WLAN, o Windows tenta ligar a essa rede. Se a tentativa tiver sucesso, o computador é automaticamente ligado à nova rede. Se o Windows não reconhecer a nova rede, siga o mesmo procedimento utilizado para ligar inicialmente à sua WLAN.

## <span id="page-35-0"></span>**Utilizar dispositivos sem fios Bluetooth**

Um dispositivo Bluetooth possibilita comunicações sem fios a curtas distâncias que substitui as ligações físicas com cabos que tradicionalmente ligam dispositivos electrónicos, tais como os seguintes:

- Computadores
- **Telefones**
- Dispositivos de imagens (câmaras e impressoras)
- Dispositivos de áudio
- Rato

Os dispositivos Bluetooth fornecem a capacidade peer-to-peer, que permite a configuração de uma rede pessoal (PAN – personal areal network) de dispositivos Bluetooth. Para obter informações sobre a configuração e utilização de dispositivos Bluetooth, consulte a Ajuda do software Bluetooth.

#### **Bluetooth e ICS (Internet Connection Sharing - Partilha de Ligação à Internet)**

A HP **não** recomenda a configuração de um computador com Bluetooth como anfitrião e a sua utilização como um gateway através do qual outros computadores possam ligar-se à Internet. Quando dois ou mais computadores se encontram ligados através de Bluetooth e a ICS (Internet Connection Sharing - Partilha de Ligação à Internet) se encontra activada num dos computadores, os outros computadores poderão não conseguir ligar à Internet através da rede Bluetooth.

A força do Bluetooth está na sincronização de transferências de informação entre o computador e os dispositivos sem fios, incluindo telemóveis, impressoras, câmaras e PDAs. A incapacidade de ligar consistentemente dois ou mais computadores para partilha da ligação à Internet através de Bluetooth é uma limitação desta tecnologia e do sistema operativo Windows.
## **Ligar a uma rede com fios**

### **Ligar a uma rede local (LAN) (somente em modelos seleccionados)**

A ligação a uma rede local (LAN) requer um cabo de rede RJ-45 de 8 pinos (comprado separadamente). Se o cabo de rede possuir um circuito de supressão de ruído **(1)**, que impede interferências da recepção de TV e rádio, oriente a extremidade do cabo com o circuito **(2)** na direcção do computador.

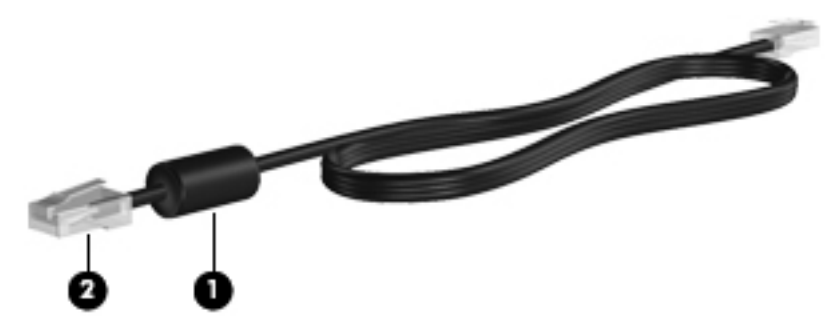

Para ligar o cabo de rede:

- **1.** Ligue o cabo de rede à tomada de rede **(1)** no computador.
- **2.** Ligue a outra extremidade do cabo de rede à tomada de rede na parede **(2)** ou ao router.

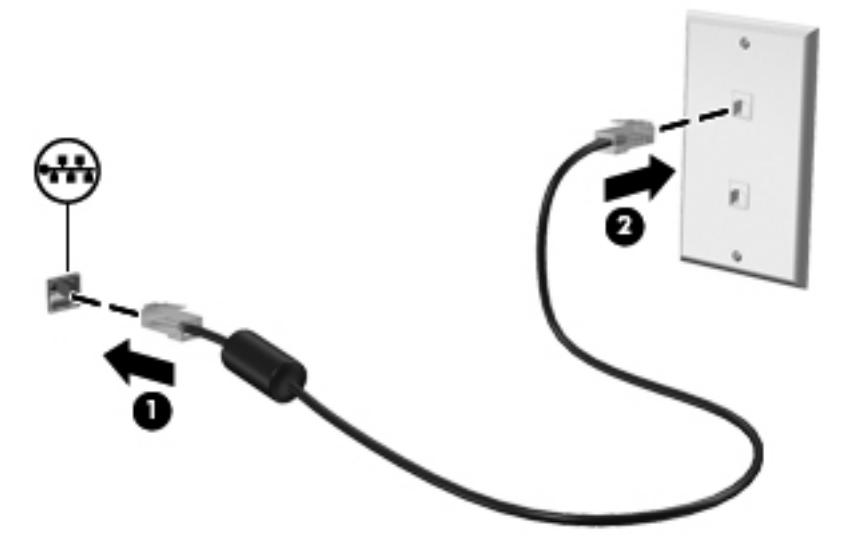

**AVISO!** Para reduzir o risco de choque eléctrico, incêndio ou danos do equipamento, não ligue um cabo de modem ou cabo de telefone a uma tomada RJ-45 (rede).

# **5 Dispositivos apontadores e teclado**

## **Utilizar dispositivos apontadores**

**NOTA:** Para além dos dispositivos apontadores incluídos no seu computador, pode utilizar um rato USB externo (adquirido separadamente), ligando-o a uma das portas USB do computador.

### **Definir preferências do dispositivo apontador**

Utilize as Propriedades do Rato no Windows® para personalizar as definições do dispositivo apontador, a configuração dos botões, a velocidade de clique e as opções do ponteiro.

Para aceder às Propriedades do Rato, seleccione **Iniciar > Dispositivos e Impressoras**. Em seguida, clique com o botão direito do rato na lista que representa o seu computador e seleccione **Definições do rato**.

### **Utilizar o TouchPad**

**NOTA:** O Painel Táctil no seu computador pode ter um aspecto ligeiramente diferente das imagens apresentadas nesta secção. Para obter informações específicas sobre o Painel Táctil do seu computador, consulte [Conhecer o seu computador na página 4.](#page-13-0)

Para mover o ponteiro, faça deslizar o dedo pela superfície do Painel Táctil na direcção pretendida. Utilize os botões esquerdo e direito do Painel Táctil tal como utilizaria os botões de um rato externo. Para deslocar o ecrã para cima e para baixo, utilizando a zona de deslocamento vertical do Painel Táctil, faça deslizar o dedo para cima ou para baixo na zona de deslocamento.

**NOTA:** Se estiver a utilizar o Painel Táctil para mover o ponteiro, levante o dedo do Painel Táctil antes de o mover para a zona de deslocamento. O simples deslizar do seu dedo do Painel Táctil para a zona de deslocamento não activa a função de deslocamento.

### **Ligar ou desligar o Painel Táctil**

Para ligar ou desligar o Painel Táctil, toque rapidamente duas vezes no botão ligar/desligar Painel Táctil.

**NOTA:** A luz do Painel Táctil está desligada quando o Painel Táctil está ligado.

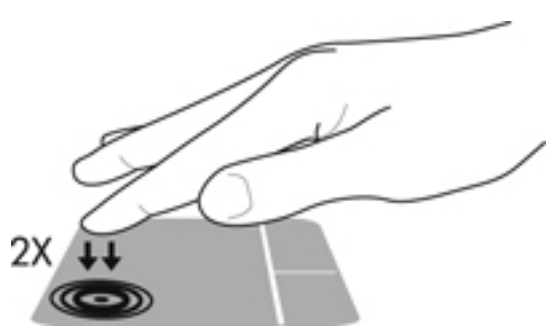

Quando o Painel Táctil está ligado ou desligado, a luz do Painel Táctil e os ícones de visualização no ecrã indicam o estado do Painel Táctil. A tabela seguinte apresenta e descreve os ícones do Painel Táctil.

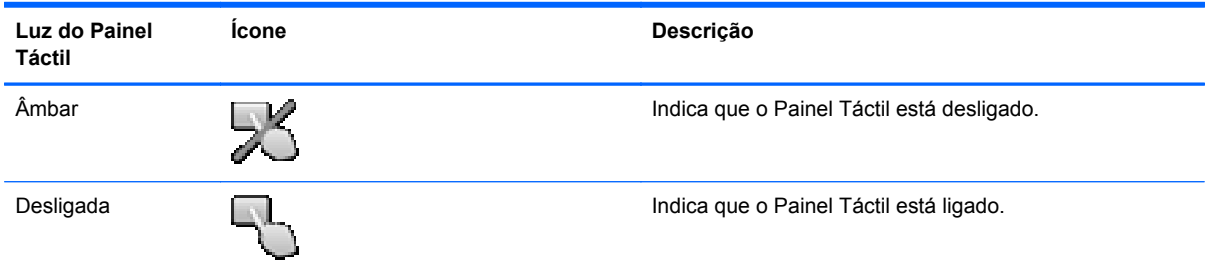

### **Navegar**

Para mover o ponteiro, faça deslizar o dedo pela superfície do TouchPad na direcção pretendida.

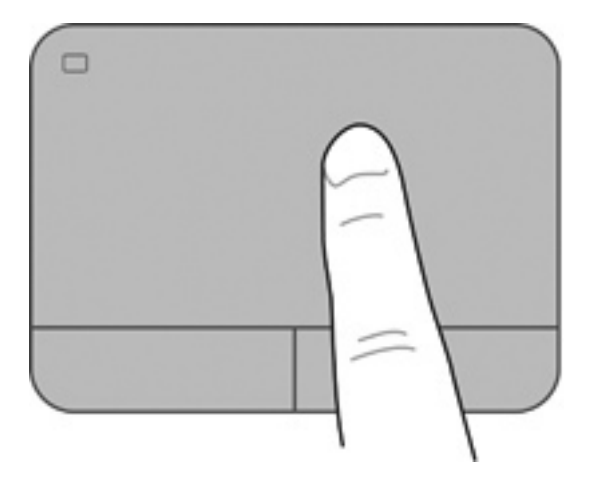

### **Seleccionar**

Utilize os botões esquerdo e direito do Painel Táctil tal como utilizaria os botões correspondentes de um rato externo.

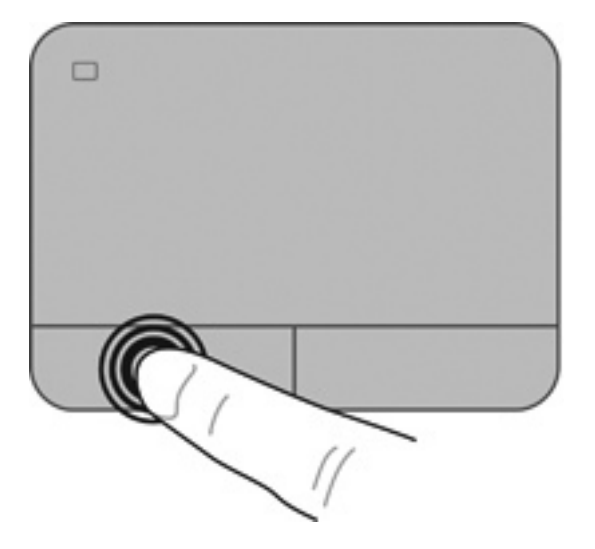

### **Utilizar gestos do TouchPad**

O TouchPad suporta uma variedade de gestos. Para utilizar os gestos do TouchPad, coloque dois dedos em simultâneo no TouchPad.

**NOTA:** Os gestos do Painel Táctil não são suportados em todos os programas.

Para ver a demonstração de um gesto:

- **1.** Seleccione **Iniciar > Painel de controlo > Hardware e Som > Synaptics > Definições**.
- **2.** Clique num gesto para activar a demonstração.

Para activar ou desactivar os gestos:

- **1.** Seleccione **Iniciar > Painel de controlo > Hardware e Som > Synaptics > Definições**.
- **2.** Seleccione a caixa de verificação junto ao gesto que pretende activar ou desactivar.
- **3.** Clique em **Aplicar** e, em seguida, clique em **OK**.

#### **Deslocamento**

A deslocação é útil para se mover para cima, para baixo ou para os lados numa página ou imagem. Para se deslocar, coloque dois dedos ligeiramente afastados no TouchPad e, em seguida, arraste-os pelo TouchPad num movimento para cima, para baixo, para a esquerda ou para a direita.

**NOTA:** A velocidade de deslocamento é controlada pela velocidade dos dedos.

**NOTA:** O deslocamento com dois dedos é activado na fábrica.

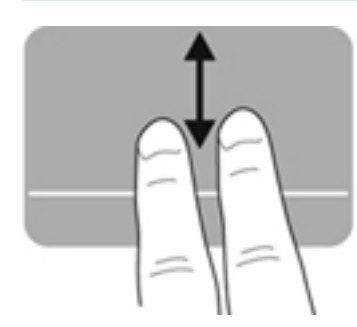

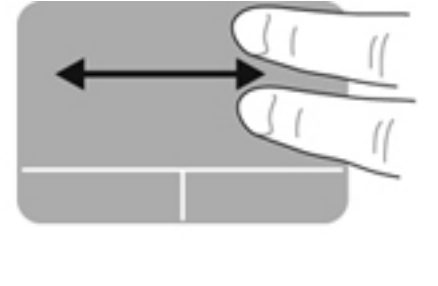

#### **Beliscar/Zoom**

Beliscar permite-lhe ampliar ou reduzir imagens ou texto.

- Amplie colocando dois dedos juntos no TouchPad e, em seguida, afaste-os.
- Reduza colocando dois dedos afastados no TouchPad e, em seguida, aproxime-os.

**NOTA:** A compressão/ampliação é activada na fábrica.

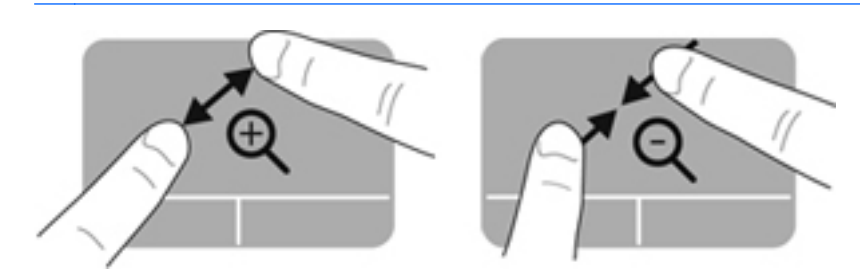

#### **Rotação**

A rotação permite-lhe rodar itens, como fotografias. Para rodar, fixe o seu indicador esquerdo na zona do TouchPad. Mova o indicador direito à volta do dedo fixo num movimento de varrimento, movendo-se da posição das 12 horas para a posição das 3 horas. Para inverter a rotação, mova o indicador direito da posição das 3 horas para a posição das 12 horas.

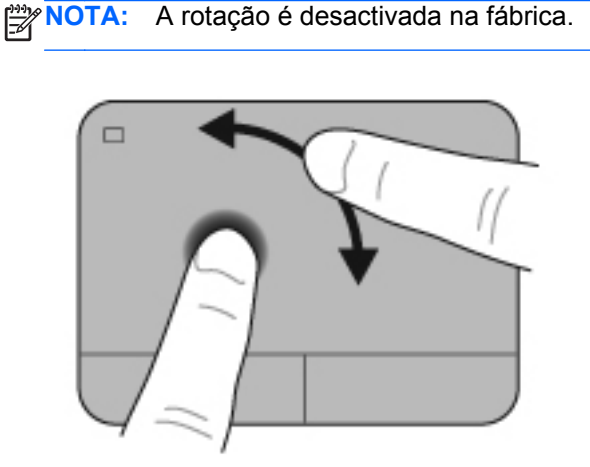

#### **Movimento**

Deslizar permite-lhe navegar pelos ecrãs ou rapidamente deslocar-se por documentos. Para deslizar, utilize três dedos para tocar a zona do Painel Táctil num movimento leve e rápido para cima, para baixo, para esquerda ou para a direita.

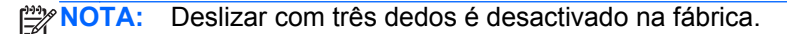

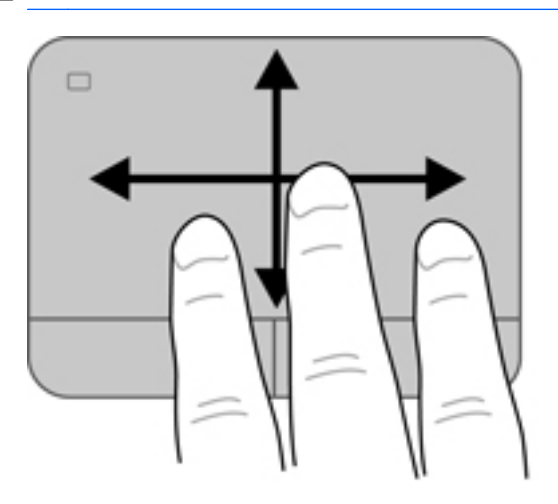

## <span id="page-43-0"></span>**Utilizar o teclado**

### **Usar as teclas**

Uma tecla de acção executa uma função atribuída. O ícone em cada uma das teclas f1 a f4 e nas teclas f6 a f12 ilustra a função atribuída a essa tecla.

Para utilizar a função de uma tecla de acção, prima sem soltar a tecla.

A funcionalidade da tecla de acção é activada na fábrica. Pode desactivar esta funcionalidade no Setup Utility (Utilitário de configuração) (BIOS) e reverter para as predefinições, premindo a tecla fn e uma das teclas de acção para activar a função atribuída. Para obter informações, consulte [Utilizar o](#page-96-0) [Setup Utility \(BIOS\) na página 87](#page-96-0).

**CUIDADO:** Deve ser extremamente cauteloso ao efectuar alterações no Setup Utility (Utilitário de configuração). Os erros podem impedir o computador de funcionar correctamente.

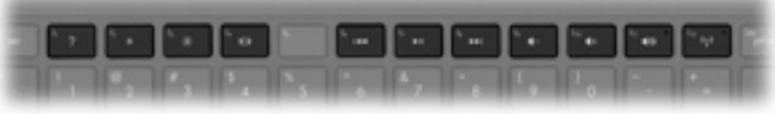

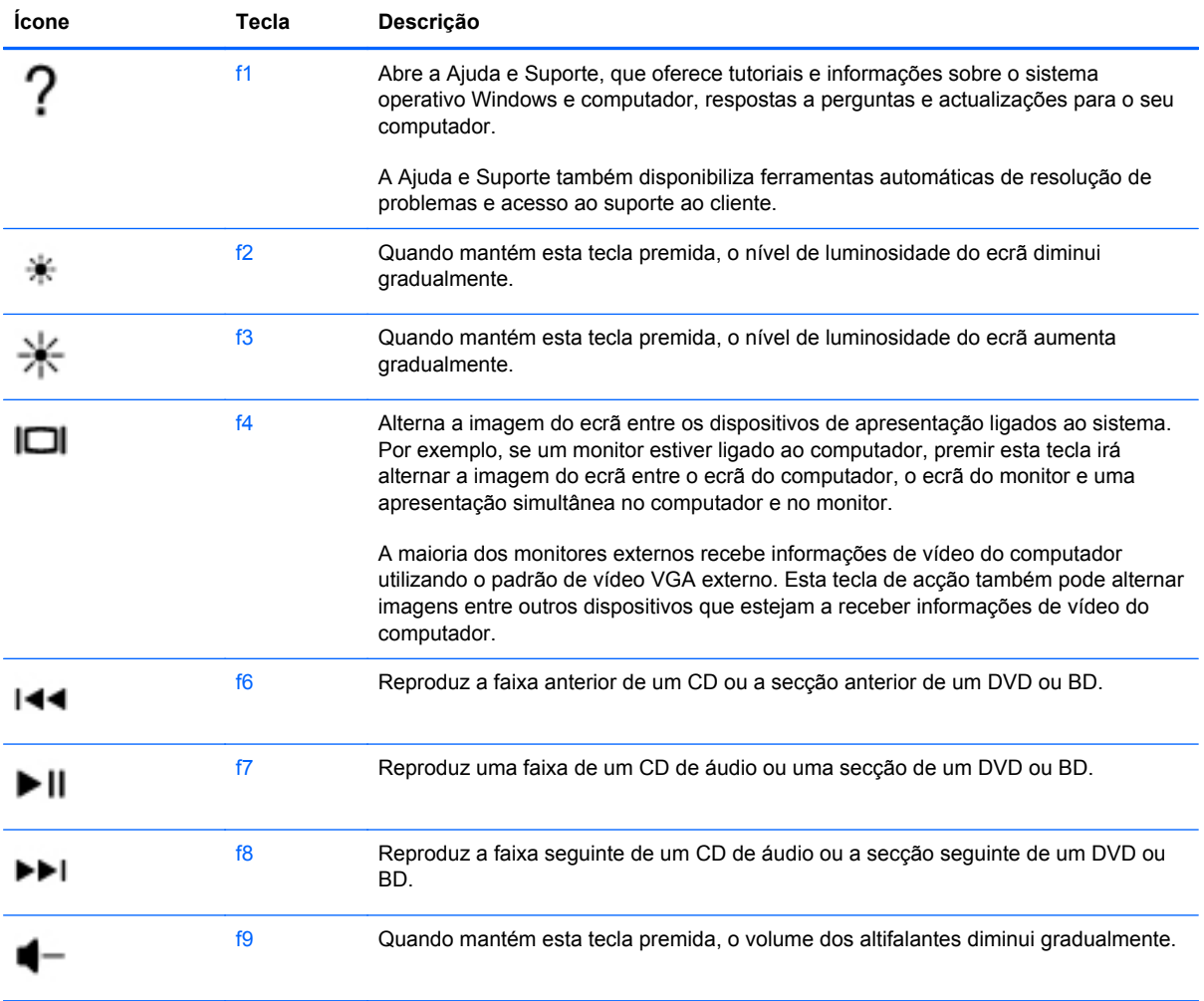

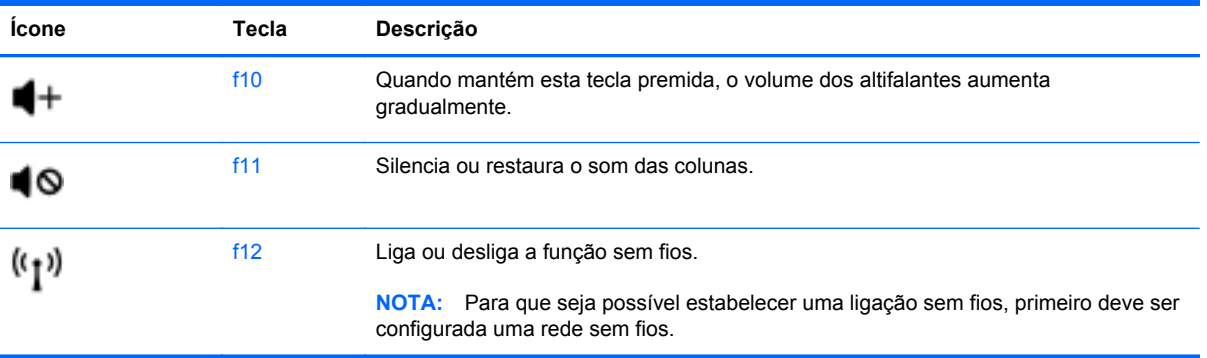

### **Utilização das teclas de atalho**

Uma tecla de atalho é uma combinação da tecla fn **(1)** e da tecla esc **(2)**, da tecla b **(3)** ou da barra de espaço **(4)**.

Utilizar uma tecla de atalho:

**▲** Prima rapidamente a tecla fn e, em seguida, prima rapidamente a segunda tecla do comando da tecla de atalho.

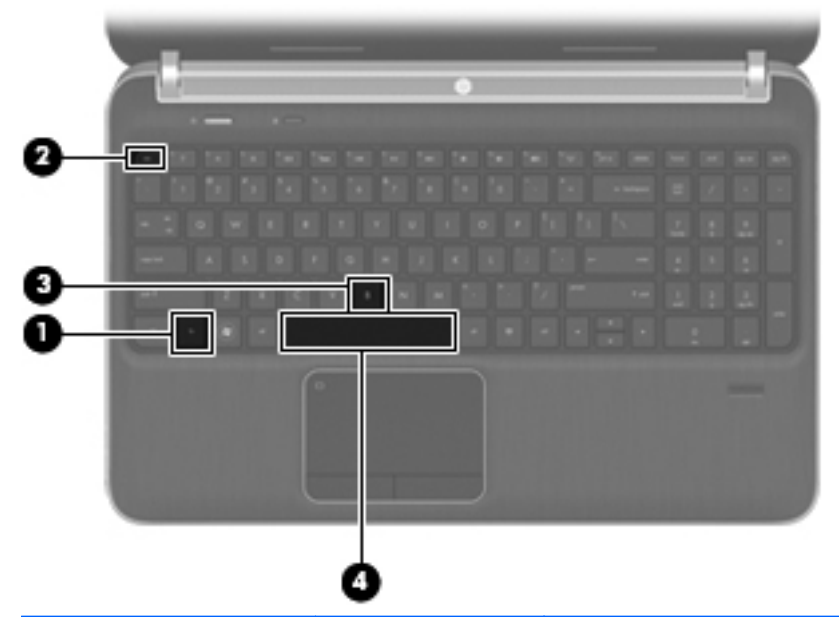

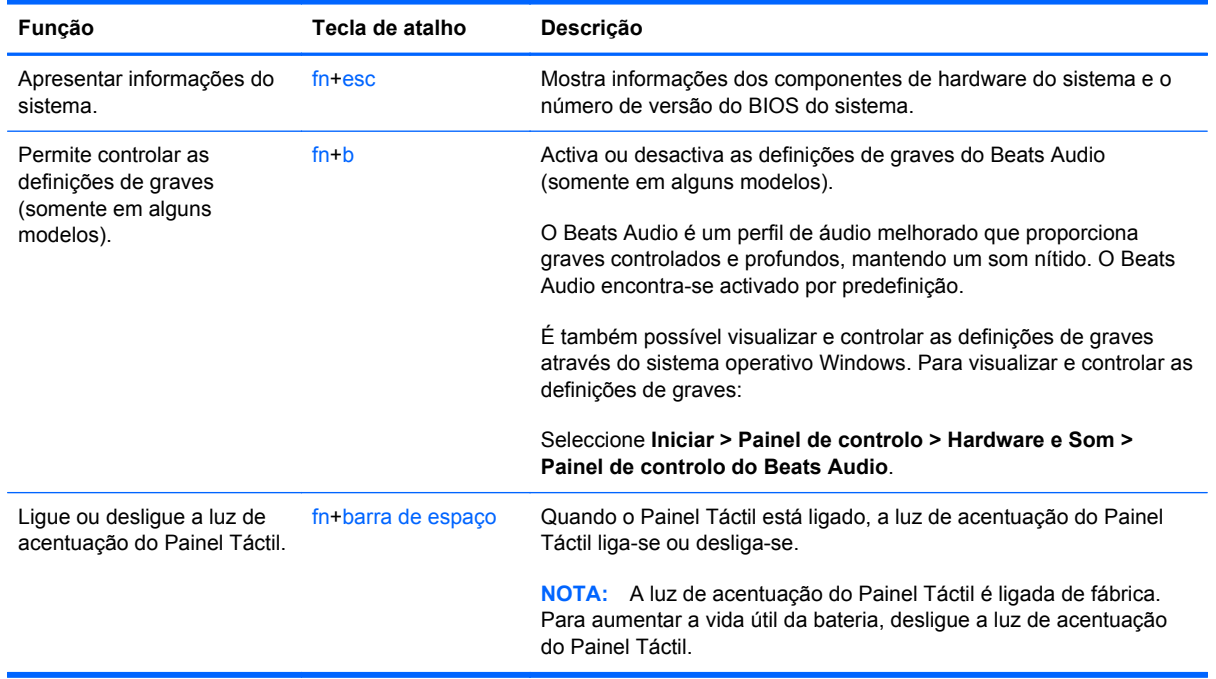

### **Utilizar o teclado**

O computador inclui um teclado numérico incorporado ou um teclado numérico integrado. O computador também suporta um teclado numérico externo opcional ou um teclado externo opcional com um teclado numérico.O computador inclui um teclado numérico incorporado ou um teclado numérico integrado.

### **Utilizar o teclado numérico integrado**

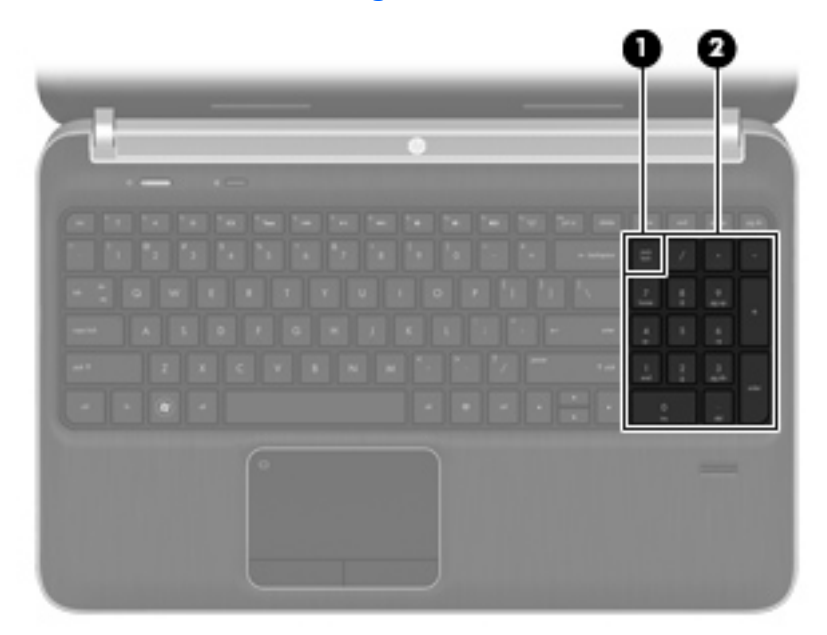

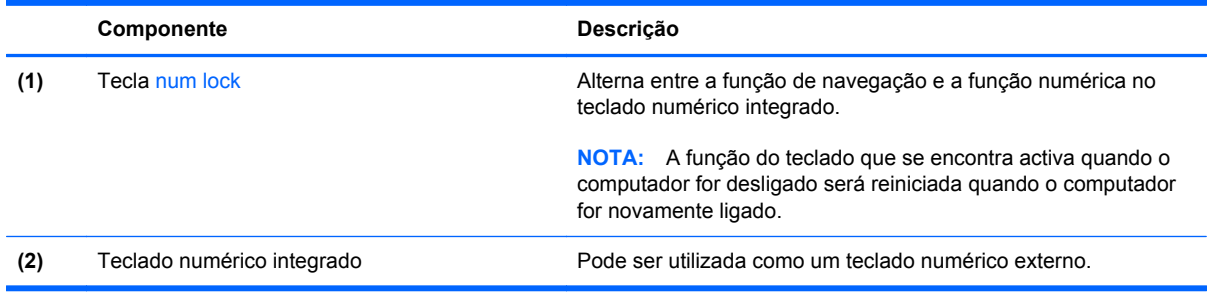

# **6 Multimédia e outras funcionalidades**

O seu computador inclui o seguinte:

- Quatro altifalantes integrados e um subwoofer
- Dois microfones integrados
- Câmara Web integrada
- Software multimédia pré-instalado
- Teclas multimédia

## **Utilizar os controlos de actividade multimédia**

O seu computador dispõe de teclas de acção multimédia que lhe permitem reproduzir, pausar, avançar de forma rápida ou rebobinar um ficheiro multimédia. Para obter informações sobre os controlos de actividade multimédia do seu computador, consulte [Usar as teclas na página 34](#page-43-0).

## **Áudio**

O seu computador oferece várias possibilidades relacionadas com áudio:

- Reproduzir música.
- Gravar som.
- Transferir músicas da Internet.
- Criar apresentações multimédia.
- **Transmitir sons e imagens com programas de mensagens instantâneas.**
- **•** Transmitir em sequência programas de rádio.
- Criar (gravar) CDs de áudio utilizando a unidade óptica instalada (somente em modelos seleccionados) ou numa unidade óptica externa opcional (adquirido separadamente).

### **Ajustar o volume**

Pode ajustar o volume, utilizando as teclas de volume. Para obter mais informações, consulte [Usar](#page-43-0) [as teclas na página 34](#page-43-0).

**AVISO!** Para reduzir o risco de danos físicos, ajuste o volume antes de colocar os auscultadores, os auriculares ou um auricular. Para obter informações de segurança adicionais, consulte *Avisos de Regulamentação, Segurança e Ambiente*.

**NOTA:** O volume também pode ser controlado através do sistema operativo e de alguns programas.

### **Verificar funções de áudio do computador**

**NOTA:** Para obter melhores resultados quando grava, fale directamente para o microfone e grave o som num cenário isento de ruídos de fundo.

Para verificar as funções de áudio do seu computador, siga estes passos:

- **1.** Seleccione **Iniciar > Painel de Controlo > Hardware e Som > Som**.
- **2.** Quando a janela Som abrir, clique no separador **Sons**. Em Eventos de Programas, seleccione um evento sonoro qualquer, como um bip ou alarme e clique no botão **Teste**.

Deverá ouvir o som através dos altifalantes, ou através dos auscultadores que estejam ligados.

Para verificar as funções de gravação do seu computador, siga estes passos:

- **1.** Seleccione **Iniciar > Todos os Programas > Acessórios > Gravador de áudio**.
- **2.** Clique em **Iniciar gravação** e fale para o microfone. Guarde o ficheiro no ambiente de trabalho.
- **3.** Abra um programa de multimédia e reproduza o som.

Para confirmar ou alterar as definições de áudio no computador, seleccione **Iniciar > Painel de Controlo > Hardware e Som > Som**.

### **Utilizar o Beats Audio (somente em alguns modelos)**

O Beats Audio é um perfil de áudio melhorado que proporciona graves controlados e profundos, mantendo um som nítido. O Beats Audio encontra-se activado por predefinição.

Para activar ou desactivar as definições de graves do Beats Audio:

Prima fn+b.

 $-$  ou  $-$ 

● Seleccione **Iniciar > Painel de controlo > Hardware e Som > Painel de controlo do Beats Audio**.

A tabela seguinte apresenta e descreve os ícones do Beats Audio.

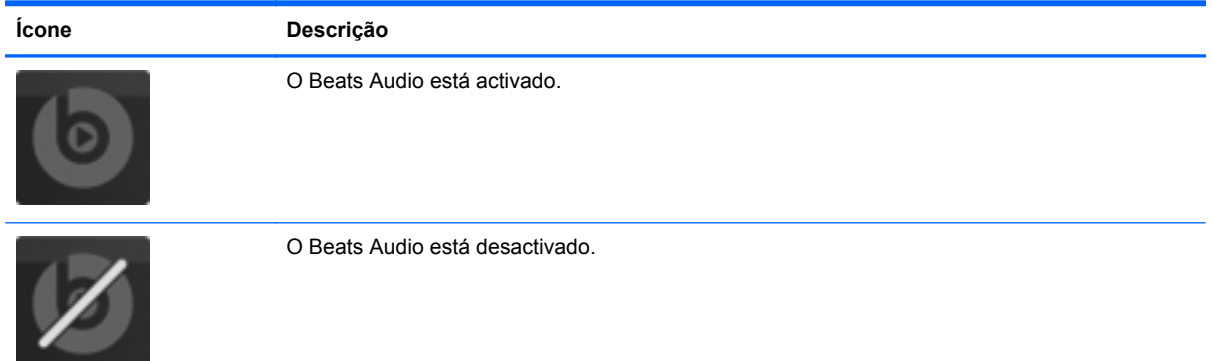

## **Câmara Web (somente em modelos seleccionados)**

Alguns computadores incluem uma câmara Web integrada, localizada na parte superior do ecrã. Com o software pré-instalado, pode utilizar a câmara Web para tirar fotografias ou gravar um vídeo. Pode pré-visualizar e guardar as fotografias ou a gravação de vídeo.

O software da câmara Web permite-lhe experimentar as seguintes funcionalidades:

- Capturar e partilhar vídeo
- Transmitir vídeo em sequência com software de mensagens instantâneas
- **Tirar fotografias**

Para aceder à câmara Web, seleccione **Iniciar > Todos os programas > Comunicação e chat > CyberLink YouCam**.

Para obter informações sobre a utilização da câmara Web, seleccione **Iniciar > Ajuda e Suporte**.

## **Vídeo**

O seu computador possui as seguintes portas de vídeo externas:

- **VGA**
- **HDMI**

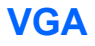

A porta do monitor externo, ou porta VGA, é uma interface de apresentação analógica que liga um dispositivo de apresentação VGA externo, como um monitor VGA ou um projector VGA externo, ao computador.

**▲** Para ligar um dispositivo de apresentação VGA, ligue o cabo do dispositivo à porta de monitor externo.

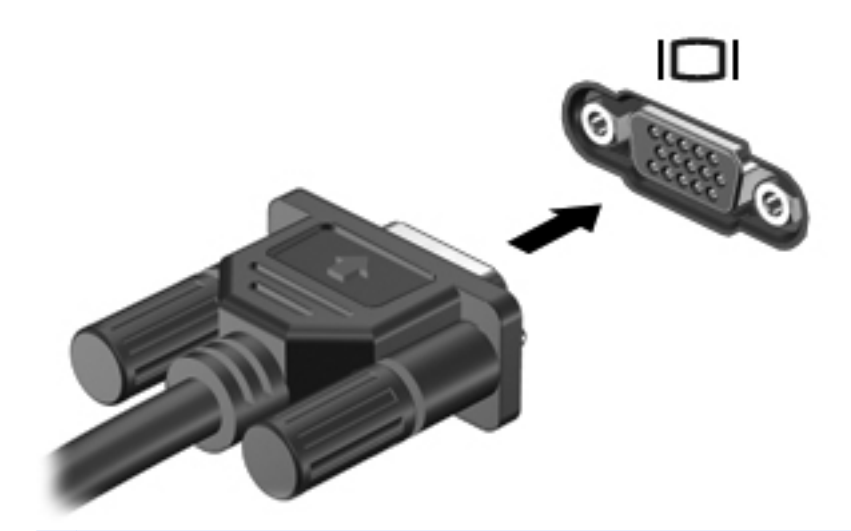

**NOTA:** Para obter mais informações sobre alternar a imagem do ecrã, consulte [Usar as teclas](#page-43-0) [na página 34.](#page-43-0)

### **HDMI**

A porta HDMI (High Definition Multimédia Interface) liga o computador a um dispositivo de vídeo ou de áudio opcional, tal como uma televisão de alta definição ou a qualquer componente digital ou de áudio compatível.

**PEZ NOTA:** Para transmitir sinais de vídeo e/ou áudio através da porta HDMI, necessita de um cabo HDMI (adquirido separadamente).

É possível ligar um dispositivo HDMI à porta HDMI no computador. As informações apresentadas no ecrã do computador podem ser apresentadas simultaneamente no dispositivo HDMI.

Para ligar um dispositivo de vídeo ou de áudio à porta HDMI:

**1.** Ligue uma das extremidades do cabo HDMI à porta HDMI no computador.

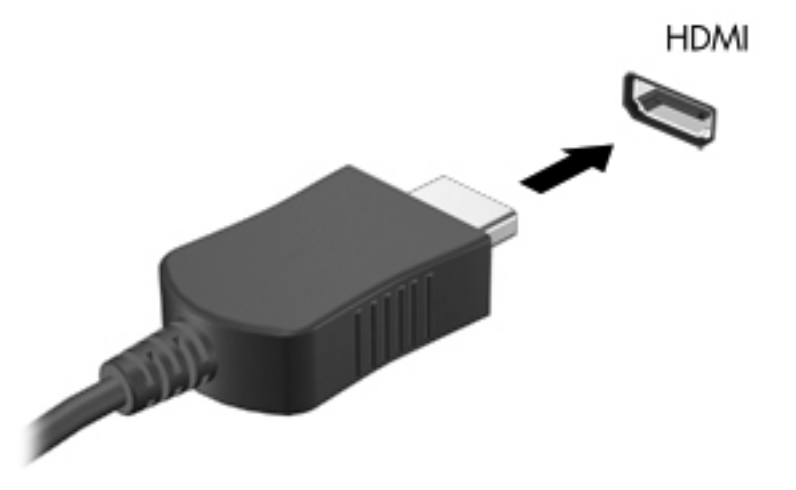

**2.** Ligue a outra extremidade do cabo ao dispositivo de vídeo e consulte as instruções do fabricante do dispositivo para obter informações adicionais.

**NOTA:** Para obter mais informações sobre alternar a imagem do ecrã, consulte [Usar as teclas](#page-43-0) [na página 34.](#page-43-0)

#### **Configurar áudio para HDMI**

Para configurar o áudio HDMI, ligue um dispositivo de áudio ou vídeo, tal como um televisor de alta definição, à porta HDMI do computador. Em seguida, configure o dispositivo predefinido de reprodução de áudio do seguinte modo:

- **1.** Clique com o botão direito do rato no ícone **Altifalantes** na área de notificação, à direita da barra de tarefas e, em seguida, clique em **Dispositivos de reprodução**.
- **2.** No separador Reprodução, clique em **Saída Digital** ou em **Dispositivo de Saída Digital (HDMI)**.
- **3.** Clique em **Predefinir** e, em seguida, clique em **OK**.

Para devolver o áudio aos altifalantes do computador, siga estes passos:

- **1.** Clique com o botão direito do rato no ícone **Altifalantes** na área de notificação, à direita da barra de tarefas e, em seguida, clique em **Dispositivos de reprodução**.
- **2.** No separador Reprodução, clique em **Altifalantes**.
- **3.** Clique em **Predefinir** e, em seguida, clique em **OK**.

### **Ecrã sem fios Intel (somente em alguns modelos)**

O Ecrã sem fios Intel® permite-lhe partilhar o conteúdo do seu computador sem fios na sua TV. Para poder utilizar a funcionalidade de ecrã sem fios, é necessário um adaptador de TV sem fios (adquirido separadamente) e uma placa gráfica Intel. Para obter mais detalhes sobre como utilizar o adaptador de TV, consulte as instruções do fabricante.

**NOTA:** Antes de utilizar o ecrã sem fios, certifique-se de que a tecnologia sem fios está activada no seu computador.

## **Utilizar o CyberLink PowerDVD (somente em modelos seleccionados)**

O CyberLink PowerDVD transforma o computador num centro de entretenimento móvel. Com CyberLink PowerDVD pode ouvir música em CD, assim como ver filmes em DVD e Blu-ray (BD). Pode ainda gerir e editar as suas colecções de fotografias.

**▲** Para iniciar CyberLink PowerDVD, seleccione **Iniciar > Todos os programas > Música, fotografias e vídeos** e, em seguida, clique em **CyberLink PowerDVD 10**.

Para obter mais informações sobre a utilização do CyberLink PowerDVD, consulte a Ajuda do software do PowerDVD.

# **7 Gestão de energia**

## **Introduzir ou remover a bateria**

**NOTA:** Para obter informações adicionais sobre a utilização da bateria, consulte [Utilizar a energia](#page-59-0) [da bateria na página 50](#page-59-0).

### **Inserir a pilha**

- **1.** Vire o computador ao contrário sobre uma superfície plana, com o compartimento da bateria virado para si.
- **2.** Alinhe a bateria **(1)** com a extremidade exterior do compartimento da bateria.
- **3.** Rode a bateria **(2)** no compartimento da bateria até estar assente. O fecho de libertação da bateria fixa automaticamente a bateria no local correcto.

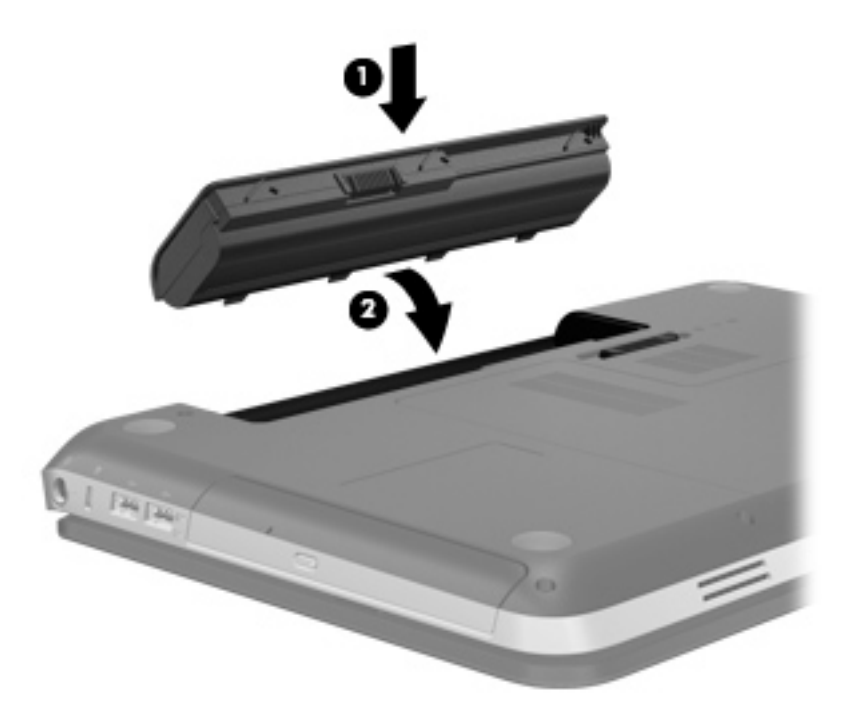

### **Remover a bateria**

- **CUIDADO:** A remoção de uma bateria que é a única fonte de energia do computador pode causar perda de informações. Para evitar a perda de informações, guarde o trabalho e inicie o modo de Hibernação ou encerre o computador através do Windows antes de remover a bateria.
	- **1.** Vire o computador ao contrário sobre uma superfície plana.
	- **2.** Faça deslizar o fecho de abertura da bateria **(1)** para soltá-la.

**NOTA:** O fecho de libertação da bateria volta automaticamente à posição original.

**3.** Rode a bateria **(2)** para cima e retire-a do computador **(3)**.

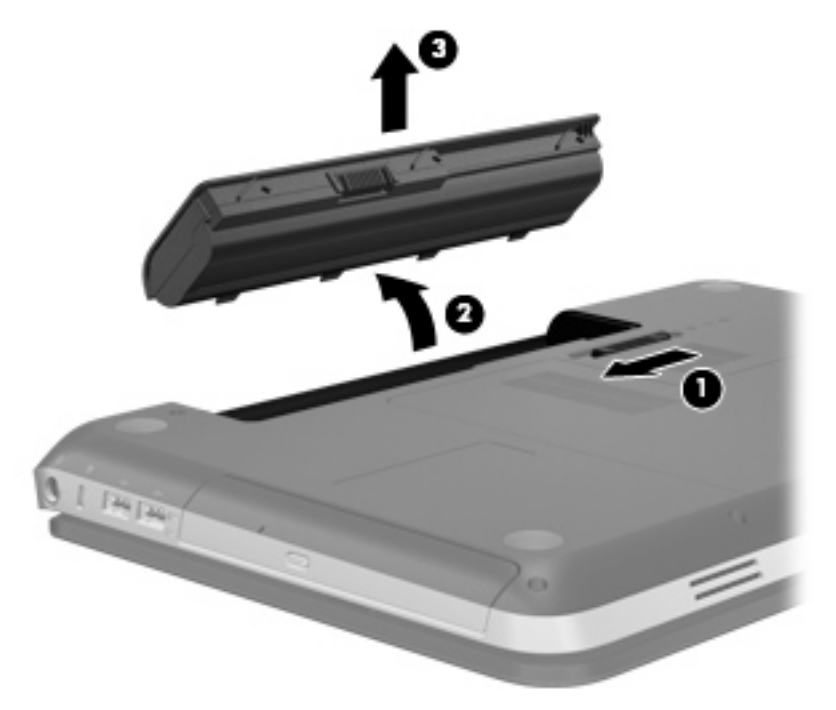

## **Encerrar o computador**

**CUIDADO:** As informações não guardadas são perdidas ao encerrar o computador.

O comando Encerrar fecha todos os programas abertos, incluindo o sistema operativo, desligando em seguida o ecrã e o computador.

Encerre o computador se se verificar qualquer uma das seguintes condições:

- Se for necessário substituir a bateria ou aceder a componentes que se encontram dentro do computador.
- Quando estiver a ligar um dispositivo de hardware externo que não se liga a uma porta USB ou de vídeo
- Se o computador não for utilizado ou ficar desligado da fonte de alimentação externa durante um período prolongado.

Embora seja possível encerrar o computador com o botão de energia, o procedimento recomendado consiste em utilizar o comando Encerrar do Windows:

**EXAIOTA:** Se o computador estiver no modo de Suspensão ou Hibernação, tem de sair desse modo para iniciar o encerramento.

- **1.** Guarde o trabalho e feche todos os programas abertos.
- **2.** Seleccione **Iniciar > Encerrar**.

**NOTA:** Se estiver registado num domínio de rede, o botão irá chamar-se Encerrar em vez de Desligar o computador.

Se o computador deixar de responder e não for possível utilizar os procedimentos de encerramento anteriores, experimente os seguintes procedimentos de emergência na sequência pela qual são apresentados:

- Prima ctrl+alt+delete e, em seguida, clique no botão **Alimentação**.
- Prima sem soltar o botão de energia durante, pelo menos, 5 segundos.
- Desligue o computador da alimentação externa e remova a bateria.

## **Definir opções de energia**

### **Utilizar os estados de poupança de energia**

O computador tem dois estados de poupança de energia activados na fábrica: Suspensão e Hibernação.

Ao iniciar a Suspensão, as luzes de energia piscam e o ecrã ilumina-se. O trabalho é guardado na memória, permitindo sair da Suspensão mais rapidamente do que da Hibernação. Se o computador estiver em estado de Suspensão durante um período prolongado ou se a bateria atingir um nível crítico durante o estado de Suspensão, o computador inicia a Hibernação.

Ao iniciar o modo de Hibernação, o trabalho é guardado num ficheiro de Hibernação no disco rígido e o computador é encerrado.

**CUIDADO:** Para reduzir o risco de possível degradação de áudio e vídeo, perda da funcionalidade de reprodução de áudio e vídeo ou perda de informações, não inicie a Suspensão ou a Hibernação ao ler ou escrever num disco ou cartão multimédia externo.

**EX NOTA:** Não é possível iniciar comunicações de rede nem executar funções do computador, enquanto os estados de Suspensão ou Hibernação estiverem activos.

#### **Iniciar e sair do modo de Suspensão**

O sistema é definido de fábrica para iniciar a Suspensão após um período de inactividade ao utilizar energia da bateria ou alimentação externa.

As definições e os tempos de espera de alimentação podem ser alterados na janela Opções de alimentação, no Painel de controlo do Windows®.

Com o computador ligado, pode iniciar a Suspensão de um dos seguintes modos:

- Prima o botão de energia por breves instantes.
- Feche o ecrã.
- Seleccione **Iniciar**, clique na seta junto ao botão Encerrar e, em seguida, clique em **Suspender**.

Para sair da Suspensão:

- Prima o botão de energia por breves instantes.
- Se o ecrã estiver fechado, abra-o.
- Prima uma tecla do teclado.
- Toque no Painel Táctil.

Quando o computador sair do estado de Suspensão, as luzes de energia acendem-se e o seu trabalho aparece no ecrã onde foi interrompido.

**WOTA:** Caso tenha definido uma palavra-passe necessária para reactivação, introduza a palavra-passe do Windows para que o trabalho volte ao ecrã.

#### **Iniciar e sair da Hibernação**

O sistema é definido de fábrica para iniciar a Hibernação após um período de inactividade quando estiver a funcionar com energia da bateria ou alimentação externa, ou quando a bateria atingir um nível crítico.

As definições de energia e os tempos limite podem ser alterados no Painel de Controlo do Windows.

Para iniciar a Hibernação:

**▲** Seleccione **Iniciar**, clique na seta junto ao botão Encerrar e, em seguida, clique em **Hibernar**.

Para sair da Hibernação:

**▲** Prima o botão de energia por breves instantes.

As luzes acendem-se e o seu trabalho é apresentado no ecrã onde estava a trabalhar.

**X<sup>2</sup>X NOTA:** Se tiver sido definida uma palavra-passe necessária para que o computador saia da Hibernação, introduza a sua palavra-passe do Windows para que o seu trabalho volte ao ecrã.

### <span id="page-57-0"></span>**Utilizar o indicador de energia**

O indicador de energia está localizado na área de notificação, à direita da barra de tarefas. O indicador de energia permite aceder rapidamente às definições de energia e ver a carga restante da bateria.

- Para ver a percentagem de carga restante da bateria e o esquema de energia actual, mova o ponteiro sobre o ícone do indicador de energia.
- Para aceder às Opções de Energia ou para alterar o esquema de energia, clique no ícone do indicador de energia e seleccione um item da lista.

Diferentes ícones do indicador de energia indicam se o computador está a trabalhar com bateria ou com energia externa. O ícone também apresenta uma mensagem se o nível da bateria tiver atingido um nível de bateria fraco ou crítico.

### **Utilizar planos energéticos**

Um esquema de energia é uma colecção de definições de sistema que gere o modo como o computador utiliza a energia. Os esquemas de energia ajudam a conservar a energia e a maximizar o desempenho.

### **Ver o esquema de energia actual**

Utilize um dos seguintes métodos:

- Clique no ícone do indicador de energia na área de notificação, à direita da barra de tarefas.
- Seleccione **Iniciar > Painel de Controlo > Sistema e Segurança > Opções de Energia**.

#### **Seleccionar um esquema de energia diferente**

Utilize um dos seguintes métodos:

- Clique no ícone do indicador de energia na área de notificação e, em seguida, seleccione um esquema de energia na lista.
- Seleccione **Iniciar > Painel de Controlo > Sistema e Segurança > Opções de Energia** e seleccione um item na lista.

### **Personalizar esquemas de energia**

Para personalizar um esquema de energia:

**1.** Clique no ícone do indicador de energia na área de informações e clique em **Mais opções de energia**.

 $-$  ou  $-$ 

Seleccione **Iniciar > Painel de Controlo > Sistema e Segurança > Opções de Energia**.

- **2.** Seleccione um esquema de energia e clique em **Alterar definições do esquema**.
- **3.** Altere as definições conforme necessário.
- **4.** Para mudar as definições originais, clique em **Alterar definições avançadas de energia** e efectue as alterações.

### **Definir a protecção por palavra-passe na reactivação**

Para que o computador solicite uma palavra-passe ao sair da Suspensão ou Hibernação, siga estes passos:

- **1.** Seleccione **Iniciar > Painel de Controlo > Sistema e Segurança > Opções de Energia**.
- **2.** Clique em **Pedir uma palavra-passe na reactivação**.
- **3.** Clique em **Alterar definições que estão actualmente indisponíveis**.
- **4.** Clique em **Pedir uma palavra-passe (recomendado)**.
- **NOTA:** Se for necessário criar uma palavra-passe da conta de utilizador ou alterar a sua palavra-passe da conta de utilizador actual, clique em **Criar ou alterar a palavra-passe da conta de utilizador** e siga as instruções apresentadas no ecrã. Se não precisa de criar ou alterar uma palavra-passe da conta de utilizador, avance para o passo 5.
- **5.** Clique em **Guardar alterações**.

## **Utilizar o HP Power Manager (somente em modelos seleccionados)**

O Power Manager permite seleccionar um esquema de energia para optimizar o consumo de energia e a carga da bateria do computador. Estão disponíveis os seguintes esquemas de energia:

- Poupança de energia
- Recomendado pela HP
- Alto desempenho

Para iniciar o Power Manager quando o Windows está em execução:

**▲** Seleccione **Iniciar > Painel de controlo > Hardware e Som > HP Power Manager**.

## <span id="page-59-0"></span>**Utilizar a energia da bateria**

Se um computador com uma bateria carregada não estiver ligado a uma fonte de energia externa, é alimentado pela bateria. Se estiver ligado a uma fonte de alimentação externa, é alimentado pela fonte de alimentação.

Se o computador tiver uma bateria carregada e estiver ligado a uma fonte de alimentação externa, passa a utilizar a energia da bateria caso o transformador seja desligado do computador.

**NOTA:** Quando desliga a alimentação CA, a luminosidade do ecrã diminui automaticamente para poupar a bateria. Para obter informações sobre o aumento ou diminuição da luminosidade do ecrã, consulte [Usar as teclas na página 34](#page-43-0).

Pode optar por deixar a bateria no computador ou guardá-la noutro local, dependendo da sua forma de trabalhar. Manter a bateria no computador sempre que este estiver ligado à fonte de alimentação permite carregar a bateria, além de proteger o trabalho em caso de falha da energia eléctrica. No entanto, a bateria inserida no computador vai descarregando lentamente, quando o computador está desligado e não está ligado a uma fonte de energia externa.

**AVISO!** Para reduzir potenciais problemas de segurança, utilize apenas a bateria fornecida com o computador, uma bateria de substituição fornecida pela HP ou uma bateria compatível adquirida à HP.

A vida útil da bateria varia dependendo das definições de gestão de energia, dos programas instalados no computador, da luminosidade do ecrã, dos dispositivos externos ligados ao computador e de outros factores.

### **Localizar informações da bateria**

Ajuda e Suporte fornece as seguintes ferramentas e informações sobre a bateria:

- Ferramenta Teste de bateria para testar o desempenho da bateria
- Informações de calibragem, gestão de energia, cuidados e armazenamento adequados, para maximizar a duração da bateria
- Informações sobre tipos, especificações, ciclos de vida e capacidade da bateria

Para aceder às informações da bateria:

**▲** Seleccione **Iniciar > Ajuda e Suporte > Aprender > Esquemas de energia: Perguntas mais frequentes**.

### **Utilizar o Teste de Bateria**

O Teste de bateria na Ajuda e Suporte fornece informações sobre o estado da bateria instalada no computador.

Para executar a Verificação da Bateria:

**1.** Ligue o transformador ao computador.

**NOTA:** O computador tem de estar ligado a energia externa para que o Teste de bateria funcione correctamente.

- **2.** Seleccione **Iniciar > Ajuda e Suporte > Resolução de Problemas > Energia, Térmica e Mecânica**.
- **3.** Clique no separador **Energia** e, em seguida, clique em **Teste de bateria**.

A Verificação da Bateria examina a bateria e as respectivas células para determinar se estão a funcionar correctamente e relata os resultados do exame.

### **Mostrar a carga restante da bateria**

**▲** Mova o ponteiro sobre o ícone do indicador de energia na área de notificação, à direita da barra de tarefas.

### **Maximizar o tempo de descarga da bateria**

O tempo de descarga da bateria varia, dependendo das funcionalidades que utiliza com a energia da bateria. O tempo de descarga máximo diminui gradualmente à medida que a capacidade natural de armazenamento da bateria fica reduzida.

Sugestões para maximizar o tempo de descarga da bateria:

- Reduza a luminosidade do ecrã.
- Remova a bateria do computador quando não estiver a ser utilizada ou carregada.
- Guarde a bateria num local fresco e seco.
- Seleccione a definição **Poupança de energia** em Opções de Energia.

### **Gerir níveis de bateria fraca**

As informações apresentadas nesta secção descrevem os alertas e as respostas do sistema definidos na fábrica. Alguns alertas de bateria fraca e respostas do sistema podem ser alterados na janela Opções de Energia, no Painel de Controlo do Windows. As preferências definidas através das Opções de Energia não afectam as luzes.

#### **Identificar níveis de bateria fraca**

Se a bateria for a única fonte de energia do computador e atingir um nível de carga fraco ou crítico, irá observar-se o seguinte comportamento:

A luz da bateria (somente em alguns modelos) indica um nível de bateria fraca ou muito fraca.

**WY NOTA:** Para obter informações adicionais sobre a luz da bateria, consulte [Conhecer o seu](#page-13-0) [computador na página 4.](#page-13-0)

 $-$  ou  $-$ 

● O ícone do indicador de energia na área de notificação mostra uma notificação de bateria fraca ou em estado crítico.

**NOTA:** Para obter informações adicionais sobre o indicador de energia, consulte [Utilizar o](#page-57-0) [indicador de energia na página 48](#page-57-0).

O computador realiza as acções que se seguem perante um nível de bateria crítico:

- Se o modo de Hibernação estiver activado e se o computador estiver ligado ou em modo de Suspensão, o computador inicia o modo de Hibernação.
- Se o modo de Hibernação estiver desactivado e o computador estiver ligado ou em modo de Suspensão, o computador permanecerá por alguns instantes em Suspensão e será encerrado em seguida, perdendo todo o trabalho não guardado.

#### **Resolver um nível de bateria fraca**

#### **Resolver um nível de bateria fraca quando estiver disponível a energia externa**

- **▲** Ligar um dos seguintes dispositivos:
	- **Transformador**
	- Dispositivo opcional de ancoragem ou expansão
	- Transformador opcional adquirido como acessório à HP

#### **Resolver um nível de bateria fraca quando estiver disponível uma bateria carregada**

- **1.** Desligue o computador ou inicie a Hibernação.
- **2.** Substitua a bateria descarregada por uma bateria carregada.
- **3.** Ligue o computador.

#### **Resolver um nível de bateria fraca quando não estiver disponível uma fonte de energia**

- Iniciar uma Hibernação.
- Guarde o trabalho e encerre o computador.

#### **Resolver um nível de bateria fraca quando o computador não consegue sair da Hibernação**

Quando o computador não tem energia suficiente para sair da Hibernação, siga estes passos:

- **1.** Substitua a bateria descarregada por uma bateria carregada ou ligue o transformador ao computador e à alimentação externa.
- **2.** Saia do modo de Hibernação premindo o botão de energia.

### **Conservar a energia da bateria**

- Seleccione definições de baixa utilização de energia nas Opções de Energia do Painel de Controlo do Windows.
- Desactive as ligações sem fios e de rede local (LAN) e saia das aplicações de modem que não estejam a ser utilizadas.
- Desligue qualquer dispositivo externo não utilizado e que esteja ligado a uma fonte de alimentação externa.
- Pare, desactive ou remova as placas de suporte externas opcionais que não estejam a ser utilizadas.
- Diminuir a luminosidade do ecrã.
- Antes de abandonar o trabalho, inicie o modo de Suspensão ou Hibernação, ou encerre o computador.

### **Armazenar uma bateria**

**CUIDADO:** Para reduzir o risco de danos na bateria, não a exponha a temperaturas elevadas durante períodos prolongados.

Se o computador não for utilizado e estiver desligado da energia externa por mais de duas semanas, retire a bateria e guarde-a separadamente.

Para prolongar a carga de uma bateria armazenada, guarde-a num local fresco e seco.

NOTA: Uma bateria armazenada deverá ser verificada a cada 6 meses. Se a capacidade for inferior a 50%, carregue a bateria antes de a armazenar novamente.

Caso a bateria tenha ficado armazenada durante um mês ou mais, calibre-a antes de a utilizar.

### **Eliminar baterias usadas**

**AVISO!** Para reduzir o risco de incêndios e queimaduras, não desmonte, não esmague nem perfure a bateria. Não provoque curto-circuitos nos contactos externos nem elimine a bateria por acção da água ou do fogo.

Consulte os *Avisos de Regulamentação, Segurança e Ambiente* para obter informações sobre a eliminação de baterias.

### **Substituir a bateria**

No Windows 7, o Teste de bateria na Ajuda e Suporte notifica-o para substituir a bateria quando uma célula interna não estiver a ser carregada correctamente ou quando a capacidade de armazenamento atingir uma condição fraca. Se a bateria estiver coberta por uma garantia da HP, as instruções incluem uma ID de garantia. Uma mensagem indica-lhe o Web site da HP para obter mais informações sobre como encomendar uma bateria de substituição.

## **Utilizar uma fonte de alimentação externa**

**NOTA:** Para obter informações acerca da ligação à alimentação CA, consulte o poster de *Instruções de configuração* fornecido na caixa do computador.

A fonte de alimentação externa é fornecida através de um transformador aprovado ou de um dispositivo opcional de ancoragem ou expansão.

**AVISO!** Para reduzir potenciais problemas de segurança, utilize exclusivamente o adaptador fornecido com o computador, um adaptador de substituição fornecido pela HP, ou um adaptador compatível adquirido à HP.

Ligue o computador a uma fonte de alimentação nas situações que se seguem:

#### **AVISO!** Não carregue a bateria do computador, quando estiver a bordo de um avião.

- Ao carregar ou calibrar uma bateria
- Ao instalar ou modificar o software do sistema
- Ao escrever informações num CD, DVD ou BD (somente em modelos seleccionados)
- Ao executar o Desfragmentador de Disco
- Ao efectuar uma cópia de segurança ou recuperação

Ao ligar o computador a uma fonte de alimentação externa, verifica-se o seguinte:

- A bateria começa a ser carregada.
- Se o computador estiver ligado, o ícone indicador de energia na área de notificações muda de aspecto.

Ao desligar o computador da fonte de alimentação, verifica-se o seguinte:

- O computador passa a trabalhar com bateria.
- A luminosidade do ecrã diminui automaticamente, para poupar a bateria.

### **Testar um transformador**

Teste o transformador se o computador exibir algum dos seguintes sintomas quando está ligado à corrente eléctrica:

- O computador não liga.
- Não é possível ligar o ecrã.
- As luzes de energia estão apagadas.

Para testar o transformador:

- **1.** Encerre o computador.
- **2.** Remova a bateria do computador.
- **3.** Ligue o transformador ao computador e, em seguida, ligue-o a uma tomada eléctrica.
- **4.** Ligue o computador.
	- Se as luzes de energia se *acenderem*, o transformador está a funcionar correctamente.
	- Se as luzes de energia se mantiverem *apagadas*, verifique a ligação do transformador ao computador e a ligação do transformador à tomada eléctrica para se assegurar de que as ligações estão seguras.
	- Se as ligações estiverem seguras e as luzes de energia se mantiverem *apagadas*, o transformador não está a funcionar e deve ser substituído.

Contacte o suporte técnico para mais informações sobre como obter um transformador CA de substituição.

# **8 Cartões e dispositivos externos**

## **Utilizar cartões com Ranhura para suporte digital (somente em modelos seleccionados)**

Os cartões digitais opcionais são um método seguro e fácil de armazenamento e partilha de dados. Estes cartões são frequentemente utilizados com câmaras e PDAs equipados com suporte digital, assim como com outros computadores.

Para determinar os formatos de cartão digital suportados pelo seu computador, consulte [Parte frontal](#page-19-0) [na página 10.](#page-19-0)

### **Inserir um cartão digita**

**CUIDADO:** Para reduzir o risco de danos nos conectores do cartão digital, utilize pouca força ao inserir um cartão digital.

- **1.** Segure a placa com a etiqueta voltada para cima e com os conectores voltados para o computador.
- **2.** Insira o cartão na Ranhura para suporte digital e empurre-o para dentro até estar firmemente encaixado.

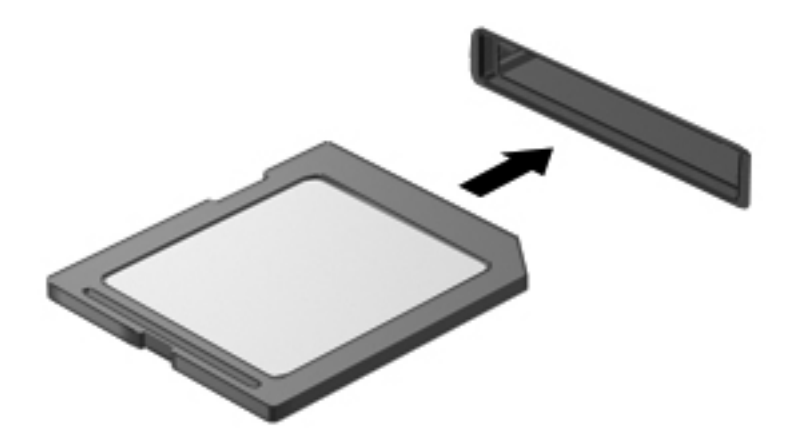

Ouve-se um som quando o dispositivo for detectado e pode ser apresentado um menu de opções.

### **Remover um cartão digital**

A CUIDADO: Para reduzir o risco de perda de dados ou o sistema deixar de responder, utilize o seguinte procedimento para remover o cartão digital com segurança.

- **1.** Guarde as suas informações e feche todos os programas associados ao cartão digital.
- **2.** Clique no ícone de remover hardware na área de notificação, à direita da barra de tarefas. Em seguida, siga as instruções apresentadas no ecrã.
- **3.** Empurre o cartão **(1)** e remova-o da ranhura **(2)**.

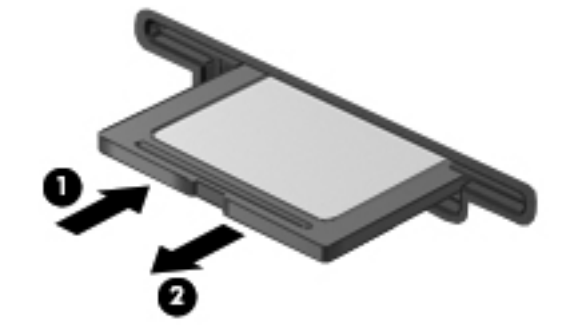

**NOTA:** Se o cartão não for ejectado, puxe-o para fora da ranhura.

## **Utilizar dispositivos USB**

O Universal Serial Bus (USB) é uma interface de hardware que pode ser utilizada para ligar dispositivos externos opcionais, tais como teclados, ratos, unidades, impressoras, digitalizadores ou hubs USB.

É possível que alguns dispositivos USB necessitem de software de suporte adicional, normalmente fornecido com o dispositivo. Para obter mais informações sobre software específico dos dispositivos, consulte as instruções do fabricante. Estas instruções podem ser fornecidas num disco, com o software ou no Web site do fabricante.

O computador dispõe de 4 portas USB que suportam dispositivos USB 1.0 e 2.0.

**EXAMITA:** Dependendo do modelo, o seu computador poderá estar equipado com 2 portas USB 3.0, que permitem ligar dispositivos USB 3.0 opcionais e proporcionam um desempenho USB melhorado. As portas USB 3.0 também são compatíveis com dispositivos USB 1.0 e 2.0.

Um dispositivo de ancoragem ou hub USB opcional disponibiliza portas USB adicionais, que podem ser utilizadas com o computador.

### **Ligar um dispositivo USB**

- **CUIDADO:** Para reduzir o risco de danos num conector USB, utilize pouca força para ligar o dispositivo.
	- **▲** Ligue o cabo USB à porta USB para o dispositivo.

**NOTA:** A porta USB do seu computador pode ter um aspecto ligeiramente diferente da figura mostrada nesta secção.

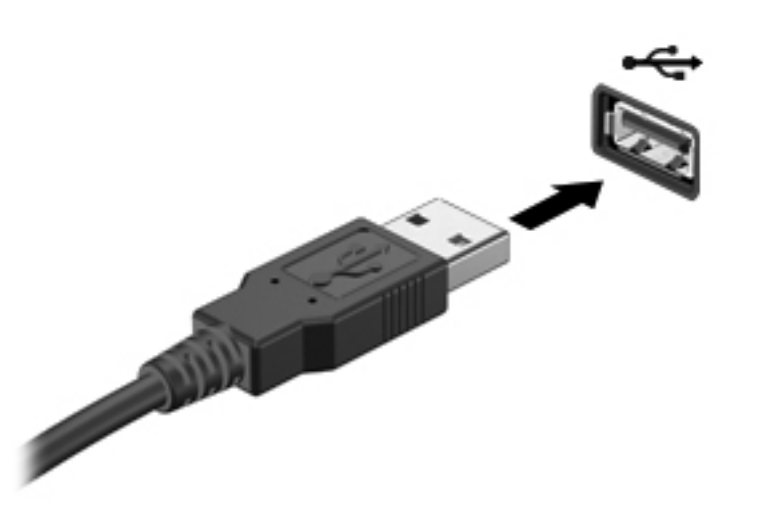

Ouvirá um sinal sonoro quando o dispositivo tiver sido detectado.

**PEZ NOTA:** Da primeira vez que ligar um dispositivo USB, será apresentada uma mensagem na área de notificação com a informação de que o dispositivo é reconhecido pelo computador.

### **Remover um dispositivo USB**

**CUIDADO:** Para reduzir o risco de danos num conector USB, não puxe o cabo para remover o dispositivo USB.

**CUIDADO:** Para reduzir o risco de perda de informações ou o sistema deixar de responder, utilize o seguinte procedimento para remover o dispositivo USB com segurança.

- **1.** Para remover um dispositivo USB, guarde as informações e feche todos os programas associados ao dispositivo.
- **2.** Clique no ícone de remover hardware na área de notificação, à direita da barra de tarefas e siga as instruções no ecrã.
- **3.** Remova o dispositivo.

## **Utilizar dispositivos ópticos externos**

**NOTA:** Para mais informações sobre o software e os controladores necessários ou sobre a porta do computador que deve ser utilizada, consulte a documentação do fabricante.

Ligar um dispositivo externo ao computador:

**CUIDADO:** Para reduzir o risco de danos no equipamento ao ligar um dispositivo com alimentação, certifique-se de que o dispositivo está desligado e o cabo de energia está desligado.

- **1.** Ligue o dispositivo ao computador.
- **2.** Se estiver a ligar um dispositivo activado, ligue o respectivo cabo de energia a uma tomada de rede com ligação à terra.
- **3.** Ligue o dispositivo.

Para desligar um dispositivo externo sem alimentação, desligue-o e, em seguida, desligue-o do computador. Para desligar um dispositivo externo com alimentação, desligue-o, desligue-o do computador e, em seguida, desligue o cabo de energia.

### **Utilizar unidades externas opcionais**

As unidades externas amovíveis aumentam as possibilidades de armazenamento e acesso a informações. É possível adicionar uma unidade USB ligando-a a uma porta USB no computador.

As unidades USB incluem os seguintes tipos:

- Unidade de disquetes de 1,44 megabytes
- Módulo da unidade de disco rígido (uma unidade de disco rígido com um adaptador ligado)
- Unidade óptica externa (CD, DVD e Blu-ray)
- Dispositivo MultiBay

# **9 Unidades**

## **Manusear unidades**

**CUIDADO:** As unidades são componentes frágeis do computador que devem ser manuseadas com cuidado. Consulte as precauções a tomar antes de manusear unidades. São incluídas precauções adicionais aos procedimentos a que se aplicam.

Devem ser tomadas as seguintes precauções:

- Antes de mover um computador ligado a uma unidade de disco rígido externa, inicie o modo de Suspensão e aguarde até que o ecrã se apague ou desligue a unidade de disco rígido externa correctamente.
- Antes de manusear a unidade, descarregue a electricidade estática tocando na superfície metálica não pintada da unidade.
- Não toque nos pinos do conector na unidade amovível nem no computador.
- Manuseie a unidade com cuidado, não a deixe cair nem coloque objectos sobre ela.
- Desligue o computador antes de introduzir ou remover uma unidade de disco rígido. Se não tiver a certeza se o computador está desligado ou em estado de Suspensão, ligue-o e, em seguida, encerre-o através do sistema operativo.
- Não aplique força em excesso ao inserir a unidade no respectivo compartimento.
- Não escreva com o teclado nem desloque o computador enquanto uma unidade óptica estiver a gravar num disco. O processo de gravação é sensível a vibrações.
- Quando a bateria for a única fonte de energia, certifique-se de que esta tem carga suficiente antes de escrever num suporte.
- Evite expor a unidade a condições extremas de temperatura ou humidade.
- Evite expor a unidade ao contacto com líquidos. Não utilize sprays de limpeza.
- Remova os suportes antes de remover a unidade do compartimento ou antes de viajar, expedir ou armazenar a unidade.
- Se for necessário expedir a unidade por correio, utilize uma embalagem de plástico de bolha de ar ou outra embalagem protectora adequada e escreva "FRÁGIL" no pacote.
- Evite expor a unidade a campos magnéticos. Entre os dispositivos de segurança com campos magnéticos incluem-se os dispositivos de segurança instalados em aeroportos e os bastões de segurança. Os tapetes rolantes e outros dispositivos de segurança presentes nos aeroportos para verificar a bagagem de mão utilizam raios X, em vez de magnetismo, que não danificam as unidades.

## **Utilizar discos rígidos**

### **Melhorar o desempenho da unidade de disco rígido**

### **Utilizar o Desfragmentador de Disco**

À medida que o computador é utilizado, os ficheiros do disco rígido vão sendo fragmentados. O Desfragmentador de Disco consolida os ficheiros e pastas fragmentados no disco rígido, para que o sistema possa funcionar com maior eficiência.

**NOTA:** Não é necessário executar o Desfragmentador de Disco em unidades de estado sólido (SSD).

Depois de o iniciar o Disk Defragmenter (Desfragmentador de Disco), este funciona sem supervisão. Dependendo do tamanho do disco rígido e do número de ficheiros fragmentados, o Desfragmentador de Disco pode demorar mais de uma hora a finalizar. Pode querer definir que o mesmo seja executado durante a noite, ou noutra altura em que não necessita de aceder ao computador.

A HP recomenda que proceda à desfragmentação do disco rígido pelo menos uma vez por mês. Pode configurar o Desfragmentador de disco para que seja executado mensalmente de forma automática, mas pode desfragmentar manualmente o computador em qualquer altura.

Para executar o Desfragmentador de disco:

- **1.** Ligue o computador à fonte de alimentação.
- **2.** Seleccione **Iniciar > Todos os Programas > Acessórios > Ferramentas de Sistema > Desfragmentador de Disco**.
- **3.** Clique em **Desfragmentar disco**.

**NOTA:** O Windows possui a funcionalidade Controlo Conta de Utilizador para aumentar a segurança do seu computador. Poderá ser-lhe solicitada permissão ou a palavra-passe para realizar tarefas, tais como a instalação de aplicações, a execução de utilitários ou a alteração das definições do Windows. Consulte a Ajuda e suporte para obter mais informações.

Para obter informações adicionais, aceda ao software online do Desfragmentador de disco.

#### **Utilizar a Limpeza do Disco**

A Limpeza do Disco procura ficheiros desnecessários na unidade de disco rígido, que podem ser eliminados com segurança, para libertar espaço em disco e ajudar o computador a funcionar com maior eficiência.

Para executar a Limpeza do Disco:

- **1.** Seleccione **Iniciar > Todos os Programas > Acessórios > Ferramentas do Sistema > Limpeza do Disco**.
- **2.** Siga as instruções apresentadas no ecrã.

### **Utilizar o HP 3D DriveGuard (somente em alguns modelos)**

O HP 3D DriveGuard protege a unidade de disco rígido, parqueando a unidade e interrompendo pedidos de dados caso se verifique qualquer uma das seguintes condições:

- O utilizador deixa cair o computador.
- O utilizador desloca o computador com o ecrã fechado, enquanto o computador está a ser alimentado por bateria.

Pouco tempo após o fim de um destes eventos, o HP 3D DriveGuard restaura o funcionamento normal da unidade de disco rígido.

**NOTA:** O HP 3D DriveGuard não é necessário porque a unidade de estado sólido (SSD) não tem quaisquer peças móveis.

NOTA: As unidades de disco rígido no compartimento da unidade de disco rígido principal estão protegidas pelo HP 3D DriveGuard. As unidades de disco rígido ligadas a portas USB não estão protegidas pelo HP 3D DriveGuard.

Para obter mais informações, consulte a Ajuda do software HP 3D DriveGuard.

#### **Identificar o estado do HP 3D DriveGuard**

A luz da unidade no computador muda de cor para mostrar que uma unidade na baía da unidade de disco rígido principal ou na baía da unidade de disco rígido secundária (apenas em modelos seleccionados) está parqueada. Para determinar se as unidades estão actualmente protegidas ou se a unidade está parqueada, seleccione **Iniciar > Painel de Controlo > Hardware e Som > Windows Mobility Center**:

- Se o HP 3D DriveGuard estiver activado, é colocada uma marca de verificação verde por cima do ícone da unidade de disco rígido.
- Se o HP 3D DriveGuard estiver desactivado, é colocado um X vermelho por cima do ícone da unidade de disco rígido.
- Se as unidades estiverem parqueadas, é sobreposta uma lua amarela por cima do ícone da unidade de disco rígido.

O ícone no Mobility Center poderá não mostrar o estado mais actualizado da unidade. Para actualizações imediatas após mudança de estado, é necessário activar o ícone na área de notificação.

Para activar o ícone da área de notificação:

**1.** Seleccione **Iniciar > Painel de controlo > Hardware e Som > HP 3D DriveGuard**.

**NOTA:** Se lhe for solicitado pelo Controlo de Conta de Utilizador, clique em Sim.

- **2.** No **ícone na linha da Área de Notificação**, clique em **Mostrar**.
- **3.** Clique em **OK**.

### **Gestão de energia com a unidade de disco rígido parqueada**

Se o HP 3D DriveGuard tiver parqueado a unidade, o computador adopta os seguintes comportamentos:

- O computador não encerra.
- O computador não inicia a Suspensão nem a Hibernação, excepto se se verificar o que se descreve na Nota seguinte.

NOTA: Se o computador estiver a ser alimentado pela bateria e a carga da bateria atingir um nível muito baixo, o HP 3D DriveGuard permite que o computador entre em modo de Hibernação.

Antes de deslocar o computador, a HP recomenda que o encerre ou que inicie a Suspensão ou a Hibernação.

#### **Utilizar o software HP 3D DriveGuard**

O software HP 3D DriveGuard pode ser activado ou desactivado por um Administrador.

**NOTA:** Dependendo dos privilégios do utilizador, este poderá activar ou desactivar o HP 3D DriveGuard. Os privilégios de utilizadores não Administradores podem ser alterados por elementos de grupo de Administradores.

Para abrir o software e alterar as definições, siga estes passos:

**1.** No Centro de Mobilidade, clique no ícone da unidade de disco rígido para abrir a janela HP 3D DriveGuard.

 $-$  ou  $-$ 

Seleccione **Iniciar > Painel de controlo > Hardware e Som > HP 3D DriveGuard**.

**NOTA:** Se lhe for solicitado pelo Controlo de Conta de Utilizador, clique em Sim.

- **2.** Clique no botão adequado para alterar as definições.
- **3.** Clique em **OK**.
# **Adicionar ou substituir uma unidade de disco rígido**

**CUIDADO:** Para impedir a perda de informações ou que o sistema deixe de responder:

Encerre o computador antes de remover a unidade de disco rígido do respectivo compartimento. Não remova a unidade de disco rígido enquanto o computador estiver ligado ou nos estados de Suspensão ou Hibernação.

Se não tiver a certeza se o computador está desligado ou em hibernação, ligue-o deslizando o interruptor de alimentação rapidamente para a direita. Em seguida, encerre o computador através do sistema operativo.

#### **Remover a unidade de disco rígido**

- **1.** Guarde o trabalho e encerre o computador.
- **2.** Desligue todos os dispositivos externos ligados ao equipamento.
- **3.** Desligue o cabo de alimentação da tomada de CA.
- **4.** Vire o computador ao contrário sobre uma superfície plana.
- **5.** Remova a bateria do computador.

**NOTA:** Para obter mais informações, consulte [Introduzir ou remover a bateria na página 44](#page-53-0).

**6.** Faça deslizar o fecho de libertação da bateria **(1)** até soltar a tampa e, em seguida, eleve e retire a tampa **(2)**.

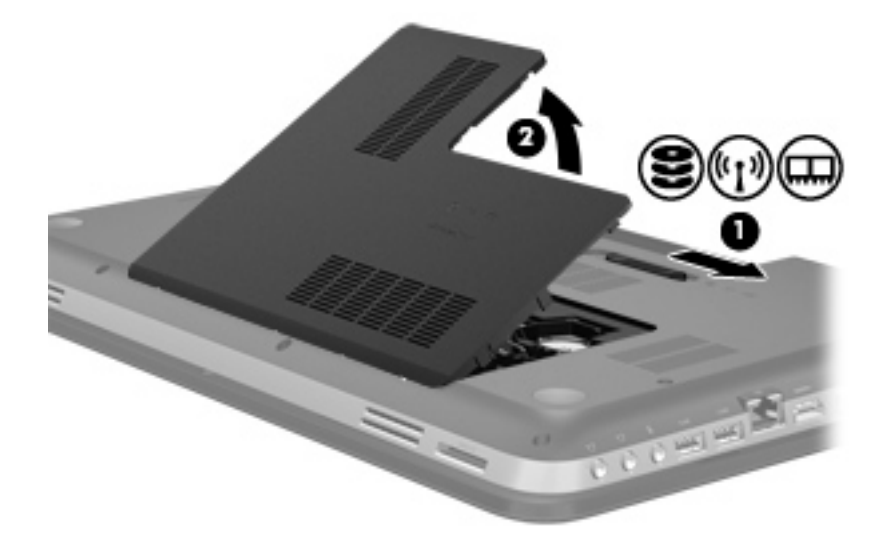

- **7.** Desligue o cabo da unidade de disco rígido **(1)** do computador.
- **8.** Retire os 4 parafusos **(2)** da unidade de disco rígido.

**9.** Levante a unidade de disco rígido **(3)**, retirando-a do respectivo compartimento.

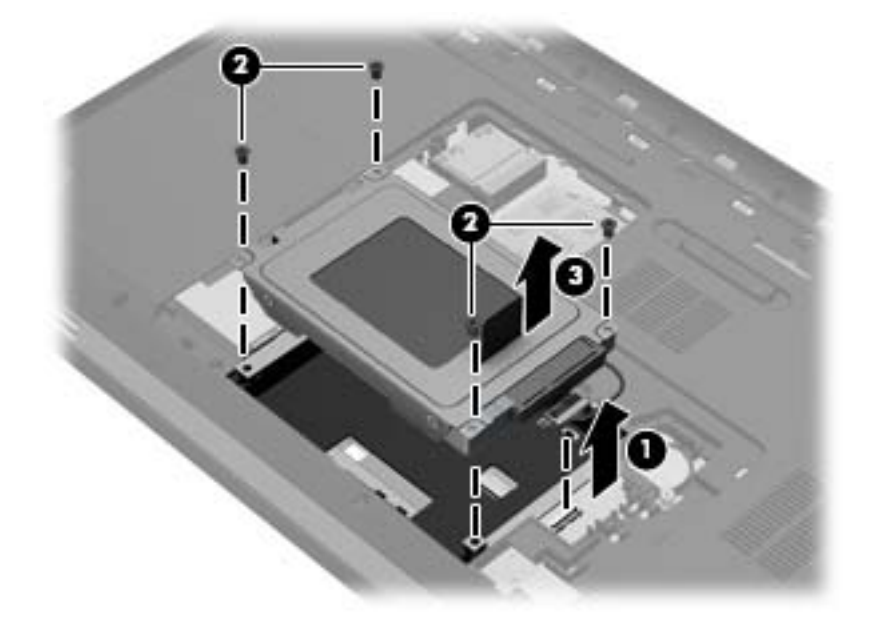

## **Instalar uma unidade de disco rígido**

- **1.** Insira a unidade de disco rígido **(1)** no respectivo compartimento.
- **2.** Volte a colocar os 4 parafusos **(2)** na unidade de disco rígido.
- **3.** Ligue o cabo da unidade de disco rígido **(3)** ao computador.

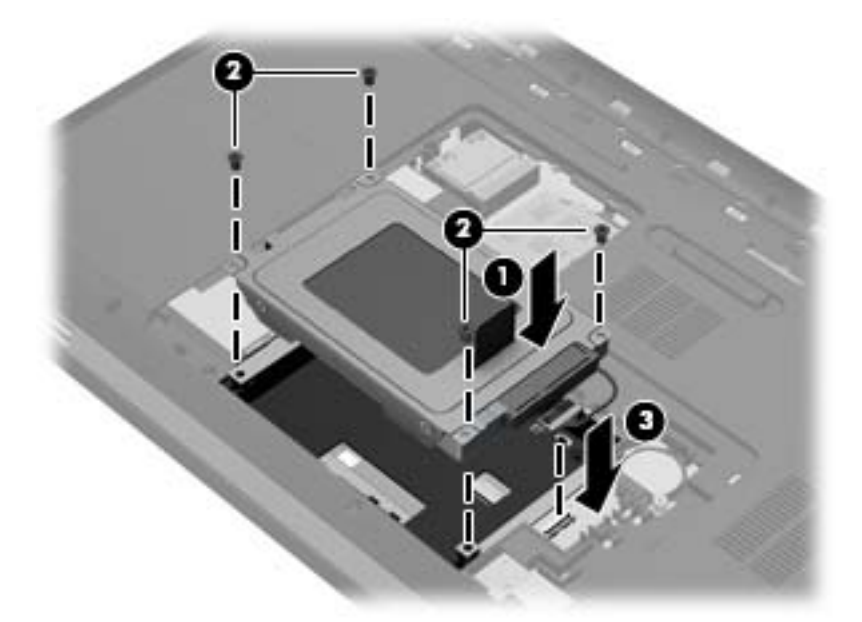

- **4.** Volte a colocar a tampa da unidade de disco rígido:
	- **a.** Com o compartimento da bateria virado para si, coloque a tampa da unidade de disco rígido **(1)** num ângulo de 45 graus em relação à superfície do computador, de forma a que as abas da parte inferior da tampa fiquem alinhadas com as ranhuras correspondentes do computador.

**b.** Pressione cuidadosamente a tampa da unidade de disco rígido **(2)**, aplicando pressão nas extremidades esquerda e direita da tampa, até estar devidamente encaixada.

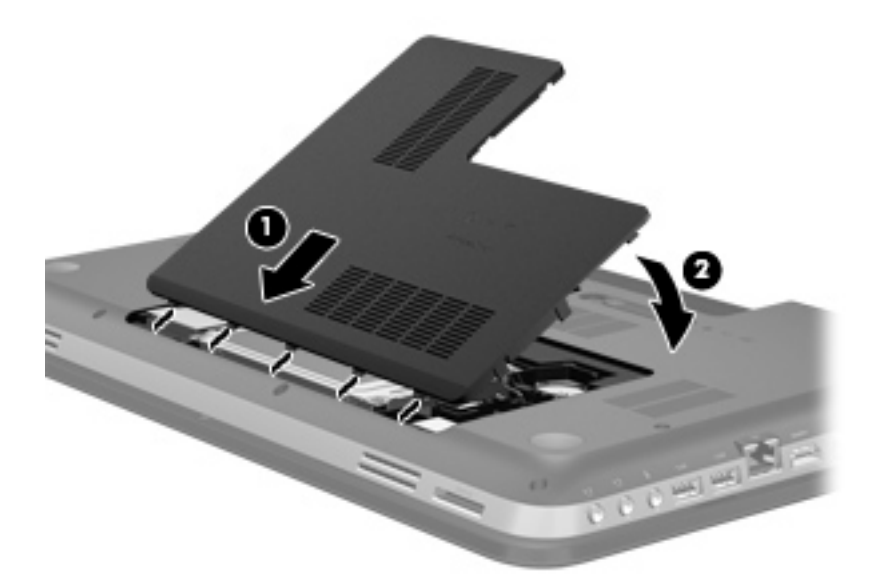

- **5.** Volte a colocar a bateria.
- **6.** Vire o computador e volte a ligar os cabos de alimentação e os dispositivos externos.
- **7.** Ligue o computador.

# **Utilizar unidades ópticas (somente em modelos seleccionados)**

As unidades ópticas incluem o seguinte:

- CD
- DVD
- Blu-ray (BD)

#### **Identificar a unidade óptica instalada**

**▲** Seleccione **Iniciar > Computador**.

É apresentada uma listagem de todos os dispositivos instalados no computador, incluindo a unidade óptica.

#### **Inserir um disco óptico**

- **1.** Ligue o computador.
- **2.** Prima o botão de libertação **(1)** no painel da unidade para libertar o tabuleiro do disco.
- **3.** Puxe o tabuleiro **(2)**.
- **4.** Segure o disco pelas extremidades para evitar tocar nas superfícies planas e posicione o disco sobre o eixo do tabuleiro com o lado da etiqueta virado para cima.

**NOTA:** Se o tabuleiro não ficar totalmente acessível, incline cuidadosamente o disco para o posicionar sobre o eixo.

**5.** Prima cuidadosamente o disco **(3)** sobre o eixo do tabuleiro até encaixar no devido lugar.

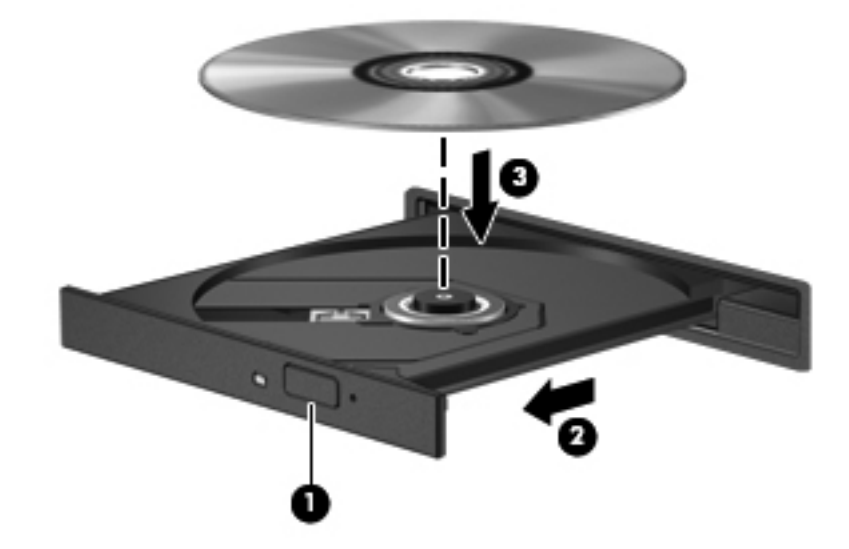

**6.** Feche o tabuleiro do disco.

NOTA: Depois de inserir o disco, é normal que ocorra uma pequena pausa. Se não tiver seleccionado um leitor multimédia predefinido, abre-se uma caixa de diálogo Reprodução Automática. Aqui deve seleccionar a forma como pretende utilizar o conteúdo multimédia.

#### **Remover um disco óptico**

Existem 2 formas para remover um disco, consoante o tabuleiro do disco abra normalmente ou não.

#### **Quando o tabuleiro do disco abre normalmente**

- **1.** Prima o botão de libertação **(1)** no painel da unidade para libertar o tabuleiro do disco e, em seguida, puxe cuidadosamente o tabuleiro **(2)** até este parar.
- **2.** Retire o disco **(3)** do tabuleiro, pressionando cuidadosamente o eixo e levantando as extremidades do disco. Segure o disco pelas extremidades e evite tocar nas superfícies planas.

**NOTA:** Se o tabuleiro do disco não se abrir totalmente, incline o disco cuidadosamente para o remover.

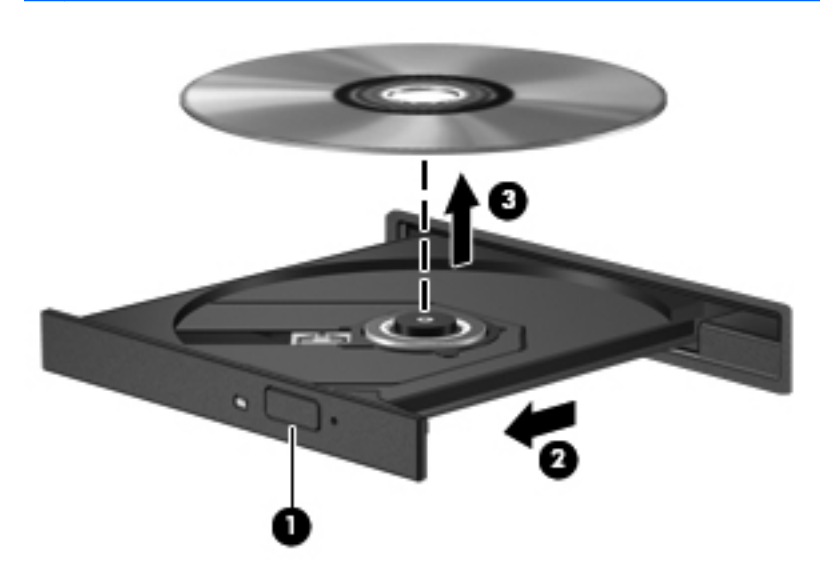

**3.** Feche o tabuleiro do disco e guarde o disco na caixa de protecção.

#### **Quando o tabuleiro do disco não abrir normalmente**

- **1.** Insira a extremidade de um clipe de papel **(1)** no acesso para libertação no painel frontal da unidade.
- **2.** Pressione cuidadosamente o clipe até soltar o tabuleiro e, em seguida, puxe o tabuleiro **(2)** até parar.
- **3.** Retire o disco **(3)** do tabuleiro, pressionando cuidadosamente o eixo e levantando as extremidades do disco. Segure o disco pelas extremidades e evite tocar nas superfícies planas.

**NOTA:** Se o tabuleiro do disco não se abrir totalmente, incline o disco cuidadosamente para o remover.

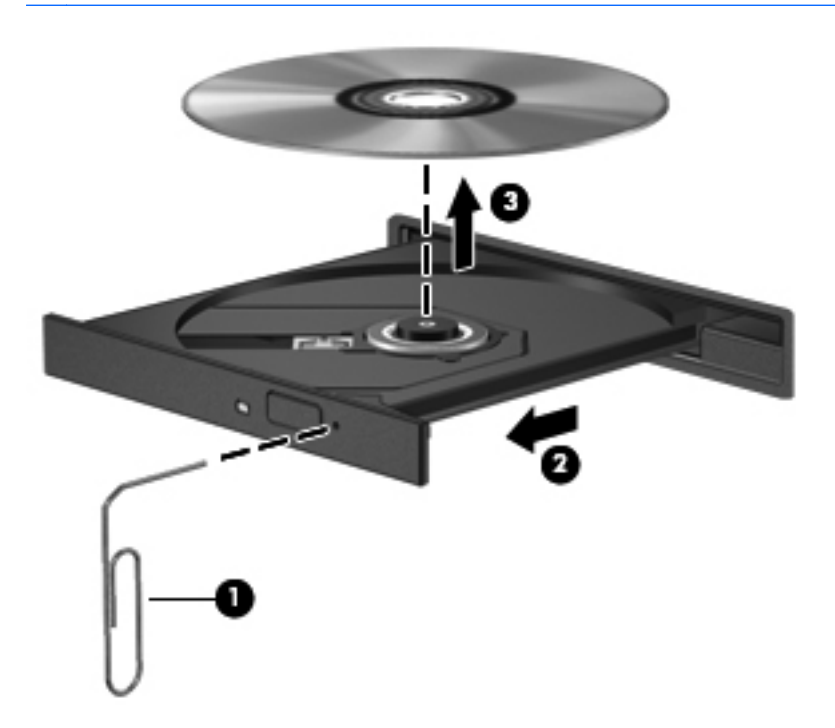

**4.** Feche o tabuleiro do disco e guarde o disco na caixa de protecção.

#### **Partilhar unidades ópticas**

Apesar de o computador poder não ter uma unidade óptica integrada, pode aceder a software e dados, além de instalar aplicações partilhando uma unidade óptica ligada a outro computador da rede. A partilha de unidades é uma funcionalidade do sistema operativo Windows que permite o acesso à unidade de um computador por outros computadores da mesma rede.

**NOTA:** Tem de ter uma rede configurada para poder partilhar uma unidade óptica; consulte [Rede](#page-29-0) [na página 20](#page-29-0) para informações adicionais sobre como configurar uma rede.

**MOTA:** Alguns discos, como filmes em DVD e discos de jogos, podem ter uma protecção contra cópia que os impede de ser utilizados através de uma partilha de unidade de DVD ou CD.

Para partilhar uma unidade óptica:

- **1.** A partir do computador que tem a unidade óptica que está a partilhar, seleccione **Iniciar > Computador**.
- **2.** Clique com o botão direito do rato na unidade óptica que pretende partilhar e clique em **Propriedades**.
- **3.** Seleccione o separador **Partilha** e **> Partilha Avançada**.
- **4.** Seleccione a caixa de verificação **Partilhar esta pasta**.
- **5.** Digite um nome para a unidade óptica na caixa de texto Nome da partilha.
- **6.** Clique em **Aplicar** e, em seguida, clique em **OK**.
- **7.** Para ver a unidade óptica partilhada:

Seleccione **Iniciar > Painel de Controlo > Rede e Internet > Centro de Rede e Partilha**.

# **10 Módulos de memória**

# **Adicionar ou substituir módulos de memória**

O computador tem dois compartimentos para módulos de memória. Os compartimentos para módulos de memória encontram-se na parte inferior do computador, por baixo da tampa da unidade de disco rígido. A capacidade de memória do computador pode ser actualizada, adicionando um módulo de memória ou substituindo um módulo de memória existente numa das ranhuras dos módulos de memória.

**AVISO!** Para reduzir o risco de choque eléctrico e de danos no equipamento, desligue o cabo de alimentação e remova todas as baterias antes de instalar o módulo de memória.

**CUIDADO:** As descargas electrostáticas (ESD) podem danificar os componentes electrónicos. Antes de iniciar qualquer procedimento, toque em objectos metálicos ligados à terra para descarregar a sua própria electricidade estática.

NOTA: Para utilizar uma configuração de canal duplo com um segundo módulo de memória, certifique-se de que os dois módulos de memória são idênticos.

Para adicionar ou substituir um módulo de memória:

**CUIDADO:** Para impedir a perda de informações ou que o sistema deixe de responder:

Desligue o computador antes de adicionar ou substituir os módulos de memória. Não remova o módulo de memória enquanto o computador estiver ligado ou nos estados de Suspensão ou Hibernação.

Se não tiver a certeza se o computador está desligado ou em hibernação, ligue-o deslizando o interruptor de alimentação rapidamente para a direita. Em seguida, encerre o computador através do sistema operativo.

- **1.** Guarde o trabalho e encerre o computador.
- **2.** Desligue todos os dispositivos externos ligados ao equipamento.
- **3.** Desligue o cabo de alimentação da tomada de CA.
- **4.** Vire o computador ao contrário sobre uma superfície plana.
- **5.** Remova a bateria do computador.

**EX NOTA:** Para obter mais informações, consulte *Introduzir ou remover a bateria na página 44*.

**6.** Faça deslizar o fecho de libertação da bateria **(1)** até soltar a tampa e, em seguida, eleve e retire a tampa **(2)**.

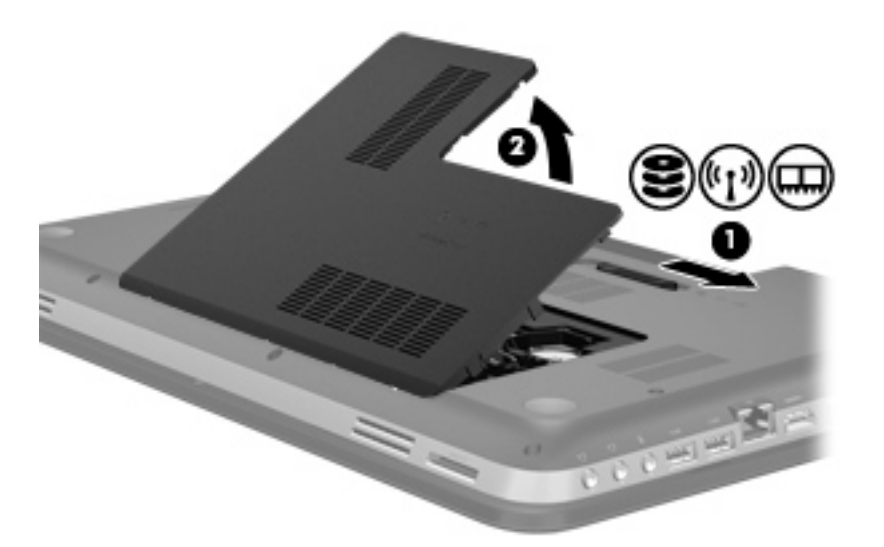

- **7.** Se estiver a substituir um módulo de memória, remova o módulo de memória existente:
	- **a.** Puxe os ganchos de fixação **(1)** de cada um dos lados do módulo de memória.

O módulo de memória salta.

- **b.** Segure as extremidades do módulo de memória **(2)** e, em seguida, retire-o cuidadosamente da ranhura do módulo de memória.
	- **CUIDADO:** Para impedir a ocorrência de danos no módulo de memória, segure-o apenas pelas extremidades. Não toque nos componentes do módulo de memória.

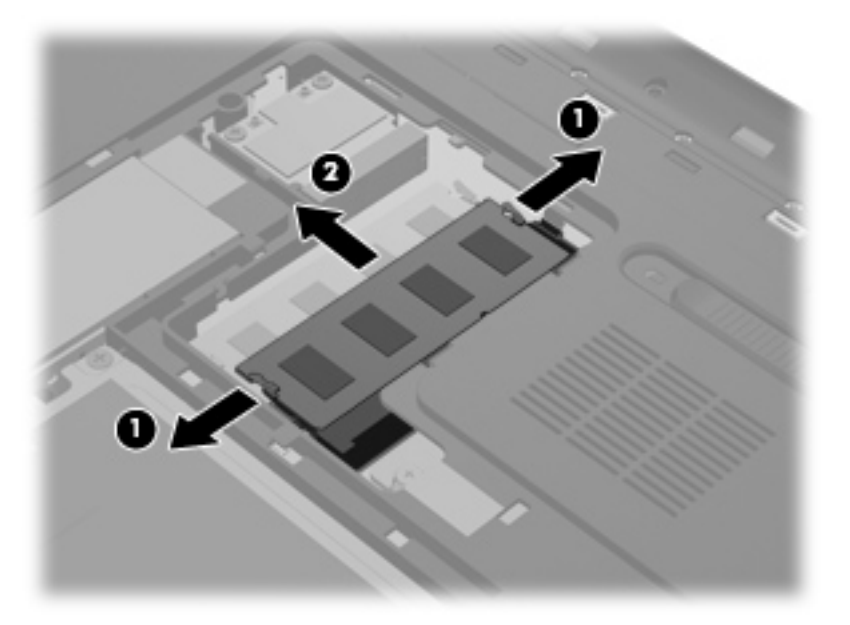

Para proteger o módulo de memória após a remoção, guarde-o num recipiente à prova de electrostática.

- **8.** Introduzir um módulo de memória:
	- **CUIDADO:** Para impedir a ocorrência de danos no módulo de memória, segure-o apenas pelas extremidades. Não toque nos componentes do módulo de memória.
		- **a.** Alinhe a extremidade dentada **(1)** do módulo de memória com a aba da ranhura do módulo de memória.
		- **b.** Com o módulo de memória num ângulo de 45 graus em relação à superfície do compartimento do módulo de memória, pressione o módulo para a ranhura do módulo de memória **(2)** até encaixar.
		- **c.** Pressione cuidadosamente o módulo de memória **(3)**, aplicando pressão nas extremidades esquerda e direita do módulo, até as molas de fixação encaixarem no devido lugar.

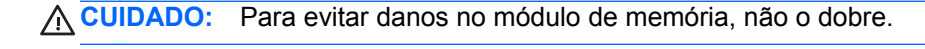

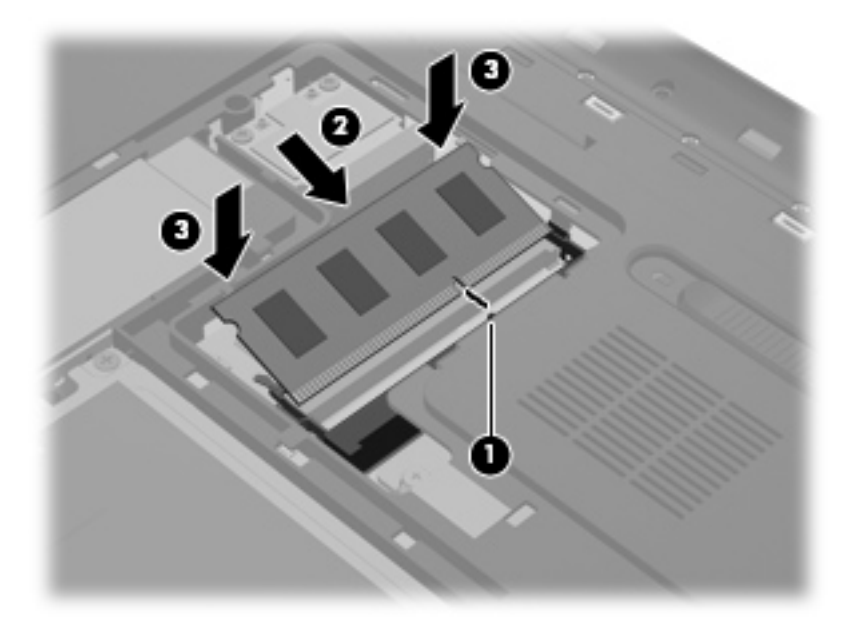

- **9.** Reponha a tampa do compartimento do módulo de memória:
	- **a.** Com o compartimento da bateria virado para si, coloque a tampa do compartimento do módulo de memória **(1)** num ângulo de 45 graus em relação à superfície do computador, de forma a que as abas da parte inferior da tampa fiquem alinhadas com as ranhuras correspondentes do computador.

**b.** Pressione cuidadosamente a tampa **(2)** para baixo, aplicando pressão nas extremidades esquerda e direita da tampa, até estar devidamente encaixada.

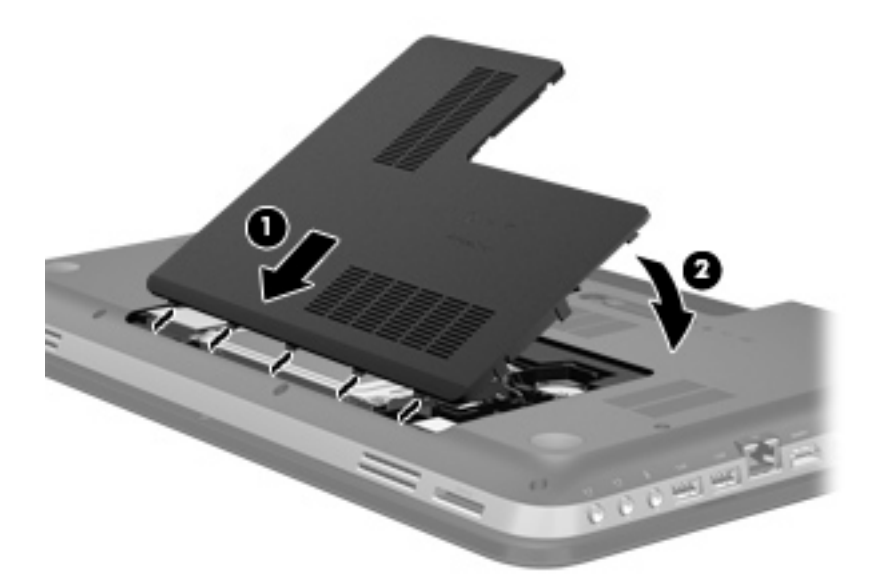

- **10.** Volte a colocar a bateria.
- **11.** Vire o computador e volte a ligar os cabos de alimentação e os dispositivos externos.
- **12.** Ligue o computador.

# **11 Segurança**

# **Proteger o computador**

As funcionalidades de segurança padrão fornecidas pelo Windows® e pelo Setup Utility (BIOS) não- -Windows podem proteger as definições e os dados pessoais contra diversos tipos de riscos.

**ATA:** As soluções de segurança foram concebidas para funcionar como barreiras, mas podem não deter ataques de software ou impedir que o computador seja roubado ou manipulado incorrectamente.

**NOTA:** Antes de enviar o computador para assistência, efectue cópias de segurança dos ficheiros confidenciais eliminando-os em seguida, e remova todas as definições de palavra-passe.

**NOTA:** Algumas das funcionalidades listadas neste capítulo podem não estar disponíveis no seu computador.

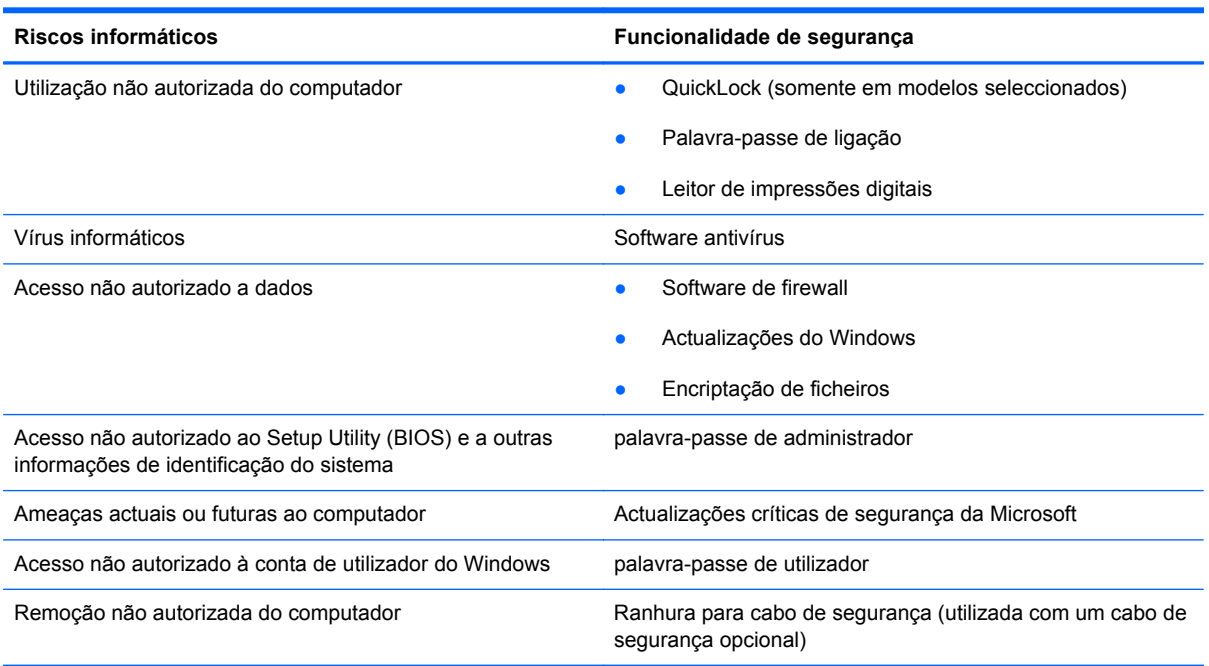

# **Utilizar palavras-passe**

Uma palavra-passe é um grupo de caracteres que o utilizador escolhe para proteger as informações existentes no computador. Podem ser definidos vários tipos de palavra-passe, dependendo de como pretende controlar o acesso às suas informações. As palavras-passe podem ser definidas no Windows ou no Setup Utility (BIOS) não-Windows pré-instalado no computador.

NOTA: Para reduzir o risco de ficar sem acesso ao computador, tome nota de todas as palavras--passe que definir e armazene-as num local seguro.

É possível utilizar a mesma palavra-passe para uma funcionalidade do Setup Utility (BIOS) e para uma funcionalidade de segurança do Windows. Também pode utilizar a mesma palavra-passe para mais do que uma funcionalidade do Setup Utility (BIOS).

Para obter informações adicionais sobre as palavras-passe do Windows como, por exemplo, palavras-passe de protecção de ecrã, seleccione **Iniciar > Ajuda e Suporte**.

#### **Definir palavras-passe no Windows**

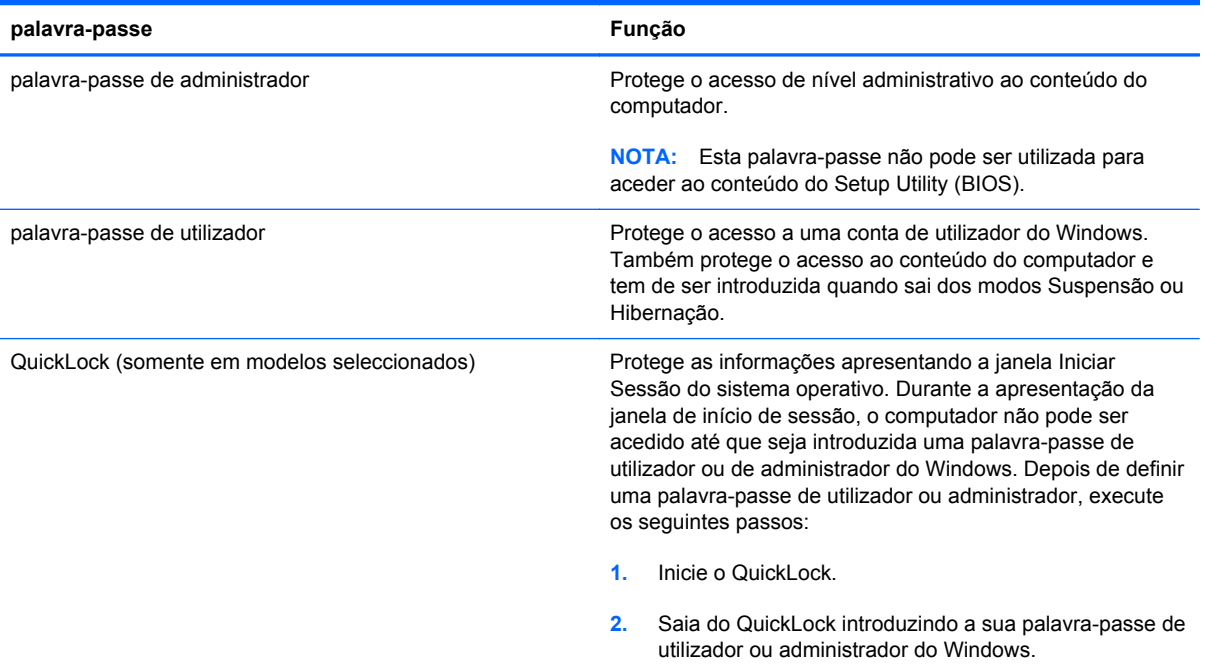

## **Definir palavras-passe no Setup Utility (BIOS)**

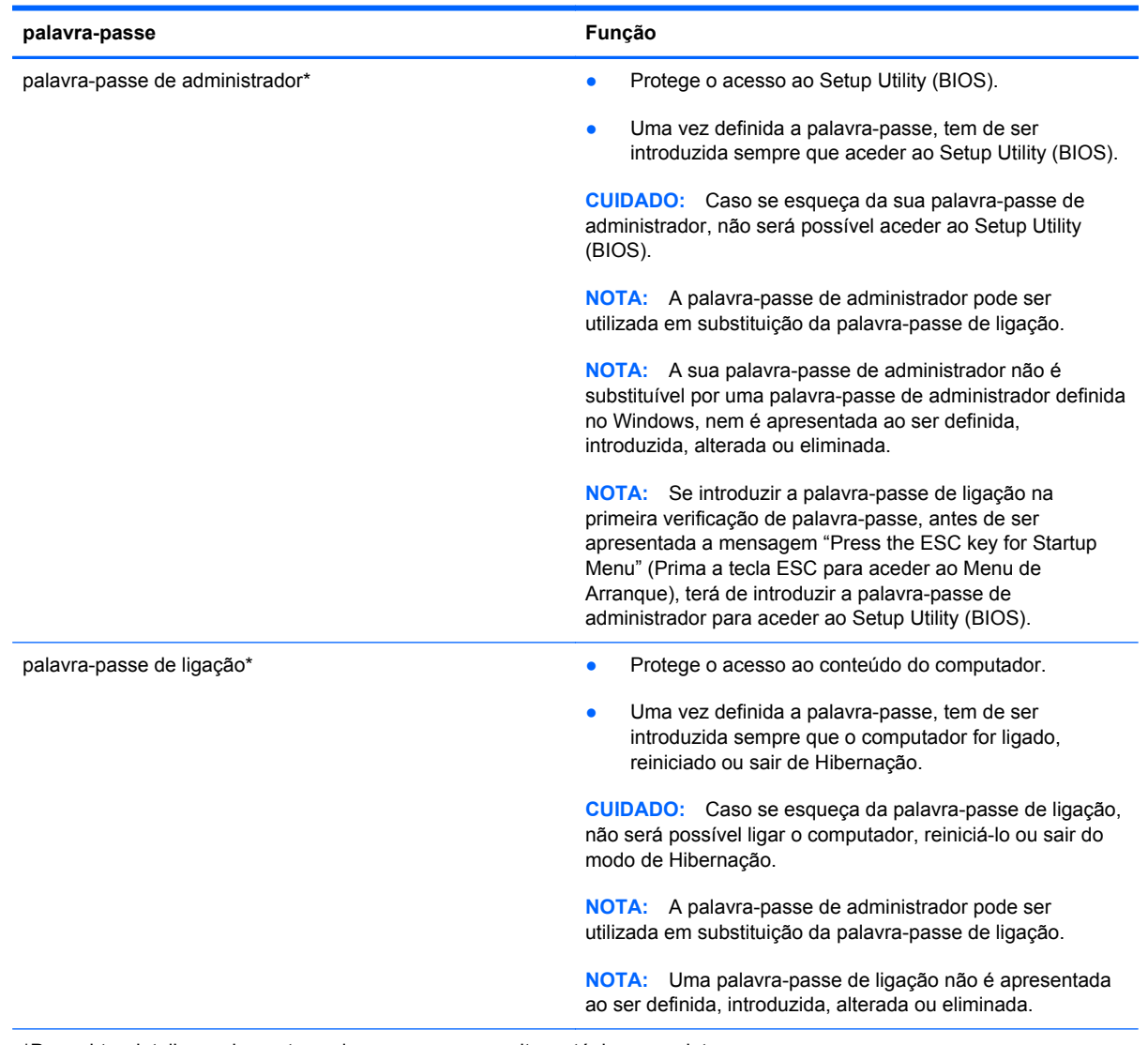

\*Para obter detalhes sobre estas palavras-passe, consulte os tópicos seguintes.

#### **Gerir uma palavra-passe de administrador**

Para definir, alterar ou eliminar essa palavra-passe, siga os seguintes passos:

- **1.** Abra o Setup Utility (BIOS), ligando ou reiniciando o computador. Com a mensagem "Press the ESC key for Startup Menu" (Prima a tecla ESC para aceder ao Menu de Arranque) apresentada no canto inferior esquerdo do ecrã, prima esc. Quando o menu de arranque for apresentado, prima f10.
- **2.** Utilize as teclas de seta para seleccionar **Security** (Segurança) **> Administrator Password** (Palavra-passe de administrador) e prima enter.
	- Para definir uma palavra-passe de administrador, escreva-a nos campos **Introduzir nova palavra-passe** e **Confirmar palavra-passe**, e prima enter.
	- Para alterar uma palavra-passe de administrador, escreva a palavra-passe actual no campo **Introduzir palavra-passe actual**, escreva a nova palavra-passe nos campos **Introduzir nova palavra-passe** e **Confirmar palavra-passe** e, em seguida, prima enter.
	- Para eliminar uma palavra-passe de administrador, escreva a palavra-passe actual no campo **Introduzir palavra-passe** e, em seguida, prima enter 4 vezes.
- **3.** Para guardar as suas alterações e sair do Setup Utility (BIOS), utilize as teclas de seta para seleccionar **Exit** (Sair) **> Exit Saving Changes** (Sair e guardar alterações).

As alterações produzirão efeito quando o computador for reiniciado.

#### **Introduzir uma palavra-passe de administrador**

No pedido **Introduzir palavra-passe**, escreva a sua palavra-passe de administrador e, em seguida, prima a tecla enter. Após 3 tentativas de introdução da palavra-passe do administrador sem êxito, tem de reiniciar o computador e tentar novamente.

#### **Gerir uma palavra-passe de ligação**

Para definir, alterar ou eliminar essa palavra-passe, siga os seguintes passos:

- **1.** Abra o Setup Utility (BIOS), ligando ou reiniciando o computador. Com a mensagem "Press the ESC key for Startup Menu" (Prima a tecla ESC para aceder ao Menu de Arranque) apresentada no canto inferior esquerdo do ecrã, prima esc. Quando o menu de arranque for apresentado, prima f10.
- **2.** Utilize as teclas de seta para seleccionar **Security** (Segurança) **> Power-On Password** (Palavra-passe de ligação) e prima enter.
	- Para definir uma palavra-passe de ligação, escreva a palavra-passe nos campos **Introduzir nova palavra-passe** e **Confirmar palavra-passe** e, em seguida, prima enter.
	- Para alterar uma palavra-passe de ligação, escreva a palavra-passe actual no campo **Introduzir palavra-passe actual**, introduza a nova palavra-passe nos campos **Introduzir nova palavra-passe** e **Confirmar palavra-passe** e, em seguida, prima enter.
	- Para eliminar uma palavra-passe de ligação, escreva a palavra-passe actual no campo **Introduzir palavra-passe actual** e, em seguida, prima enter 4 vezes.
- **3.** Para guardar as suas alterações e sair do Setup Utility (BIOS), utilize as teclas de seta para seleccionar **Exit** (Sair) **> Exit Saving Changes** (Sair e guardar alterações).

As alterações produzirão efeito quando o computador for reiniciado.

#### <span id="page-87-0"></span>**Introduzir uma palavra-passe de ligação**

No pedido **Introduzir palavra-passe**, escreva a sua palavra-passe e, em seguida, prima enter. Após 3 tentativas de introdução da palavra-passe sem êxito, tem de reiniciar o computador e tentar novamente.

## **Utilizar software antivírus**

Quando utiliza o computador para aceder ao e-mail, a uma rede ou à Internet, corre o risco de o expor a vírus informáticos. Os vírus informáticos podem desactivar o sistema operativo, programas ou utilitários, ou fazer com que estes funcionem incorrectamente.

O software antivírus consegue detectar a maior parte dos vírus, destruí-los e, na maioria dos casos, reparar qualquer dano que tenham causado. Para fornecer protecção contínua contra vírus descobertos recentemente, o software antivírus tem de ser actualizado.

O seu computador pode vir pré-instalado com um programa antivírus e incluir uma oferta de avaliação. Recomendamos vivamente que actualize a oferta de avaliação ou adquira um programa antivírus da sua preferência de modo a proteger totalmente o seu computador.

Para obter mais informações sobre vírus informáticos, escreva vírus no campo Procurar do Centro de Ajuda e Suporte.

## **Utilizar software de firewall**

As firewalls são concebidas para impedir o acesso não autorizado a um sistema ou a uma rede. Uma firewall pode ser um programa de software que se instala no computador e/ou na rede, mas também pode ser uma solução composta simultaneamente por hardware e software.

Existem dois tipos de firewalls a considerar:

- Firewalls baseadas no anfitrião Software que só protege o computador se estiver instalado.
- Firewalls baseadas na rede Instaladas entre o seu modem DSL ou de cabo e a sua rede doméstica para proteger todos os computadores da rede.

Quando uma firewall é instalada num sistema, todos os dados enviados e recebidos do sistema são monitorizados e comparados com um conjunto de critérios de segurança definidos pelo utilizador. Todos os dados que não cumpram estes critérios são bloqueados.

O seu computador ou equipamento de funcionamento em rede podem já ter uma firewall instalada. Se não tiverem, estão disponíveis soluções de software de firewall.

**PEX NOTA:** Nalgumas situações, o firewall pode bloquear o acesso a jogos na Internet, interferir na partilha de ficheiros ou de impressoras numa rede ou bloquear anexos de mensagens de correio electrónico autorizados. Para solucionar esse problema temporariamente, desactive a firewall, execute a tarefa pretendida e, em seguida, reactive a firewall. Para solucionar permanentemente o problema, reconfigure a firewall.

# **Instalar actualizações de segurança críticas**

**CUIDADO:** A Microsoft envia alertas relativamente a actualizações críticas. Para proteger o computador contra falhas de segurança e vírus informáticos, instale as actualizações críticas da Microsoft assim que receber um alerta.

É possível que tenham sido disponibilizadas actualizações ao sistema operativo e outro software após a comercialização do computador. Para se certificar de que todas as actualizações disponíveis estão instaladas no computador, siga estas directrizes:

- Execute o Windows Update assim que possível depois de configurar o seu computador. Utilize a hiperligação em **Iniciar > Todos os programas > Windows Update**.
- Execute o Windows Update mensalmente a partir daí.
- Obtenha as actualizações para o Windows e outros programas Microsoft®, à medida que são disponibilizadas, no Web site da Microsoft e através da hiperligação de actualizações no Centro de Ajuda e Suporte.

## **Instalar um cabo de segurança opcional**

NOTA: O cabo de segurança foi desenvolvido para funcionar como factor de desencorajamento, mas poderá não evitar que o computador seja roubado ou indevidamente utilizado.

**NOTA:** A ranhura do cabo de segurança do seu computador pode ter um aspecto ligeiramente diferente das imagens apresentadas nesta secção. Para obter informações sobre a localização da ranhura do cabo de segurança do seu computador, consulte [Conhecer o seu computador](#page-13-0) [na página 4](#page-13-0).

- **1.** Prenda o cabo de segurança em volta do objecto pretendido.
- **2.** Introduza a chave **(1)** no cadeado do cabo **(2)**.
- **3.** Insira o bloqueio do cabo na ranhura do cabo de segurança no computador **(3)** e proceda ao bloqueio do cabo com a chave.

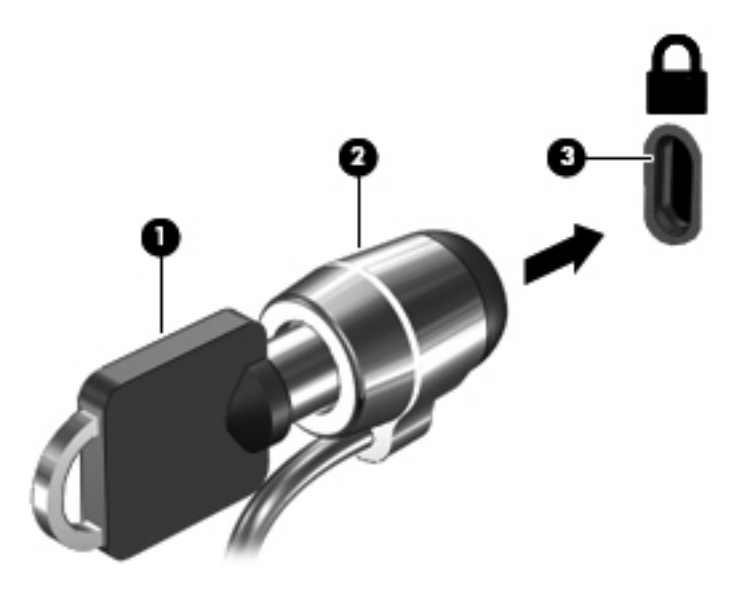

**4.** Retire a chave e guarde-a num local seguro.

## **Utilizar o leitor de impressões digitais (somente em modelos seleccionados)**

Os leitores de impressões digitais integrados estão disponíveis em alguns modelos de computador. Para utilizar o leitor de impressões digitais, deve configurar uma conta de utilizador com uma palavra-passe no computador. Esta conta permite-lhe iniciar sessão no seu computador, passando o dedo designado. Pode também utilizar o leitor de impressões digitais para preencher campos de palavras-passe de Web sites e outros programas para os quais seja necessário iniciar sessão. Para obter informações, consulte a Ajuda do software de impressões digitais.

Depois de criar a sua identidade de impressão digital, pode configurar um serviço de Início de sessão único que lhe permite utilizar o seu leitor de impressões digitais para criar credenciais para qualquer aplicação para a qual seja necessário um nome de utilizador e palavra-passe.

Para obter informações sobre a localização do leitor de impressões digitais do seu computador, consulte [Conhecer o seu computador na página 4](#page-13-0).

# **12 Cópia de segurança e recuperação**

O computador inclui ferramentas fornecidas pelo sistema operativo e pela HP para o ajudar a salvaguardar as suas informações e a restaurá-las se necessário.

Este capítulo fornece informações acerca dos seguintes tópicos:

- Criar um conjunto de discos de recuperação ou uma unidade flash de recuperação (funcionalidade do software HP Recovery Manager)
- Realizar um restauro do sistema (a partir da partição, discos de recuperação ou uma unidade flash de recuperação)
- Fazer cópias de segurança das suas informações
- Recuperar um programa ou controlador

## **Restaurar o sistema**

Se a unidade de disco rígido do computador falhar, deve utilizar um conjunto de discos de recuperação ou uma unidade flash de recuperação para restaurar o seu sistema para a respectiva imagem de fábrica. Em condições ideais, já terá utilizado o HP Recovery Manager para criar estas ferramentas imediatamente após a configuração do software.

Para outros problemas que não a falha da unidade de disco rígido, pode restaurar o seu sistema, utilizando a partição HP Recovery (somente em alguns modelos), e não utilizando discos de recuperação ou uma unidade flash de recuperação. Para verificar a existência de uma partição de recuperação, clique em **Iniciar**, clique com o botão direito do rato em **Computador**, clique em **Gerir** e, em seguida, clique em **Gestão de discos**. Se a partição de recuperação existir, será apresentada uma unidade de recuperação na janela.

**CUIDADO:** O HP Recovery Manager (partição ou discos/unidade flash) restaura apenas software pré-instalado de fábrica. O software que não foi fornecido com este computador terá de ser reinstalado manualmente.

## **Criar suportes de restauro**

A HP recomenda a criação de um conjunto de discos de recuperação ou de uma unidade flash de recuperação para se certificar de que é possível restaurar o seu computador para o estado de fábrica original, caso a unidade de disco rígido falhe ou se, por algum motivo, não for possível efectuar o restauro com as ferramentas da partição de recuperação. Crie estes discos ou a unidade flash após configurar o computador pela primeira vez.

**NOTA:** O HP Recovery Manager permite a criação de apenas um conjunto de discos de recuperação ou de uma unidade flash de recuperação. Utilize estas ferramentas de recuperação com cuidado e mantenha-os num lugar seguro.

**WOTA:** Se o computador não incluir uma unidade óptica integrada, pode utilizar uma unidade óptica externa opcional (adquirida separadamente) para criar discos de recuperação ou pode adquirir discos de recuperação para o computador no Website da HP. Se utilizar uma unidade óptica externa, tem de estar directamente ligada a uma porta USB do computador, não a uma porta USB de um dispositivo externo, como, por exemplo, um hub USB.

Orientações:

Adquira discos DVD-R, DVD+R, DVD-R DL ou DVD+R DL de alta qualidade.

**NOTA:** Os discos de leitura/escrita como, por exemplo, os discos CD-RW, DVD±RW, DVD ±RW de dupla camada e BD-RE (Blu-ray regravável) não são compatíveis com o software HP Recovery Manager.

- O computador tem de estar ligado à electricidade da rede durante este processo.
- Só é possível criar um conjunto de discos de recuperação ou uma unidade flash de recuperação por computador.

NOTA: Quando criar discos de recuperação, numere cada um antes de o inserir na unidade óptica.

Se necessário, poderá sair do programa antes de ter concluído a criação de discos de recuperação ou da unidade flash de recuperação. Da próxima vez que abrir o HP Recovery Manager, ser-lhe-á pedido para continuar o processo de criação de cópias de segurança.

Para criar um conjunto de discos de recuperação ou uma unidade flash de recuperação:

- **1.** Seleccione **Iniciar > Todos os programas > Segurança e protecção > HP Recovery Manager > HP Recovery Media Creation**.
- **2.** Siga as instruções no ecrã.

## **Realizar uma recuperação do sistema**

O software HP Recovery Manager permite-lhe reparar ou restaurar o computador para o seu estado de fábrica original. O HP Recovery Manager funciona a partir de discos de recuperação, de uma unidade flash de recuperação ou de uma partição de recuperação dedicada (só modelos seleccionados) no disco rígido.

**NOTA:** É necessário efectuar um restauro do sistema se tiver ocorrido uma falha na unidade de disco rígido do computador, ou se todas as tentativas de resolução de problemas funcionais do computador tiverem falhado. O restauro do sistema deverá ser utilizado como última tentativa para resolver problemas do computador.

Tenha em atenção o seguinte quando realizar um restauro do sistema:

- Apenas poderá restaurar o sistema do qual efectuou anteriormente uma cópia de segurança. A HP recomenda a utilização do HP Recovery Manager para criar um conjunto de discos de recuperação ou uma unidade flash de recuperação assim que configurar o computador.
- O Windows tem as suas próprias funcionalidades de reparação integradas, tal como o Restauro do sistema. Se ainda não tiver experimentado estas funcionalidades, experimente-as antes de utilizar o HP Recovery Manager para restaurar o seu sistema.
- O HP Recovery Manager apenas restaura o software instalado de fábrica. O software não fornecido com este computador tem de ser transferido a partir do Web site do fabricante ou reinstalado a partir do disco fornecido pelo fabricante.

#### **Utilizar a partição de recuperação dedicada (somente em alguns modelos)**

Quando utilizar a partição de recuperação dedicada, existe uma opção para criar cópias de segurança de imagens, música e outros ficheiros de áudio, vídeos e filmes, programas de televisão gravados, documentos, folhas de cálculo e apresentações, e-mails, favoritos da Internet e definições durante este processo.

Para restaurar o computador a partir da partição de recuperação, siga estes passos:

- **1.** Aceda à ferramenta HP Recovery Manager por uma das seguintes formas:
	- Seleccione **Iniciar > Todos os programas > Segurança e protecção > HP Recovery Manager > HP Recovery Manager**.
		- $-$  ou  $-$
	- Ligue ou reinicie o computador e, em seguida, prima esc enguanto a mensagem "Press the ESC key for Startup Menu" (Prima a tecla ESC para aceder ao Menu de Arranque) é apresentada na parte inferior do ecrã. Em seguida, prima f11 enquanto a mensagem "F11 (System Recovery)" [F11 (Recuperação do sistema)] é apresentada no ecrã.
- **2.** Clique em **Recuperação do sistema** na janela **HP Recovery Manager**.
- **3.** Siga as instruções no ecrã.

#### **Restaurar a partir dos suportes de restauro**

- **1.** Se possível, efectue uma cópia de segurança de todos os ficheiros pessoais.
- **2.** Insira o primeiro disco de recuperação na unidade óptica do computador ou numa unidade óptica externa opcional e, em seguida, reinicie o computador.

 $-$  ou  $-$ 

Introduza a unidade flash de recuperação numa porta USB do computador e, em seguida, reinicie o computador.

**NOTA:** Se o computador não reiniciar automaticamente no HP Recovery Manager, é necessário alterar a sequência de arranque do computador.

- **3.** Prima f9 no arranque do sistema.
- **4.** Seleccione a unidade óptica ou a unidade flash.
- **5.** Siga as instruções no ecrã.

#### **Alterar a sequência de arranque do computador**

Para alterar a sequência de arranque para discos de recuperação:

- **1.** Reinicie o computador.
- **2.** Prima esc enquanto o computador reinicia e, em seguida, prima f9 para ver as opções de arranque.
- **3.** Seleccione **Internal CD/DVD ROM Drive** (Unidade de CD/DVD ROM Interna) na janela das opções de arranque.

Para alterar a sequência de arranque para a unidade flash de recuperação:

- **1.** Insira a unidade flash numa porta USB.
- **2.** Reinicie o computador.
- **3.** Prima esc enquanto o computador reinicia e, em seguida, prima f9 para ver as opções de arranque.
- **4.** Seleccione a unidade flash na janela das opções de arranque.

## **Efectuar cópias de segurança e recuperar as suas informações**

É muito importante que crie cópias de segurança dos seus ficheiros e mantenha qualquer software novo num local seguro. À medida que adicionar software e ficheiros de dados novos, continue a criar regularmente cópias de segurança.

A totalidade da recuperação do sistema depende da actualidade da cópia de segurança.

**EX NOTA:** Terá de efectuar uma recuperação a partir da cópia de segurança mais recente se o computador for alvo de um ataque por vírus ou se qualquer componente principal do sistema falhar. Para corrigir problemas do computador, deve ser tentada primeiro uma recuperação e só depois um restauro do sistema.

Pode efectuar cópias de segurança das informações para uma unidade de disco rígido externa opcional, uma unidade de rede ou discos. Efectue cópias de segurança ao sistema nas seguintes alturas:

A horas regularmente agendadas

**SUGESTÃO:** Defina lembretes para efectuar uma cópia de segurança das suas informações periodicamente.

- Antes de o computador ser reparado ou restaurado
- Antes de adicionar ou modificar software ou hardware.

Orientações:

- Crie pontos de restauro do sistema, utilizando a funcionalidade de restauro do sistema do Windows®, e copie-os periodicamente para um disco óptico ou uma unidade de disco rígido externa. Para mais informações sobre como utilizar pontos de restauro de sistema, consulte [Utilizar os pontos de restauro do sistema do Windows na página 86](#page-95-0).
- Guarde os ficheiros pessoais na biblioteca Documentos e faça cópias de segurança regulares dessa pasta.
- Guarde definições personalizadas numa janela, barra de ferramentas ou barra de menu, tirando um instantâneo das suas definições. A captura de ecrã pode poupar tempo se tiver de repor as suas preferências.

Para criar uma captura de ecrã:

- **1.** Apresente o ecrã que pretende guardar.
- **2.** Copie a imagem do ecrã:

Para copiar apenas a janela activa, prima alt+prt sc.

Para copiar todo o ecrã, prima prt sc.

- **3.** Abra um documento de processamento de texto e, em seguida, seleccione **Editar > Colar**. A imagem do ecrã é adicionada ao documento.
- **4.** Guarde e imprima o documento.

#### **Utilizar a cópia de segurança e restauro do Windows**

Orientações:

- Certifique-se de que o computador está ligado à fonte de alimentação antes de iniciar o processo de cópia.
- Aguarde o tempo suficiente para concluir o processo de cópia de segurança. Consoante os tamanhos dos ficheiros, poderá demorar mais do que uma hora.

Para criar uma cópia de segurança:

- **1.** Seleccione **Iniciar > Painel de controlo > Sistema e Segurança > Cópia de Segurança e Restauro**.
- **2.** Siga as instruções apresentadas no ecrã para programar e criar uma cópia de segurança.

<span id="page-95-0"></span>**NOTA:** O Windows® inclui a funcionalidade Controlo de Conta de Utilizador para melhorar a segurança do computador. Poderá ser pedida permissão ou a palavra-passe para realizar tarefas, tais como instalar aplicações, executar utilitários ou alterar definições do Windows. Consulte a Ajuda e Suporte para mais informações.

#### **Utilizar os pontos de restauro do sistema do Windows**

Os pontos de restauro de sistema permitem guardar um instantâneo da unidade de disco rígido num determinado momento. Posteriormente, poderá recuperar esse momento, caso pretenda inverter alterações subsequentemente efectuadas.

NOTA: A recuperação para um ponto anterior não afecta os ficheiros de dados nem as mensagens de correio electrónico criados desde o último ponto de restauro.

É igualmente possível criar pontos de restauro adicionais para proporcionar protecção adicional aos ficheiros e definições.

#### **Quando criar pontos de restauro**

- Antes de adicionar ou modificar software ou hardware
- Periodicamente, sempre que o sistema estiver a funcionar de maneira ideal

**NOTA:** Se inverter para um ponto de restauro e, posteriormente, mudar de ideias, pode inverter o restauro.

#### **Criar um ponto de restauro do sistema**

- **1.** Seleccione **Iniciar > Painel de Controlo > Sistema e Segurança > Sistema**.
- **2.** No painel da esquerda, clique em **Protecção do Sistema**.
- **3.** Clique no separador **Protecção do Sistema**.
- **4.** Siga as instruções no ecrã.

#### **Restaurar data e hora anteriores**

Para inverter para um ponto de restauro (criado em data e hora anteriores), quando o computador estava a funcionar de maneira ideal, siga estes passos:

- **1.** Seleccione **Iniciar > Painel de Controlo > Sistema e Segurança > Sistema**.
- **2.** No painel esquerdo, clique em **Protecção do Sistema**.
- **3.** Clique no separador **Protecção do Sistema**.
- **4.** Clique em **Restauro do Sistema**.
- **5.** Siga as instruções no ecrã.

# **13 Setup Utility (BIOS) e System Diagnostics**

# **Utilizar o Setup Utility (BIOS)**

O Setup Utility, ou BIOS (Basic Input/Output System), controla a comunicação entre todos os dispositivos de entrada e saída do sistema (tais como unidades de disco, ecrã, teclado, rato e impressora). O Setup Utility (BIOS) inclui definições para todos os tipos de dispositivos instalados, a sequência de arranque do computador e quantidade de memória do sistema e alargada.

**EXTER:** Deve ser extremamente cauteloso ao efectuar alterações no Setup Utility (BIOS). Os erros podem impedir o computador de funcionar correctamente.

#### **Iniciar o Setup Utility (BIOS)**

Para iniciar o Setup Utility (BIOS), siga estes passos:

- **1.** Ligue ou reinicie o computador e, em seguida, prima esc enquanto a mensagem "Press the ESC key for Startup Menu" (Premir a tecla ESC para o menu de configuração) é apresentada na parte inferior do ecrã.
- **2.** Prima f10 para aceder ao Setup Utility (BIOS).

#### **Alterar o idioma do Setup Utility (BIOS)**

- **1.** Inicie o Setup Utility (BIOS).
- **2.** Utilize as teclas de seta para seleccionar **Configuração do Sistema > Idioma**, e de seguida prima enter.
- **3.** Utilize as teclas de seta para seleccionar um idioma, em seguida, prima enter.
- **4.** Quando a solicitação de confirmação da sua selecção de idioma for mostrada, prima enter.
- **5.** Para guardar as suas alterações e sair do Setup Utility (BIOS), utilize as teclas de seta para seleccionar **Exit** (Sair) **> Exit Saving Changes** (Sair e guardar alterações) e prima enter.

As suas alterações produzem efeitos imediatos.

#### **Navegar e seleccionar no Setup Utility (BIOS)**

Para navegar e efectuar selecções no Setup Utility (BIOS), siga estes passos:

- **1.** Ligue ou reinicie o computador e, em seguida, prima esc enquanto a mensagem "Press the ESC key for Startup Menu" (Premir a tecla ESC para o menu de configuração) é apresentada na parte inferior do ecrã.
	- Para seleccionar um menu ou um item de menu, utilize a tecla de tabulação e as teclas de seta do teclado e prima enter.
	- Para se deslocar para cima e para baixo, utilize a tecla de seta para cima e a tecla de seta para baixo.
	- Para fechar caixas de diálogo abertas e regressar ao ecrã principal do Setup Utility (BIOS), prima esc e siga as instruções apresentadas no ecrã.
- **2.** Prima f10 para aceder ao Setup Utility (BIOS).

Para sair dos menus do Setup Utility (BIOS), escolha um dos seguintes métodos:

Para sair dos menus do Setup Utility (BIOS) sem quardar as alterações, prima a tecla esc e siga as instruções apresentadas no ecrã.

 $\Omega U -$ 

Utilize as teclas de seta para seleccionar **Exit** (Sair) **> Exit Discarding Changes** (Sair e eliminar alterações) e prima enter.

 $\alpha$ u $-$ 

Para guardar as alterações e sair dos menus do Setup Utility (BIOS), prima f10 e siga as instruções apresentadas no ecrã.

 $-$  ou  $-$ 

Utilize as teclas de seta para seleccionar **Exit** (Sair) **> Exit Saving Changes** (Sair e guardar alterações) e prima enter.

As alterações serão activadas quando o computador for reiniciado.

#### **Apresentar informações do sistema**

- **1.** Inicie o Setup Utility (BIOS).
- **2.** Seleccione o menu **Main**. É mostrada informação do sistema tal como a data e hora do sistema, e informação de identificação sobre o computador.
- **3.** Para sair do Setup Utility (BIOS) sem alterar nenhuma definição, utilize as teclas de seta para seleccionar **Exit** (Sair) **> Exit Discarding Changes** (Sair e eliminar alterações) e prima enter.

#### **Restaurar as definições de fábrica no Setup Utility (BIOS)**

**EXAIOTA:** Restaurar predefinições não alterará o modo da unidade de disco rígido.

Para repor todas as definições do Setup Utility (BIOS) para os valores que foram definidos de fábrica, siga estes passos:

- **1.** Ligue ou reinicie o computador e, em seguida, prima esc enquanto a mensagem "Press the ESC key for Startup Menu" (Premir a tecla ESC para o menu de configuração) é apresentada na parte inferior do ecrã.
- **2.** Prima f10 para aceder ao Setup Utility (BIOS).
- **3.** Utilize as teclas de seta para seleccionar **Exit** (Sair) **> Load Setup Defaults** (Carregar predefinições de configuração).
- **4.** Siga as instruções apresentadas no ecrã.
- **5.** Para guardar as alterações e sair, prima f10 e siga as instruções apresentadas no ecrã.

 $-$  ou  $-$ 

Utilize as teclas de seta para seleccionar **Exit** (Sair) **> Exit Saving Changes** (Sair e guardar alterações) e prima enter.

As alterações serão activadas quando o computador for reiniciado.

**NOTA:** As definições da palavra-passe e de segurança não são alteradas, ao restaurar as definições de origem.

#### **Sair do Setup Utility (BIOS)**

● Para sair do Setup Utility (BIOS) e guardar as alterações efectuadas na sessão actual:

Se os menus do Setup Utility (BIOS) não estiverem visíveis, prima esc para regressar aos menus. Em seguida, utilize as teclas de seta para seleccionar **Exit** (Sair) **> Exit Saving Changes** (Sair e guardar alterações) e prima enter.

● Para sair do Setup Utility (BIOS) sem guardar as alterações efectuadas na sessão actual:

Se os menus do Setup Utility (BIOS) não estiverem visíveis, prima esc para regressar aos menus. Em seguida, utilize as teclas de seta para seleccionar **Exit** (Sair) **> Exit Discarding Changes** (Sair e eliminar alterações) e prima enter.

#### **Actualizar o BIOS**

As versões actualizadas do software disponibilizado com o computador podem estar disponíveis no site da HP.

A maior parte das actualizações de software e BIOS disponíveis no Web site da HP encontram-se em ficheiros comprimidos denominados *SoftPaqs*.

Alguns pacotes de transferência contêm um ficheiro denominado Readme.txt, que inclui informações acerca da instalação e da resolução de problemas do ficheiro.

#### **Determinar a versão do BIOS**

Para determinar se as actualizações do BIOS disponíveis contêm versões de BIOS mais recentes do que a actualmente instalada no computador, será necessário conhecer a versão do BIOS do sistema actualmente instalada.

As informações da versão do BIOS (também conhecidas como *data da ROM* e *BIOS do sistema*) podem ser visualizadas, premindo fn+esc (se já estiver no Windows) ou utilizando o Setup Utility (Utilitário de configuração) (BIOS).

- **1.** Inicie o Setup Utility (BIOS).
- **2.** Utilize as teclas de seta para seleccionar **Main** (Principal).
- **3.** Para fechar o Setup Utility (BIOS) sem guardar as alterações, utilize a tecla de tabulação e as teclas de seta para seleccionar **Exit** (Sair) **> Exit Discarding Changes** (Sair e eliminar alterações) e prima enter.

#### **Transferir uma actualização do BIOS**

**CUIDADO:** Para reduzir o risco de danos no computador ou uma instalação sem êxito, transfira e instale uma actualização do BIOS apenas quando o computador estiver ligado a uma fonte de alimentação externa fiável através do transformador. Não transfira nem instale uma actualização do BIOS enquanto o computador estiver a funcionar com energia da bateria, ancorado a um dispositivo de ancoragem opcional ou ligado a uma fonte de alimentação opcional. Durante a transferência e instalação, siga estas instruções:

Não interrompa o fornecimento de energia ao computador desligando o cabo de energia da tomada.

Não encerre o computador nem entre no modo de Suspensão ou Hibernação.

Não introduza, remova, ligue ou desligue qualquer dispositivo, cabo ou fio.

- **1.** Seleccione **Iniciar > Ajuda e Suporte > Manutenção**.
- **2.** Siga as instruções apresentadas no ecrã para identificar o computador e aceder à actualização do BIOS que pretende transferir.
- **3.** Na área de transferência, siga estes passos:
	- **a.** Identifique a actualização do BIOS que seja mais recente do que a versão actualmente instalada no computador. Anote a data, o nome ou outro identificador. Pode necessitar destas informações para localizar a actualização mais tarde, depois de a ter transferido para a unidade de disco rígido.
	- **b.** Siga as instruções apresentadas no ecrã para transferir a sua selecção para o disco rígido.

Anote o caminho da localização no disco rígido para onde a actualização do BIOS é transferida. Será necessário aceder a este caminho quando estiver pronto para instalar a actualização.

NOTA: Se ligar o computador a uma rede, consulte o administrador da rede antes de instalar qualquer actualização de software, especialmente actualizações do BIOS do sistema.

Os procedimentos de instalação do BIOS podem variar. Siga as instruções apresentadas no ecrã após o fim da transferência. Se não forem apresentadas instruções, siga os estes passos:

- **1.** Abra o Windows Explorer seleccionando **Iniciar > Computador**.
- **2.** Faça duplo clique na identificação do disco rígido. Normalmente, a designação da unidade de disco rígido é Disco local (C:).
- **3.** Utilizando o caminho da unidade de disco rígido que anotou anteriormente, abra a pasta que contém a actualização.

**4.** Faça duplo clique no ficheiro com a extensão .exe (por exemplo, *nomedoficheiro*.exe).

A instalação do BIOS é iniciada.

**5.** Conclua a instalação, seguindo as instruções apresentadas no ecrã.

**NOTA:** Depois de ser apresentada uma mensagem no ecrã a comunicar que a instalação foi concluída com êxito, pode eliminar o ficheiro transferido do disco rígido.

# **Utilizar o System Diagnostics**

O Diagnóstico do Sistema permite executar testes de diagnóstico para determinar se o hardware do computador está a funcionar correctamente. Dependendo do seu computador, poderão estar disponíveis os seguintes testes de diagnóstico:

- Start-up test (Teste de arranque) Este teste analisa os componentes principais do computador necessários para o arranque do mesmo.
- Run-in test (Teste de execução) Este teste repete o teste de arranque e verifica a existência de problemas intermitentes que o teste de arranque não detecta.
- Hard Disk Test (Teste de disco rígido) Este teste analisa o estado físico do disco rígido e verifica todos os dados de todos os sectores do disco rígido. Se o teste detectar um sector danificado, tentará mover os dados para um sector em boas condições.
- Memory test (Teste de memória) Este teste analisa o estado físico dos módulos de memória. Caso seja comunicado um erro, substitua os módulos de memória imediatamente.
- Teste de bateria Este teste analisa a condição da bateria. Se a bateria falhar no teste, contacte o suporte ao cliente para comunicar o problema e adquira uma bateria de substituição.

Também pode ver informações do sistema e registos de erros na janela System Diagnostics.

Para iniciar o System Diagnostics:

- **1.** Ligue ou reinicie o computador. Com a mensagem "Press the ESC key for Startup Menu" (Premir a tecla ESC para o menu de configuração) apresentada no canto inferior esquerdo do ecrã, prima esc. Quando o menu de configuração for apresentado, prima f2.
- **2.** Clique no teste diagnóstico que pretende executar e siga as instruções apresentadas no ecrã.

**NOTA:** Se necessitar de parar um teste diagnóstico durante a execução, prima esc.

# **A Resolução de problemas e suporte**

# **Resolução de problemas**

#### **Não é possível iniciar o computador**

Se o computador não ligar quando premir o botão de alimentação, as sugestões que se seguem podem ajudar a determinar a razão pela qual o computador não arranca:

Se o computador estiver ligado a uma tomada eléctrica, ligue outro dispositivo eléctrico à mesma tomada, para ter a certeza de que a tomada está a fornecer energia.

NOTA: Utilize apenas o transformador fornecido com o computador ou um outro aprovado pela HP para utilização neste computador.

Se o computador estiver a trabalhar com bateria ou ligado a uma fonte de alimentação externa que não seja a tomada eléctrica, ligue o computador a uma tomada eléctrica utilizando o transformador. Certifique-se de que o cabo de alimentação e as ligações do transformador estão ligados de forma segura.

#### **O ecrã do computador está em branco**

Se o ecrã estiver em branco, mas o computador estiver ligado e a luz de alimentação estiver acesa, o computador pode não estar configurado para apresentar a imagem no respectivo ecrã. Para comutar a imagem para o ecrã do seu computador, prima f4.

#### **O software está a funcionar de forma anormal**

Se o software não responder ou responder de forma anormal, siga estas sugestões:

● Reinicie o computador, seleccionando **Iniciar > Encerrar > Reiniciar**.

Se não conseguir reiniciar o computador através deste procedimento, consulte a secção seguinte, [O computador está ligado, mas não está a responder na página 93](#page-102-0).

● Execute uma análise de vírus. Para obter informações sobre a utilização dos recursos de antivírus do computador, consulte [Utilizar software antivírus na página 78](#page-87-0).

### <span id="page-102-0"></span>**O computador está ligado, mas não está a responder**

Se o computador estiver ligado, mas não responder aos comandos do teclado ou software, experimente os procedimentos de encerramento de emergência seguintes na sequência indicada:

**CUIDADO:** Os procedimentos de encerramento de emergência resultam na perda de informações não guardadas.

- Prima ctrl+alt+delete e, em seguida, clique no botão **Alimentação**.
- Prima continuamente o botão de energia durante, pelo menos, 5 segundos.
- Desligue o computador da alimentação externa e remova a bateria.

#### **O computador está invulgarmente quente**

É normal que o computador aqueça durante a utilização. No entanto, se notar que o computador está *invulgarmente* quente, é possível que o sobreaquecimento tenha sido causado pelo bloqueio de uma abertura de ventilação. Se suspeitar que o computador está a sobreaquecer, deixe-o arrefecer até atingir a temperatura ambiente. Em seguida, certifique-se de que todas as aberturas de ventilação estão desobstruídas enquanto estiver a utilizar o computador.

**AVISO!** Para reduzir a possibilidade de lesões relacionadas com o calor ou o sobreaquecimento do computador, não coloque o computador directamente sobre o seu colo ou obstrua as aberturas de ventilação do ar do computador. Utilize o computador apenas em superfícies planas e rígidas. Não permita que outra superfície rígida, como uma impressora opcional adjacente, ou uma superfície flexível, como travesseiros, tapetes ou roupas, bloqueiem a circulação de ar. Além disso, não permita o contacto entre o transformador CA e a pele ou uma superfície mole como, por exemplo, um travesseiro, um tapete ou uma peça de vestuário, durante o funcionamento. O computador e o transformador estão em conformidade com os limites de temperatura das superfícies expostas ao utilizador definidos pela Norma Internacional de Segurança para Equipamentos de Tecnologias de Informação(IEC 60950).

**NOTA:** A ventoinha no computador liga-se automaticamente para arrefecer os componentes internos e evitar o sobreaquecimento. É normal a ventoinha interna ligar-se e desligar-se durante o funcionamento do computador.

### **Um dos dispositivos externos não está a funcionar**

Siga as sugestões seguintes se algum dispositivo externo não funcionar conforme esperado:

- Ligue o dispositivo de acordo com as instruções do fabricante.
- Verifique se todas as ligações do dispositivo estão bem fixas.
- Verifique se o dispositivo está a receber energia eléctrica.
- Certifique-se de que o dispositivo, especialmente se for antigo, é compatível com o sistema operativo.
- Verifique se estão instalados e actualizados os controladores correctos.

### **A ligação à rede sem fios não está a funcionar**

Se a ligação à rede sem fios não estiver a funcionar conforme esperado, siga estas sugestões:

- Certifique-se de que a luz de comunicação sem fios no seu computador está ligada (branca). Se a luz de comunicação sem fios estiver desligada, prima a tecla f12 para a ligar.
- Certifique-se de que a antena do aparelho sem fios não tem obstruções.
- Certifique-se de que o cabo ou modem DSL e respectivo cabo de alimentação estão devidamente ligados e que as luzes estão acesas.
- Certifique-se de que o router sem fios ou ponto de acesso está devidamente ligado ao adaptador e ao modem ou DSL e que as luzes estão acesas.
- Desligue e, em seguida, volte a ligar todos os cabos, e ligue e desligue a energia.

**NOTA:** Para mais informações sobre a tecnologia sem fios, consulte os respectivos tópicos de ajuda e hiperligações de Web sites na Ajuda e Suporte.

**NOTA:** Para informações sobre a activação do serviço de banda larga móvel (seleccione só os modelos), consulte as informações do operador de rede móvel incluídas com o seu computador.

### **O tabuleiro do disco óptico não abre para retirar um disco**

- **1.** Introduza a extremidade de um clipe de papel no acesso para libertação no painel frontal da unidade **(1)**.
- **2.** Pressione cuidadosamente o clipe de papel até soltar o tabuleiro do disco e, em seguida, puxe o tabuleiro até parar **(2)**.
- **3.** Retire o disco do tabuleiro, pressionando cuidadosamente o eixo e levantando as extremidades do disco **(3)**. Segure o disco pelas extremidades e evite tocar na superfície plana.
- **NOTA:** Se o tabuleiro do disco não se abrir totalmente, incline o disco cuidadosamente para o remover.
- **4.** Feche o tabuleiro do disco e coloque o disco na caixa de protecção.

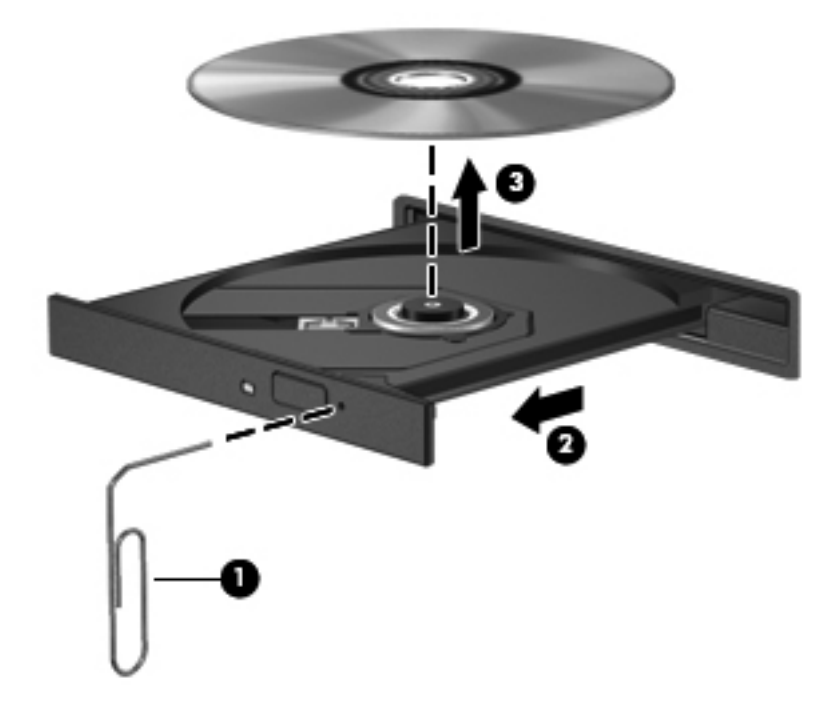

### **O computador não detecta o disco óptico**

Se o Windows não detectar um dispositivo instalado, o software do controlador do dispositivo poderá estar danificado ou em falta. Se suspeitar que a unidade óptica não está a ser detectada, verifique se a unidade óptica está listada no utilitário Gestor de Dispositivos:

- **1.** Retirando todos os discos da unidade óptica.
- **2.** Seleccione **Iniciar > Painel de controlo > Sistema e segurança**.
- **3.** Na área **Sistema**, clicando em **Gestor de Dispositivos**.
- **4.** Na janela Gestor de Dispositivos, clicando na seta junto a Unidades de DVD/CD-ROM para expandir a lista, de modo a mostrar todas as unidades instaladas.
- **5.** Clicando com o botão direito do rato na lista de dispositivos ópticos para efectuar as seguintes tarefas:
	- Actualizar o software do controlador
	- **Desactivar**
	- Desinstalar
	- Procurar alterações no hardware. O Windows procura o hardware instalado no sistema e instala os controladores necessários
	- Clique em **Propriedades** para verificar se o dispositivo está a funcionar correctamente
		- A janela Propriedades fornece informações sobre o dispositivo, de modo a ajudar a resolver problemas
		- Clique no separador **Controlador** para actualizar, desactivar ou desinstalar controladores para este dispositivo

#### **Um disco não reproduz**

Para reproduzir um CD, DVD ou BD:

- Guarde o trabalho e feche todos os programas antes de reproduzir um disco.
- Desligue a Internet antes de reproduzir um disco.
- Certifique-se de que introduz o disco correctamente.
- Certifique-se de que o disco está limpo. Se necessário, limpe o disco com água filtrada e um pano sem pêlos. Limpe a partir do centro do disco em direcção à borda.
- Verifique se o disco tem riscos. Se detectar riscos, repare o disco com um kit de reparação de discos ópticos, disponível em muitas lojas de electrónica.
- Desactive o modo de Suspensão antes de reproduzir o disco.

Não inicie o modo Hibernação ou Suspensão durante a reprodução de um disco. Caso contrário, poderá ser apresentada uma mensagem de aviso que pergunta se pretende

continuar. Se esta mensagem for apresentada, clique em **Não**. Depois de clicar em Não, o computador poderá:

- Continuar a reproduzir.
- Fechar a janela de reprodução no programa multimédia. Para voltar a reproduzir o disco, clique no botão **Reproduzir** no seu programa de multimédia. Em alguns casos, poderá necessitar de sair do programa e reiniciá-lo.
- Aumente os recursos do sistema.
	- Desligue impressoras e scanners, e desligue os cabos das câmaras e dispositivos portáteis. Desligar estes dispositivos Plug and Play liberta recursos valiosos do sistema e resulta num melhor desempenho de reprodução.
	- Altere as propriedades de cor do ambiente de trabalho. Dado que o olho humano não consegue notar a diferença entre cores além dos 16 bits, não deverá notar qualquer perda de cor quando estiver a ver um filme se baixar as propriedades de cor do sistema para cor de 16 bits ao:

1. Clicar com o botão direito do rato em qualquer zona em branco do ambiente de trabalho e seleccionar **Resolução do ecrã**.

- 2. Seleccione o separador **Definições Avançadas > Monitor**.
- 3. Seleccionar **High Color (16 bits)**, se esta definição não estiver já seleccionada.
- 4. Clicar em **OK**.

#### **O processo de gravação de um disco não se inicia, ou pára antes de estar completo**

- Certifique-se que todos os outros programas estão fechados.
- Desactive o modo de Suspensão e a Hibernação.
- Certifique-se que está a utilizar o tipo certo de disco para a unidade.
- Certifique-se de que o disco está correctamente inserido.
- Seleccione uma velocidade de gravação mais baixa e tente novamente.
- Se está a copiar um disco, guarde a informação contida no disco de origem no disco rígido antes de tentar gravar os conteúdos num disco novo e, em seguida, grave a partir do disco rígido.
- Reinstale o controlador do dispositivo de gravação de discos, localizado na categoria Unidades DVD/CD-ROM no Gestor de Dispositivos.

# **Contactar o Suporte a clientes**

Se as informações fornecidas neste manual do utilizador ou em Ajuda e Suporte não contemplarem as suas questões, pode contactar o suporte ao cliente em:

<http://www.hp.com/go/contactHP>

**NOTA:** Para obter suporte internacional, clique em **Contact HP worldwide** (Contactar a HP em todo o mundo) do lado esquerdo da página ou vá para [http://welcome.hp.com/country/us/en/](http://welcome.hp.com/country/us/en/wwcontact_us.html) [wwcontact\\_us.html.](http://welcome.hp.com/country/us/en/wwcontact_us.html)

Aqui, dispõe das seguintes opções:

Conversar online com um técnico da HP.

**NOTA:** Quando a sessão de chat de suporte técnico não estiver disponível num idioma em particular, está disponível em inglês.

- Enviar um e-mail ao suporte ao cliente.
- Procurar números de telefone internacionais do suporte ao cliente.
- Localizar um centro de serviço da HP.
# <span id="page-108-0"></span>**B Limpeza do computador**

## **Limpar o ecrã**

Limpe cuidadosamente o ecrã utilizando um pano macio e sem pêlos, humedecido com um limpa- -vidros *sem álcool*. Certifique-se de que o ecrã está seco antes de o fechar.

### **Limpar os lados e a tampa**

Para limpar e desinfectar as partes laterais e a tampa, utilize um pano macio de microfibra ou um pano não estático sem óleo (como uma camurça) humedecido com um produto de limpeza para vidros *sem álcool* ou utilize um toalhete germicida descartável.

**NOTA:** Ao limpar a tampa do computador, utilize um movimento circular para remover sujidade e detritos.

## **Limpar o Painel Táctil e o teclado**

**CUIDADO:** Ao limpar o Painel Táctil e o teclado, não verta líquidos entre as teclas. Isto pode provocar danos permanentes nos componentes internos.

- Para limpar e desinfectar o Painel Táctil e o teclado, utilize um pano macio de microfibra ou um pano não estático sem óleo (como uma camurça) humedecido com um produto de limpeza para vidros *sem álcool* ou utilize um toalhete germicida descartável.
- Para evitar que as teclas fiquem coladas e para remover o pó, pêlos e partículas do teclado, utilize uma lata de ar comprimido com uma extensão em cânula.

**AVISO!** Para reduzir o risco de choque eléctrico ou danos nos componentes internos, não utilize acessórios do aspirador para limpar o teclado. O aspirador pode depositar resíduos domésticos na superfície do teclado.

# <span id="page-109-0"></span>**C Viajar com o computador**

Para obter os melhores resultados, siga estas sugestões de viagem e envio:

- Prepare o computador para uma viagem ou envio:
	- Efectue uma cópia de segurança das informações.
	- Retire todos os discos e todos os cartões multimédia externos, como cartões digitais.

**CUIDADO:** Para reduzir o risco de danos no computador ou numa unidade, ou de perda de informações, remova o suporte de dados da unidade antes de a remover da respectiva baía e antes de viajar, expedir ou armazenar a unidade.

- Desligue todos os dispositivos externos e, em seguida, desligue os respectivos cabos.
- Encerre o computador.
- Leve uma cópia de segurança das informações. Mantenha a cópia de segurança separada do computador.
- Quando viajar de avião, transporte o computador como bagagem de mão e não o despache no check-in com o resto das malas.
- A CUIDADO: Evite expor a unidade a campos magnéticos. Entre os dispositivos de segurança com campos magnéticos incluem-se os dispositivos de segurança instalados em aeroportos e os bastões de segurança. Os tapetes rolantes e outros dispositivos de segurança presentes nos aeroportos para verificar a bagagem de mão utilizam raios X, em vez de magnetismo, que não danificam as unidades.
- A permissão para utilização do computador durante o voo só pode ser concedida pela companhia aérea. Se tenciona utilizar o computador durante o voo, consulte primeiro a companhia aérea.
- Se o computador não for utilizado e ficar desligado de alimentação externa por mais de duas semanas, retire a bateria e guarde-a separadamente.
- Se for necessário expedir o computador ou uma unidade, utilize uma embalagem protectora adequada e escreva "FRÁGIL" no pacote.
- tiver a certeza de quais as normas de utilização aplicáveis a um dispositivo específico, peça autorização para o utilizar antes de ligar o equipamento. Se o computador tiver um dispositivo sem fios ou um Módulo de Banda Larga Móvel da HP instalado, tal como um dispositivo 802.11b/g, um dispositivo GSM (Global System for Mobile Communications) ou um dispositivo GPRS (General Packet Radio Service), a utilização destes dispositivos poderá estar sujeita a restrições em alguns ambientes. Essas restrições poderão aplicar-se a bordo de aviões, em hospitais, perto de explosivos e em locais perigosos. Se não
- Se estiver a viajar para o estrangeiro, siga estas sugestões:
	- Consulte os regulamentos alfandegários relativos a computadores de cada país do seu itinerário.
	- Verifique o cabo de alimentação e os requisitos do adaptador relativamente a todos os locais onde pretende utilizar o computador. As configurações de tensão, frequência e ficha variam.

**AVISO!** Para reduzir o risco de choque eléctrico, incêndio ou danos no equipamento, não tente ligar o computador com um transformador destinado a aparelhos eléctricos.

## **D Actualizar programas e controladores**

A HP recomenda que actualize regularmente os programas e controladores com as versões mais recentes. Visite<http://www.hp.com/support>para transferir as versões mais recentes. Também pode registar-se para receber notificações automáticas de actualizações quando ficam disponíveis.

# <span id="page-112-0"></span>**E Descarga electrostática**

A descarga electrostática consiste na libertação de electricidade estática quando dois objectos entram em contacto como, por exemplo, os choques que se apanham ao caminhar sobre alcatifa e ao tocar a seguir num puxador de porta metálico.

Uma descarga de electricidade estática por meio dos dedos ou de outros condutores electrostáticos pode danificar os componentes electrónicos. Para evitar danos no computador, numa unidade ou perda de informações, devem ser tomadas as seguintes precauções:

- Se tiver instruções de remoção ou instalação que indiquem que deve desligar o computador, faça-o depois de certificar-se de que está em contacto com a terra e antes de remover qualquer cobertura.
- Não retire os componentes dos respectivos recipientes com protecção electrostática enquanto não estiver preparado para os instalar.
- Evite tocar em pinos, terminais e circuitos. Restrinja ao mínimo possível o manuseamento de componentes electrónicos.
- Utilize ferramentas anti-magnéticas.
- Antes de manusear componentes, descarregue a electricidade estática tocando numa superfície metálica não pintada do computador.
- Se remover um componente, coloque-o num recipiente com protecção electrostática.

Caso necessite de mais informações sobre electricidade estática ou assistência para a remoção ou instalação de componentes, contacte o suporte ao cliente.

# <span id="page-113-0"></span>**F Especificações**

## **Potência de entrada**

As informações sobre energia fornecidas nesta secção podem ser úteis, caso tencione levar o computador para o estrangeiro.

O computador funciona com corrente contínua, que poderá ser fornecida por uma fonte de corrente alterna (CA) ou de corrente contínua (CC). A fonte de alimentação CA tem de fornecer uma tensão de 100 a 240 V, 50 a 60 Hz. Embora o computador possa ser ligado a uma fonte de corrente contínua independente, só deve ser alimentado através de um transformador ou de uma fonte de corrente contínua fornecidos e aprovados pela HP para utilização com o computador.

O computador pode funcionar com alimentação CC dentro das seguintes especificações.

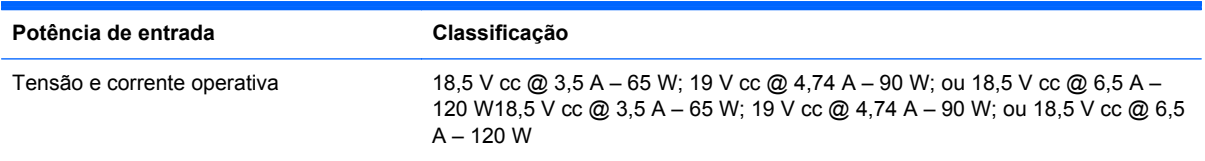

#### **Ficha CC da fonte de alimentação externa HP**

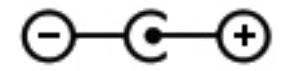

**NOTA:** Este equipamento foi concebido para sistemas de alimentação TI na Noruega, com uma tensão fase a fase não superior a 240 V rms.

NOTA: A corrente e a tensão de funcionamento do computador podem ser encontradas na etiqueta de regulamentação do sistema.

## <span id="page-114-0"></span>**Ambiente operativo**

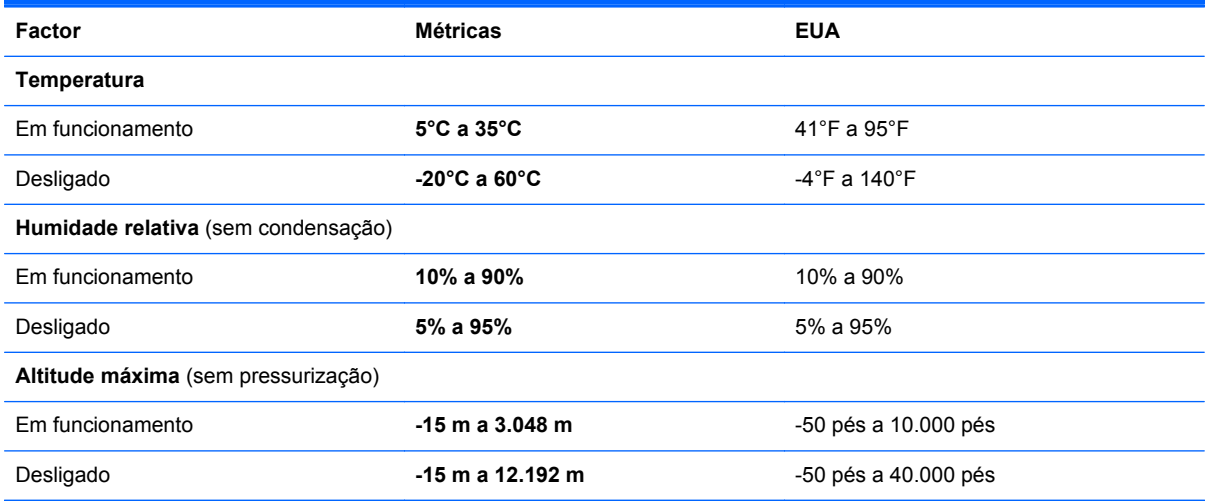

# <span id="page-115-0"></span>**G Utilizar o SoftPaq Download Manager**

O HP SoftPaq Download Manager (SDM) é uma ferramenta que oferece um rápido acesso a informações SoftPaq sem ser necessário o número SoftPaq. Com esta ferramenta, é fácil procurar SoftPaqs, transferi-los e descompactá-los.

O SoftPaq Download Manager funciona lendo e transferindo, a partir do site FTP HP, um ficheiro de base de dados publicado que contém o modelo do computador e as informações SoftPaq. O SoftPaq Download Manager permite-lhe especificar um ou mais modelos de computador para determinar que SoftPaqs estão disponíveis para transferência.

O SoftPaq Download Manager verifica o site FTP HP para ver se há actualizações à base de dados e software. Se encontrar actualizações, transfere-as e aplica-as automaticamente.

O SoftPaq Download Manager está disponível no site da HP. Tem de primeiro transferir e instalar o programa para utilizar o SoftPaq Download Manager para transferir SoftPaqs. Dirija-se ao site da HP em <http://www.hp.com/go/sdm>, e siga as instruções para transferir e instalar o SoftPaq Download Manager.

Para transferir SoftPaqs:

- **1.** Seleccione **Iniciar > Todos os Programas > Configuração do Software HP > HP SoftPaq Download Manager**.
- **2.** Quando o SoftPaq Download Manager é iniciado pela primeira vez, é apresentada uma janela que pergunta se pretende mostrar apenas software para o computador que está a utilizar ou software para todos os modelos suportados. Seleccione **Mostrar software para todos os modelos suportados**. Se tiver utilizado previamente o HP SoftPaq Download Manager, vá para o passo 3.
	- **a.** Seleccione os filtros do seu sistema operativo e idioma na janela Opções de Configuração. Os filtros limitam o número de opções que são indicadas no painel Catálogo de Produtos. Por exemplo, se for apenas seleccionado Windows 7 Professional no filtro de sistema operativo, o único sistema operativo que é mostrado no Catálogo de produtos é o Windows 7 Professional.
	- **b.** Altere as definições do filtro na janela Opções de Configuração para adicionar outros sistemas operativos. Consulte a Ajuda do software HP SoftPaq Download Manager para mais informações.
- **3.** No painel esquerdo, clique no sinal de mais (+) para expandir a lista de modelos e, em seguida, seleccione o modelo ou modelos de produtos que deseja actualizar.
- **4.** Clique em **Localizar SoftPaqs Disponíveis** para transferir uma lista de SoftPaqs disponíveis para o computador seleccionado.

**5.** Seleccione a partir da lista de SoftPaqs disponíveis e, em seguida, clique em **Transferir apenas** se tiver muitos SoftPaqs para transferir, porque a selecção de SoftPaq e a velocidade da ligação à Internet determinam quanto tempo demora o processo de transferência.

Se desejar transferir apenas um ou dois SoftPaqs e tiver uma ligação à Internet de alta velocidade, clique em **Transferir & Extrair**.

**6.** Clique com o botão direito do rato em **Instalar SoftPaq** no SoftPaq Download Manager para instalar os SoftPaqs seleccionados no computador.

## **Índice Remissivo**

#### **A**

aberturas de arrefecimento, identificar [13,](#page-22-0) [15,](#page-24-0) [16](#page-25-0) actualizações de segurança críticas, instalar [79](#page-88-0) adaptador Ethernet USB HP, ligar [27](#page-36-0) altifalantes, identificar [10](#page-19-0) ambiente operativo [105](#page-114-0) antenas WLAN, identificar [14](#page-23-0) armazenar uma bateria [53](#page-62-0)

#### **B**

baía da bateria [16,](#page-25-0) [17](#page-26-0) bateria armazenar [53](#page-62-0) conservar energia [52](#page-61-0) descarregar [51](#page-60-0) eliminar [53](#page-62-0) mostrar a carga restante [51](#page-60-0) níveis de bateria fraca [51](#page-60-0) substituir [53](#page-62-0) bateria, substituir [44](#page-53-0) Beats Audio [8](#page-17-0), [36](#page-45-0), [39](#page-48-0) BIOS actualizar [89](#page-98-0) determinar versão [89](#page-98-0) transferir uma actualização [90](#page-99-0) botão de ejecção da unidade óptica, identificar [11](#page-20-0) Botão para ligar/desligar o Painel Táctil [4](#page-13-0) botão QuickWeb, identificar [7](#page-16-0) botões ejecção da unidade óptica [11](#page-20-0) energia [6](#page-15-0) multimédia [38](#page-47-0) Painel Táctil esquerdo [4](#page-13-0) QuickWeb [7](#page-16-0)

TouchPad direito [4](#page-13-0) volume [39](#page-48-0)

#### **C**

cabo de rede, ligar [27](#page-36-0) cabo de segurança, instalar [79](#page-88-0) cabos USB [57](#page-66-0) cabo USB, ligar [57](#page-66-0) câmara Web [40](#page-49-0) cartão digital formatos suportados [55](#page-64-0) inserir [55](#page-64-0) remover [56](#page-65-0) CD gravar [97](#page-106-0) chave do produto [17](#page-26-0) compartimento da unidade de disco rígido, identificar [16](#page-25-0) compartimento do módulo de memória, identificar [16](#page-25-0) compartimento do módulo sem fios, identificar [16](#page-25-0) componentes ecrã [14](#page-23-0) lado direito [11](#page-20-0) lado esquerdo [13](#page-22-0) parte frontal [10](#page-19-0) parte inferior [16](#page-25-0) parte posterior [15](#page-24-0) parte superior [4](#page-13-0) computador, viajar [53](#page-62-0), [100](#page-109-0) conector, alimentação [12](#page-21-0) conector de energia, identificar [12](#page-21-0) configuração da ligação à Internet [24](#page-33-0) configuração da WLAN [24](#page-33-0) configuração sem fios [24](#page-33-0)

configurar áudio para HDMI [42](#page-51-0) Connection Manager [22](#page-31-0) conservar, energia [52](#page-61-0) controlos de actividade multimédia [38](#page-47-0) controlos do sistema operativo [22](#page-31-0) criar uma ligação sem fios [21](#page-30-0) cuidar do computador [99](#page-108-0) CyberLink PowerDVD [43](#page-52-0)

#### **D**

definir a protecção por palavra-passe na reactivação [49](#page-58-0) definir opções de energia [46](#page-55-0) descarga electrostática [103](#page-112-0) desligar o computador [46](#page-55-0) disco óptico inserir [66](#page-75-0) remover [67](#page-76-0) discos de recuperação [82](#page-91-0) discos suportados [82](#page-91-0) dispositivo Bluetooth [21,](#page-30-0) [26](#page-35-0) dispositivos apontadores definir preferências [28](#page-37-0) dispositivos de alta definição, ligar [41](#page-50-0), [43](#page-52-0) dispositivos de segurança de aeroportos [59](#page-68-0) dispositivos externos [58](#page-67-0) dispositivos opcionais externos, utilizar [58](#page-67-0) dispositivos sem fios, ligar ou desligar [22](#page-31-0) dispositivos USB descrição [56](#page-65-0) ligar [57](#page-66-0) retirar [57](#page-66-0)

dispositivo WLAN [17](#page-26-0) DVD gravar [97](#page-106-0)

#### **E**

Ecrã sem fios Intel [43](#page-52-0) efectuar cópia de segurança definições da janela personalizada, barra de ferramentas e da barra de menu [85](#page-94-0) ficheiros pessoais [85](#page-94-0) encerrar [46](#page-55-0) encriptação sem fios [25](#page-34-0) energia bateria [50](#page-59-0) conservar [52](#page-61-0) opções [46](#page-55-0) energia, identificação do botão [6](#page-15-0) energia da bateria [50](#page-59-0) estados de poupança de energia [46](#page-55-0) etiqueta da WLAN [17](#page-26-0) etiqueta de certificação da comunicação sem fios [17](#page-26-0) etiqueta do Bluetooth [17](#page-26-0) etiqueta do certificado de autenticidade [17](#page-26-0) etiqueta do certificado de autenticidade Microsoft [17](#page-26-0) etiquetas Bluetooth [17](#page-26-0) certificação da comunicação sem fios [17](#page-26-0) certificado de autenticidade Microsoft [17](#page-26-0) número de série [17](#page-26-0) regulamentação [17](#page-26-0) WLAN [17](#page-26-0)

#### **F**

f11 [83](#page-92-0) fecho, libertação da bateria [16](#page-25-0) fecho de libertação da bateria [16](#page-25-0) Ficha CC da fonte de alimentação externa HP [104](#page-113-0) fonte de alimentação externa, utilizar [53](#page-62-0) funções de áudio, verificar [39](#page-48-0)

#### **G**

gerir uma palavra-passe de administrador [77](#page-86-0) gerir uma palavra-passe de ligação [77](#page-86-0) gesto de beliscar do TouchPad [32](#page-41-0) gesto de deslocamento do TouchPad [32](#page-41-0) gesto de movimento no painel táctil [33](#page-42-0) gesto de rotação do TouchPad [33](#page-42-0) gesto de zoom do TouchPad [32](#page-41-0) gestos do Painel Táctil movimento [33](#page-42-0) gestos do TouchPad beliscar [32](#page-41-0) deslocamento [32](#page-41-0) rotação [33](#page-42-0) zoom [32](#page-41-0)

#### **H**

HDMI configurar áudio [42](#page-51-0) Hibernação iniciada durante um nível de bateria crítico [52](#page-61-0) iniciar [47](#page-56-0) sair [47](#page-56-0) HP 3D DriveGuard [61](#page-70-0) HP Connection Manager [22](#page-31-0) HP Recovery Manager [83](#page-92-0) hubs [56](#page-65-0) hubs USB [56](#page-65-0)

#### **I**

ícone de rede [21](#page-30-0) ícones de rede [21](#page-30-0) sem fios [21](#page-30-0) indicador de energia [48](#page-57-0) informações da bateria, localizar [50](#page-59-0) informações de regulamentação etiqueta de regulamentação [17](#page-26-0) etiquetas de certificação da comunicação sem fios [17](#page-26-0) informações do sistema, ver [88](#page-97-0) instalar actualizações de segurança críticas [79](#page-88-0) cabo de segurança opcional [79](#page-88-0) introduzir uma palavra-passe de administrador [77](#page-86-0) introduzir uma palavra-passe de ligação [78](#page-87-0) ISP, utilizar [20](#page-29-0)

#### **L**

leitor de impressões digitais utilizar [80](#page-89-0) ligação sem fios, criar [21](#page-30-0) ligar a uma rede com fios [27](#page-36-0) ligar a uma rede sem fios existente [23](#page-32-0) ligar ou desligar dispositivos sem fios [22](#page-31-0) limpeza do computador [99](#page-108-0) luz da bateria [12](#page-21-0) luz da comunicação sem fios [5](#page-14-0) luz da unidade [61](#page-70-0) luz da unidade de disco rígido [11](#page-20-0) luz da unidade óptica, identificar [11](#page-20-0) luz da webcam, identificar [14](#page-23-0) luz da webcam integrada, identificar [14](#page-23-0) Luz de acentuação do Painel Táctil [4,](#page-13-0) [5](#page-14-0) luz de silenciar, identificar [5](#page-14-0) luz do caps lock, identificar [5](#page-14-0) luz do leitor de impressões digitais [5](#page-14-0) Luz do Painel Táctil [4,](#page-13-0) [5](#page-14-0) luzes Acentuação do Painel Táctil [4,](#page-13-0) [5](#page-14-0) bateria [12](#page-21-0) caps lock [5](#page-14-0) energia [5,](#page-14-0) [11](#page-20-0) leitor de impressões digitais [5](#page-14-0) Painel Táctil [4](#page-13-0), [5](#page-14-0) sem fios [5](#page-14-0) silenciar<sub>5</sub> unidade de disco rígido [11](#page-20-0) unidade óptica [11](#page-20-0) webcam [14](#page-23-0)

luzes, unidade [61](#page-70-0) luzes de alimentação, identificar [5,](#page-14-0) [11](#page-20-0)

#### **M**

manutenção Desfragmentador de disco [60](#page-69-0) Limpeza do Disco [60](#page-69-0) microfones internos, identificar [14](#page-23-0) módulo de memória inserir [72](#page-81-0) retirar [71](#page-80-0) voltar a colocar [70](#page-79-0)

#### **N**

nível de bateria crítico [46,](#page-55-0) [52](#page-61-0) nível de bateria fraca [51](#page-60-0) nome e número do equipamento, computador [17](#page-26-0) número de série [17](#page-26-0) número de série, computador [17](#page-26-0)

#### **O**

o sistema deixou de responder [46](#page-55-0)

#### **P**

Painel Táctil botões [4](#page-13-0) palavra-passe de administrador criar [77](#page-86-0) gerir [77](#page-86-0) introduzir [77](#page-86-0) palavra-passe de ligação criar [77](#page-86-0) gerir [77](#page-86-0) introduzir [78](#page-87-0) palavras-passe definidas no Windows [75](#page-84-0) definir no Setup Utility (BIOS) [76](#page-85-0) partilhar unidades ópticas [69](#page-78-0) planos energéticos personalizar [48](#page-57-0) seleccionar [48](#page-57-0) ver a corrente [48](#page-57-0) pontos de restauro [86](#page-95-0) pontos de restauro do sistema [86](#page-95-0) porta do monitor externo [13](#page-22-0), [41](#page-50-0) porta HDMI, identificação [13](#page-22-0) porta HDMI, ligar [41](#page-50-0) portas Ecrã sem fios Intel [43](#page-52-0) HDMI [13,](#page-22-0) [41](#page-50-0) monitor externo [13,](#page-22-0) [41](#page-50-0) USB [11,](#page-20-0) [13](#page-22-0) VGA [41](#page-50-0) portas USB, identificar [11,](#page-20-0) [13](#page-22-0) porta VGA, ligar [41](#page-50-0) potência de entrada [104](#page-113-0) PowerDVD [43](#page-52-0) proteger o computador [74](#page-83-0) proteger uma rede sem fios [25](#page-34-0)

#### **Q**

QuickLock [74,](#page-83-0) [75](#page-84-0) QuickWeb Ecrã principal [19](#page-28-0) iniciar [19](#page-28-0)

#### **R**

ranhura de suporte digital, identificar [10](#page-19-0) ranhura do cabo de segurança, identificar [11](#page-20-0) ranhuras cabo de segurança [11](#page-20-0) suporte digital [10](#page-19-0) rato, externo definir preferências [28](#page-37-0) recuperação, sistema [83](#page-92-0) recuperação do sistema [83](#page-92-0) recuperar a partir da partição de recuperação dedicada [83](#page-92-0) recuperar a partir dos discos de recuperação [84](#page-93-0) rede local (LAN) cabo necessário [27](#page-36-0) ligar cabo [27](#page-36-0) rede sem fios (WLAN) ligar a existente [23](#page-32-0) segurança [25](#page-34-0) rede sem fios (WLAN), equipamento necessário [24](#page-33-0) rede sem fios existente, ligar a [23](#page-32-0) resolução de problemas detecção da unidade óptica [96](#page-105-0)

dispositivo externo [94](#page-103-0) gravar discos [97](#page-106-0) ligação de rede sem fios [94](#page-103-0) não é possível iniciar o computador [92](#page-101-0) o computador está invulgarmente quente [93](#page-102-0) o computador está ligado, mas não está a responder [93](#page-102-0) o ecrã do computador está em branco [92](#page-101-0) o software está a funcionar de forma anormal [92](#page-101-0) reprodução de discos [96](#page-105-0) tabuleiro do disco óptico [95](#page-104-0) resolução de problemas e suporte [92](#page-101-0) roaming para outra rede [25](#page-34-0) router sem fios, configurar [24](#page-33-0)

#### **S**

segurança, sem fios [25](#page-34-0) sem fios ícones [21](#page-30-0) proteger [25](#page-34-0) Setup Utility (BIOS) alterar o idioma [87](#page-96-0) apresentar informações do sistema [88](#page-97-0) definição de palavras-passe [76](#page-85-0) navegar e seleccionar [88](#page-97-0) restaurar definições de fábrica [88](#page-97-0) sair [89](#page-98-0) sistema operativo chave do produto [17](#page-26-0) etiqueta do certificado de autenticidade Microsoft [17](#page-26-0) SoftPaqs, transferir [106](#page-115-0) software CyberLink PowerDVD [43](#page-52-0) Desfragmentador de disco [60](#page-69-0) HP 3D DriveGuard [62](#page-71-0) HP Connection Manager [22](#page-31-0) Limpeza do Disco [60](#page-69-0) software antivírus, utilizar [78](#page-87-0) software de firewall [25,](#page-34-0) [78](#page-87-0) software de Limpeza do Disco [60](#page-69-0) software Desfragmentador de disco [60](#page-69-0) software QuickWeb [18](#page-27-0) suporte de escrita [47](#page-56-0) suporte de leitura [47](#page-56-0) suporte de unidade [47](#page-56-0) Suspender iniciar [47](#page-56-0) sair [47](#page-56-0)

#### **T**

tampa do compartimento do módulo de memória, retirar [71](#page-80-0) tecla b, identificar [8](#page-17-0) tecla com o logótipo do Windows, identificar [8](#page-17-0) tecla de aplicações do Windows, identificar [8](#page-17-0) Tecla de atalho da luz de acentuação do Painel Táctil [36](#page-45-0) tecla de atalho das definições de graves [36](#page-45-0) tecla de atalho das informações do sistema [36](#page-45-0) teclado numérico, numérico integrado [8](#page-17-0) teclado numérico integrado, identificar [8](#page-17-0), [37](#page-46-0) teclados numéricos, identificar [37](#page-46-0) tecla esc, identificar [8](#page-17-0) tecla fn, identificar [8](#page-17-0), [36](#page-45-0) tecla num lock, identificar [9,](#page-18-0) [37](#page-46-0) teclas acção [9](#page-18-0) aplicações Windows [8](#page-17-0) b [8](#page-17-0) esc [8](#page-17-0) fn [8](#page-17-0) logótipo do Windows [8](#page-17-0) multimédia [38](#page-47-0) num lock [9](#page-18-0) volume [39](#page-48-0) teclas de acção Ajuda e Suporte [34](#page-43-0) alternar a imagem do ecrã [34](#page-43-0) Aumentar a luminosidade do ecrã [34](#page-43-0) aumentar o volume [35](#page-44-0) comunicação sem fios [35](#page-44-0)

diminuir a luminosidade do ecrã [34](#page-43-0) diminuir o volume [34](#page-43-0) identificar [9](#page-18-0) reproduzir, pausa, retomar [34](#page-43-0) secção ou faixa anterior [34](#page-43-0) secção ou faixa seguinte [34](#page-43-0) silenciar o volume [35](#page-44-0) volume [39](#page-48-0) teclas de acção de multimédia [38](#page-47-0) teclas de atalho definições de graves [36](#page-45-0) descrição [36](#page-45-0) Luz de acentuação do Painel Táctil [36](#page-45-0) mostrar informações do sistema [36](#page-45-0) utilizar [36](#page-45-0) teclas de atalho, identificação [36](#page-45-0) teclas de atalho de multimédia [38](#page-47-0) temperatura [53](#page-62-0) temperatura da bateria [53](#page-62-0) testar um transformador [54](#page-63-0) Teste de bateria [50](#page-59-0) tomada de entrada de áudio (microfone) [13](#page-22-0) tomada de rede, identificar [13](#page-22-0) tomada RJ-45 (rede), identificar [13](#page-22-0) tomadas entrada de áudio (microfone) [13](#page-22-0) rede [13](#page-22-0) RJ-45 (rede) [13](#page-22-0) saída de áudio (auscultadores) [13](#page-22-0) tomadas de saída de áudio (auscultadores) [13](#page-22-0) **TouchPad** utilizar [28](#page-37-0) transformador, testar [54](#page-63-0)

#### **U**

unidade de disco rígido externa [58](#page-67-0) HP 3D DriveGuard [61](#page-70-0) instalar [64](#page-73-0) retirar [63](#page-72-0) unidade externa [58](#page-67-0)

unidade óptica [58](#page-67-0) unidade óptica, identificar [11](#page-20-0) unidades disco rígido [58](#page-67-0) externa [58](#page-67-0) manusear [59](#page-68-0) óptica [58](#page-67-0) utilizar [60](#page-69-0) utilizar esquemas de energia [48](#page-57-0) utilizar o indicador de energia [48](#page-57-0) utilizar o restauro do sistema [86](#page-95-0) utilizar os estados de poupança de energia [46](#page-55-0) utilizar palavras-passe [75](#page-84-0) utilizar uma fonte de alimentação externa [53](#page-62-0)

#### **V**

verificar funções de áudio [39](#page-48-0) viajar com o computador [17,](#page-26-0) [53](#page-62-0), [100](#page-109-0) vídeo [40](#page-49-0) volume ajustar [39](#page-48-0) botões [39](#page-48-0) teclas [39](#page-48-0)

#### **W**

webcam, identificar [14](#page-23-0) Windows, palavras-passe definidas no [75](#page-84-0)

#### **Z**

zona do Painel Táctil, identificar [4](#page-13-0)